# NEC プロジェクター ViewLight® *NP-PE401HJD-N2*

取扱説明書 [詳細版]

本機を安全にお使いいただくために ご使用の前に必ずお読みください

**1 2 1 3 4 5 6 7 1.** 添付品や名称を 確認する **2.** 映像を投写する (基本操作) **3.** 便利な機能 **4.** オンスクリーン メニュー **5. 機器と接続する** ––● **7.** 付録 **6.** 本体のお手入れ/ ランプの交換

NEC

### はじめに

このたびは、NEC プロジェクター NP-PE401HJD-N2(以降「本機」または「プロジェ クター」と呼びます)をお買い上げいただき誠にありがとうございます。

本機は、コンピュータや DVD プレーヤなどに接続して、文字や映像をスクリーンに 鮮明に投写するプロジェクターです。

本機を安全に正しく使用していただくため、ご使用の前に、この取扱説明書(本書) をよくお読みください。取扱説明書は、いつでも見られる所に大切に保存してくださ い。万一ご使用中にわからないことや故障ではないかと思ったときにお読みください。 本製品には「保証書」を添付しています。保証書は、お買い上げの販売店から必ずお 受け取りのうえ、取扱説明書とともに、大切に保存してください。 本機は、日本国内向けモデルです。

#### ● 機種名について

本機に貼付しているラベルでは、機種名を「NP-PE401H」と表記しています。 取扱説明書では、機種名の末尾に「JD-N2」を付けて表記しています。

この装置は、クラスB情報技術装置です。この装置は、家庭環境で使用すること を目的としていますが、この装置がラジオやテレビジョン受信機に近接して使用 されると、受信障害を引き起こすことがあります。取扱説明書に従って正しい取 り扱いをしてください。

VCCI-B

#### ご注意

- (1)本書の内容の一部または全部を無断転載することは禁止されています。
- (2)本書の内容に関しては将来予告なしに変更することがあります。
- (3)本書は内容について万全を期して作成いたしましたが、万一ご不審な点や誤り、記載もれ などお気付きのことがありましたらご連絡ください。
- (4)本機の使用を理由とする損害、逸失利益等の請求につきましては、当社では(3)項にか かわらず、いかなる責任も負いかねますので、あらかじめご了承ください。

© NEC Display Solutions, Ltd. 2013-2014 2012 2014 2014 4 3 月 2 版 NEC ディスプレイソリューションズ株式会社の許可なく複製・改変などを行うことはできません。

# 本機を安全にお使いいただくために、ご使用の前に必ずお読みください

#### 絵表示について

この取扱説明書および製品への表示では、製品を安全に正しくお使いいただき、あな たや他の人々への危害や財産への損害を未然に防止するために、いろいろな絵表示を しています。その表示と意味は次のようになっています。 内容をよく理解してから本文をお読みください。

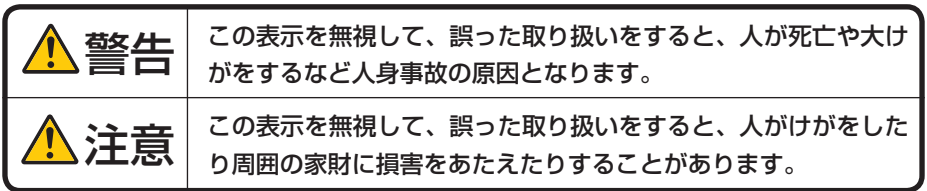

#### 絵表示の例

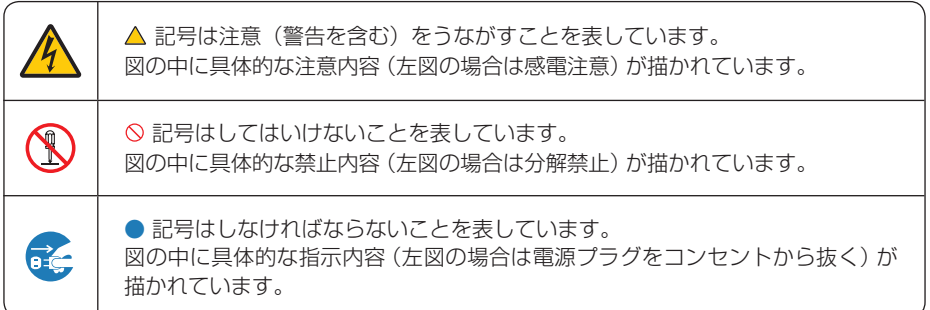

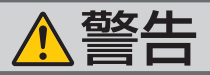

#### 本機は日本国内専用です

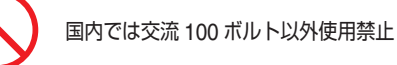

で使用してください。

添付の電源コードは国内使用専用です。 日本国外で本機を使用する場合は、電源コー ドの仕様を確認してください。使用する国の 規格・電源電圧に適合した電源コードを使用 すれば、海外でも使用可能です。電源コード は必ず使用する国の規格・電源電圧に適合し たものを使ってください。

詳細に関しては NEC プロジェクター・カス タマサポートセンターまでお問い合わせくだ さい。

● 本機に添付している電源コードは、本機専用 ください。

電源コードの取り扱いは大切に

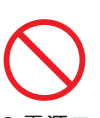

- 電源コードは大切に取り扱ってください。 コードが破損すると、火災・感電の原因とな ります。
	- ・ 添付されているもの以外の電源コードは 使用しない
	- ・ コードの上に重い物をのせない
	- ・ コードをプロジェクターの下敷きにしな い
	- ・ コードの上を敷物などで覆わない
	- コードを傷つけない、加工しない
	- ・ コードを無理に曲げたり、ねじったり、 引っ張ったりしない
	- ・ コードを加熱しない

電源コードが傷んだら(芯線の露出・断線な ど)NEC プロジェクター・カスタマサポー トセンターに交換をご依頼ください。

#### 故障したときは電源プラグを抜く

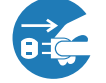

電源プラグをコンセントから抜く

● 日本国内で使用する場合は交流 100 ボルト ● 煙が出ている、変なにおいや音がする場合や プロジェクターを落としたり、キャビネット を破損した場合は、本体の電源を切り、電源 プラグをコンセントから抜いてください。火 災・感電の原因となります。NEC プロジェ クター・カスタマサポートセンターへ修理を ご依頼ください。

水場や水にぬれるような所には置かない

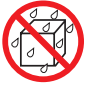

水ぬれ禁止

- です。安全のため他の機器には使用しないで 次のような水にぬれるおそれがある所では使 用しないでください。またプロジェクターの 上に水の入った容器を置かないでください。 火災・感電の原因となります。
	- ・ 雨天や降雪時、海岸や水辺で使用しない
	- ・ 風呂やシャワー室で使用しない
	- ・ プロジェクターの上に花びん、植木鉢を置 かない
	- ・ プロジェクターの上にコップ、化粧品、薬 品を置かない

万一プロジェクターの内部に水などが入った 場合は、まず本体の電源を切り、電源プラ グをコンセントから抜いて NEC プロジェク ター・カスタマサポートセンターにご連絡く ださい。

#### 次のような所では使用しない

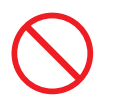

- 次のような所では使用しないでください。火 災・感電の原因となります。
	- ・ ぐらついた台の上、傾いた所など、不安定 な場所
	- ・ 暖房の近くや振動の多い所
	- ・ 湿気やほこりの多い場所
	- ・ 油煙や湯気の当たるような場所
	- ・ 調理台や加湿器のそば

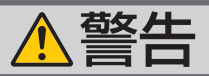

#### 動作中にレンズの前に物を置かない

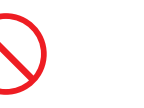

- レンズは本機のレンズカバー以外の物で塞が プロジェクターのキャビネットを外したり、 ないでください。 動作中にレンズカバー以外の物でレンズを塞 いだり光をさえぎったりすると、その物が高 温になり、破損や火災の原因となります。
- プロジェクター本体に次の図記号を表示して います。

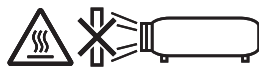

内部に物を入れない

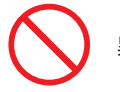

異物挿入禁止

● プロジェクターの通風孔などから内部に金属 類や燃えやすいものなど異物を差し込んだ り、落とし込んだりしないでください。 火災・感電の原因となります。特にお子様の いる家庭ではご注意ください。

万一異物がプロジェクター内部に入った場合 は、まず本体の電源を切り、電源プラグをコン セントから抜いて NEC プロジェクター・カス タマサポートセンターにご連絡ください。

雷が鳴りだしたら、電源プラグに触れない

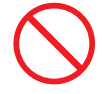

● 雷が鳴りだしたら、電源プラグに触れないで ください。 感電の原因となります。

#### キャビネットは絶対にあけない

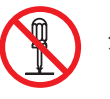

分解禁止

あけたりしないでください。 また改造しないでください。火災・感電の原 因となります。

内部の点検・調整・修理は NEC プロジェク ター・カスタマサポートセンターにご相談く ださい。

プロジェクターのレンズをのぞかない

レンズをのぞかない

● プロジェクターのレンズをのぞかないでくだ さい。

動作中は強い光が投写されていますので、目 を痛める原因となります。特にお子様にはご 注意ください。

● プロジェクター本体に次の図記号を表示して います。

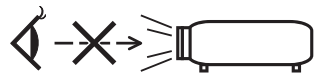

ランプ交換は電源を切ってから

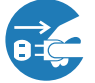

電源プラグをコンセントから抜く

● ランプの交換は、電源を切りしばらく待って、 電源プラグをコンセントから抜き、1 時間お いてから行ってください。 動作中や停止直後にランプを交換すると高温 のため、やけどの原因となります。 詳細は [98](#page-97-0)、99 [ページを](#page-98-0)ご覧ください。

#### 天吊り設置について

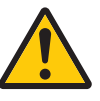

● 天吊りなどの特別な工事が必要な設置につい ては販売店にご相談ください。お客様による 設置は絶対におやめください。落下してけが の原因となります。

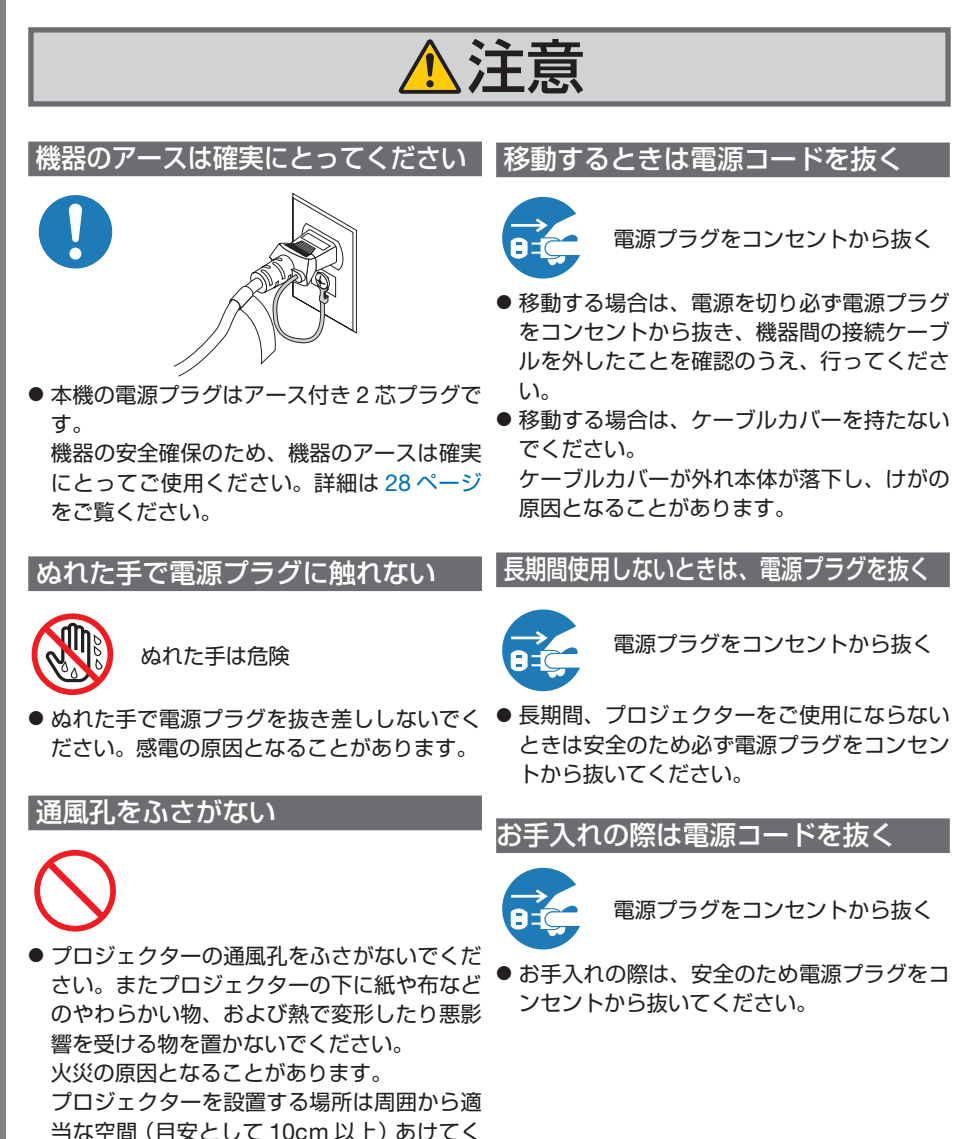

ださい。

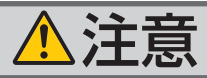

#### 投写中および投写終了直後は排気口 をさわらない

- 投写中および投写終了直後は、排気口付近を さわらないでください。排気口付近が高温に なる場合があり、やけどの原因となることが あります。
- プロジェクター本体に次の図記号を表示して います。

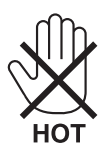

#### 過電圧が加わるおそれのあるネット ワークには接続しない

● 本機の LAN ポートは、過電圧が加わるおそ れのないネットワークに接続してください。 LAN ポートに過電圧が加わると、感電の原 因となることがあります。

#### 電池の取り扱いについて

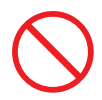

- 電池の取り扱いには注意してください。火災、 けがや周囲を汚損する原因となることがあり ます。
	- ・電池をショート、分解、火に入れたりしな い
	- ・指定以外の電池は使用しない
	- ・新しい電池と古い電池を混ぜて使用しない
	- ・電池を入れるときは、極性(+と-の向き) に注意し、表示どおりに入れる
- 電池を廃棄する際は、お買い上げの販売店、 または自治体にお問い合わせください。

#### 点検・本体内部の清掃について

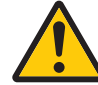

内部の清掃は NEC プロジェクター・ カスタマサポートセンターで

● 1 年に一度くらいは内部の清掃を NFC プロ ジェクター・カスタマサポートセンターにご 相談ください。プロジェクターの内部にほ こりがたまったまま、長い間清掃をしない と火災や故障の原因となることがあります。 特に湿気の多くなる梅雨期の前に行うと、よ り効果的です。なお、内部の清掃費用につ きましては NEC プロジェクター・カスタマ サポートセンターにご相談ください。

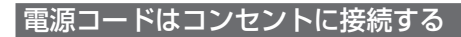

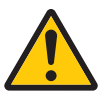

● プロジェクターの電源はコンセントを使用 してください。直接電灯線に接続すること は危険ですので行わないでください。また、 天吊り設置のときは電源プラグを抜き差し できるように手の届くコンセントをご使用 ください。

#### 3D 映像を視聴する際の健康に関するご注意

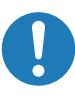

- 健康に関する注意事項は、3D 映像のソフト (DVD、ゲーム、コンピュータの動画ファイ ルなど)および液晶シャッタ眼鏡に添付され ている取扱説明書に記載されている場合があ りますので、必ず視聴する前にご確認くださ い。
- 健康への悪影響を避けるため、次の点に注意 してください。
	- ・3D 映像を視聴する以外の目的で、液晶 シャッタ眼鏡を使用しないでください。
	- ・スクリーンから 2m 以上離れて視聴してく ださい。スクリーンに近い距離で視聴する と目への負担が増加します。
	- ・ 長時間連続して視聴しないでください。1 時間視聴したら、15 分以上休憩を取って ください。
	- ・本人または家族の中で光感受性発作を起こ したことがあるかたは、視聴する前に医師 に相談してください。
	- ・ 視聴中に身体に異常(吐き気、めまい、む かつき、頭痛、目の痛み、視界のぼけ、手 足のけいれん、しびれなど)を感じたとき は、すぐに視聴を中止し安静にしてくださ い。しばらくしても異常が治らない場合は 医師に相談してください。

# お願い

# 性能確保のため、次の点にご留意ください

●振動や衝撃が加わる場所への設置は避けてください。 動力源などの振動が伝わる所に設置したり、車両、船舶などに搭載すると、本機に 振動や衝撃が加わって内部の部品がいたみ、故障の原因となります。 振動や衝撃の加わらない場所に設置してください。

- 高圧電線や動力源の近くに設置しないでください。 高圧電線、動力源の近くに設置すると、妨害を受ける場合があります。
- ●本機を傾けて使用する場合は、チルトフットの傾き範囲以内(0~5°)にしてく ださい。チルトフットの範囲を超えて傾けたり、左右に傾けたりすると、故障の原 因となります。

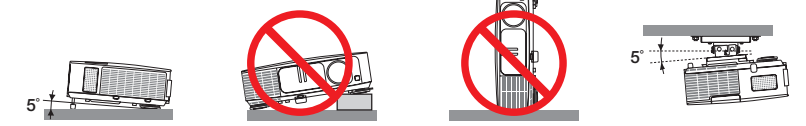

- たばこの煙の多い場所での使用·長時間の使用
	- ・たばこの煙・ほこりの多い場所で使用する場合、または長時間連続して(5 時間/日 または 260 日/年を超えて)使用する場合は、あらかじめ NEC プロジェクター・ カスタマサポートセンターにご相談ください。
	- ・本機を長時間にわたり連続して使用される場合は、ファンモードを「高速」にし てください。( 81 [ページ\)](#page-80-0)
- 標高約 760m 以上の場所で本機を使用する場合は、必ずファンモードを「高速」に 設定してください。「高速」に設定していないと、本機内部が高温になり、故障の 原因となります。
- 本機を高所(気圧の低い所)で使用すると、光学部品(ランプなど)の交換時期が 早まる場合があります。
- スクリーンへの外光対策をしてください。 スクリーンには、照明など本機以外からの光が入らないようにしてください。 外光が入らないほど、ハイコントラストで美しい映像が見られます。
- スクリーンについて ご使用のスクリーンに汚れ、傷、変色などが発生すると、きれいな映像が見られません。 スクリーンに揮発性のものをかけたり、傷や汚れが付かないよう取り扱いにご注意 ください。
- 投写レンズ面は素手でさわらないでください。 投写レンズ面に指紋や汚れが付くと、拡大されてスクリーンに映りますので、投写 レンズ面には手を触れないでください。 本機を使用されないときは、レンズカバーを閉じておいてください。
- 廃棄について 本体を廃棄する際は、お買い上げの販売店、または自治体にお問い合わせください。

# ランプ取り扱い上の注意

- 安全・性能維持のため指定ランプを使用してください。
- プロジェクターの光源には、高輝度化を目的とした内部圧力の高い水銀ランプを使 用しています。このランプは、ご使用時間とともに輝度が徐々に低下する特性があ ります。また、電源の入/切の繰り返しも、輝度低下を早めます。
- ランプは、衝撃や傷、使用時間の経過による劣化などにより、大きな音をともなっ て破裂したり、不点灯状態となることがあります。また、ランプが破裂や不点灯に 至るまでの時間、条件には、ランプの個体差や使用条件によって差があり、本取扱 説明書に記載してある指定の使用時間内であっても、破裂または不点灯状態に至る ことがあります。

なお、指定の使用時間を超えてお使いになった場合は、ランプが破裂する可能性が 高くなりますので、ランプ交換の指示が出た場合には、すみやかに新しいランプに 交換してください。

- ランプ破裂時には、ランプハウス内にガラスの破片が飛び散ったり、ランプ内部に 含まれるガスがプロジェクターの通風孔から排出されることがあります。ランプ内 部に使用されているガスには水銀が含まれていますので、破裂した場合は窓や扉を あけるなど十分に換気を行ってください。ガスを吸い込んだり、目に入ったりした 場合には、すみやかに医師にご相談ください。
- ランプが破裂した場合には、プロジェクター内部にガラスの破片が散乱している可 能性があります。プロジェクター内部の清掃、ランプの交換その他の修理について、 必ず NEC プロジェクター・カスタマサポートセンターに依頼し、お客様ご自身でプ ロジェクター内部の清掃、ランプ交換を行わないでください。

# 電源プラグを抜く際の注意

● 電源を切ったとき、および投写中に AC 電源を切断したときは、一時的に本体が高 温になることがあります。取り扱いに注意してください。

# 投写する映像の著作権について

- 営利目的または公衆に視聴させることを目的として、本機を使って映像を投写する 場合、本機の機能を使ってオリジナルの映像に対して投写範囲を小さくしたり変形 したりすると、著作権法上で保護されている著作者の権利を侵害するおそれがあり ます。
	- アスペクト、台形補正、部分拡大などの機能を使用する場合はご注意ください。

本機のパワーマネージメント機能についてのお知らせ<br><sub>第11、消失力を抑えまた。工場出荷時の設定:省電力<br>移動するため、工場出荷時の設定:省電力のパワーマネージメント機能から<br>アクラをあさ、オンスクリーンメニューを表示してい、②の設定を変更してください。<br>- アクリバイモード(工場出荷時の設定:省電力)<br>- アクリバイモード(工場出荷時の設定:省電力)は、「技巧などの結了や機能<br>- アクリバイモード(工場出荷時の設定:省電力)<br>- アク</sub> 本機は、消費電力を抑えるため、工場出荷時に以下のパワーマネージメント機能①、 ②を設定しています。本機を LAN やシリアルケーブルなどを経由して外部機器から 制御する場合は、オンスクリーンメニューを表示して①、②の設定を変更してくださ い。

### ① スタンバイモード(工場出荷時の設定:省電力) 外部機器から制御する場合は「標準」に変更してください。

●「省電力」に設定されていると、スタンバイ状態のときに次の端子や機能 が働きません。 PC コントロール端子、モニタ出力端子、LAN 機能、メール通知機能、DDC/CI (Virtual Remote Tool) 主意

### ② オートパワーオフ(工場出荷時の設定:30 分) ▶外部機器から制御する場合は「0」に変更してください。

● [30分] に設定されていると、入力信号がなく、また本機を操作しない時 間が 30 分続いた場合、自動的に本機の電源が切れます。 注意

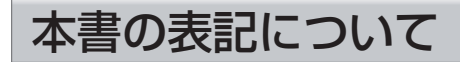

# マークの意味

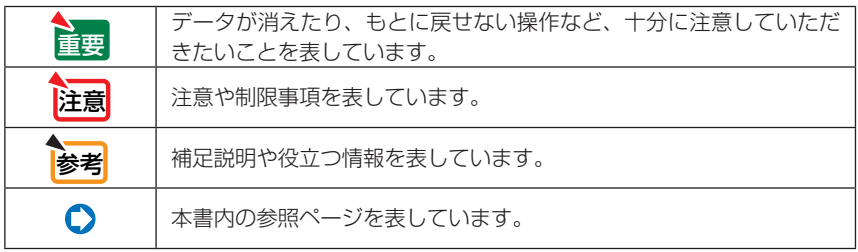

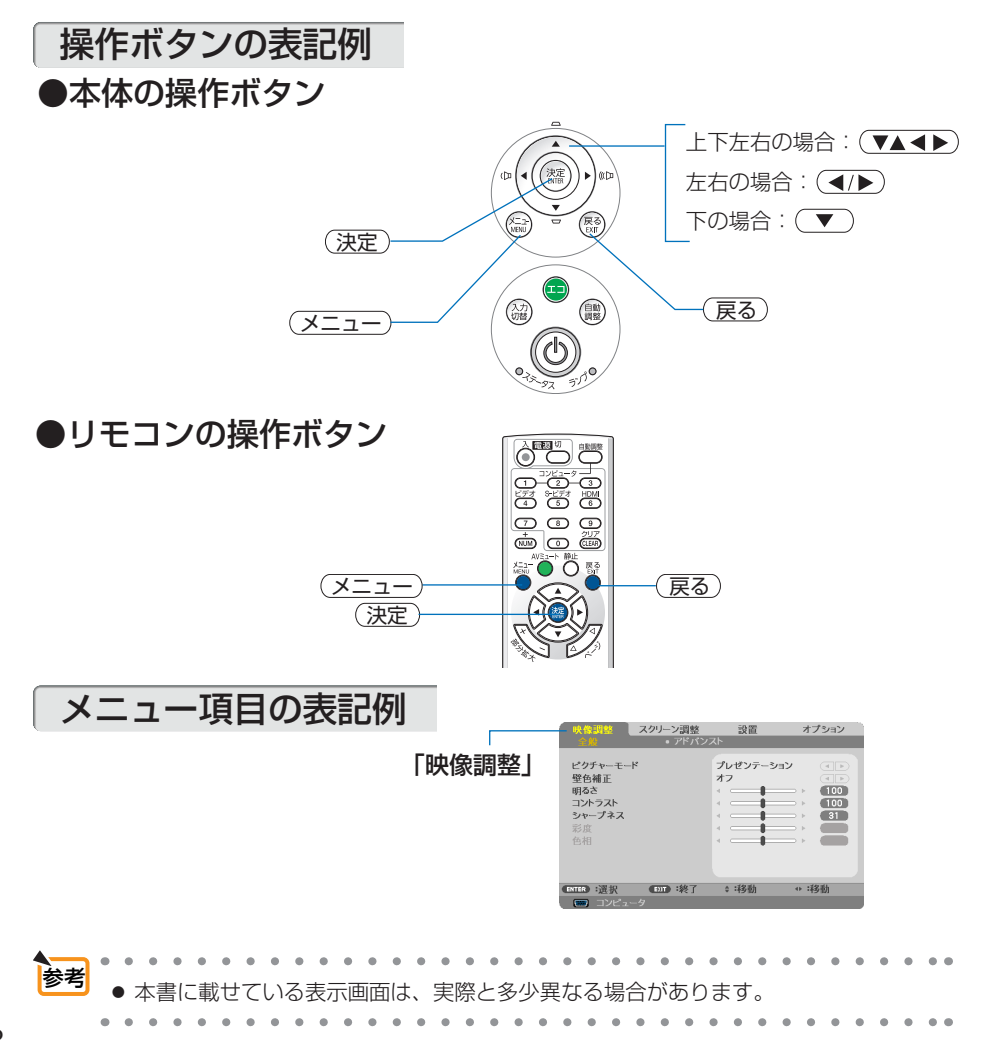

# 目次

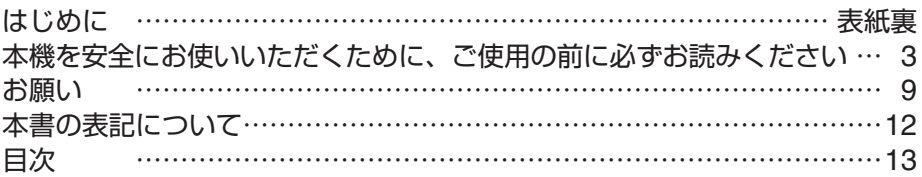

# 1. 添付品や名称を確認する ………………………… 15

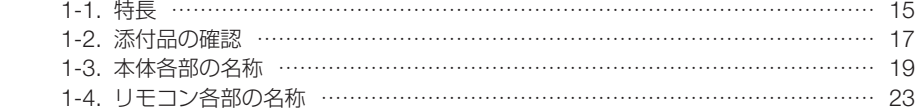

# 2. 映像を投写する(基本操作)……………………… 27

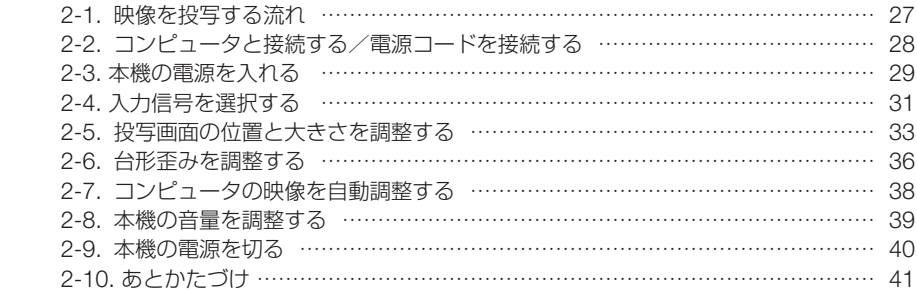

# 3. 便利な機能 ……………………………………… 42

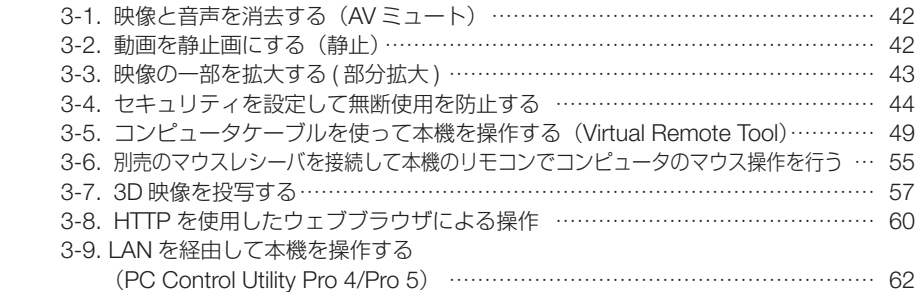

# 4. オンスクリーンメニュー ………………………… 67

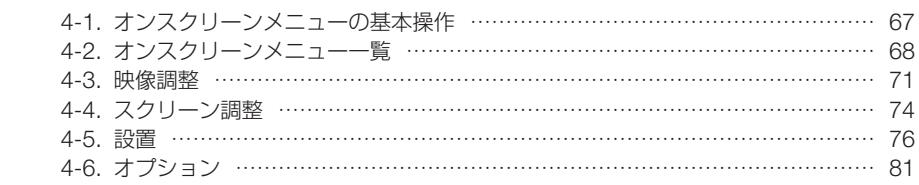

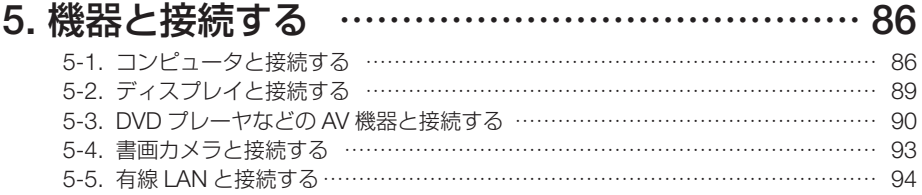

# 6. 本体のお手入れ/ランプの交換 ………………… 95

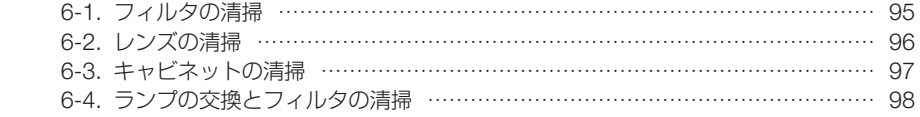

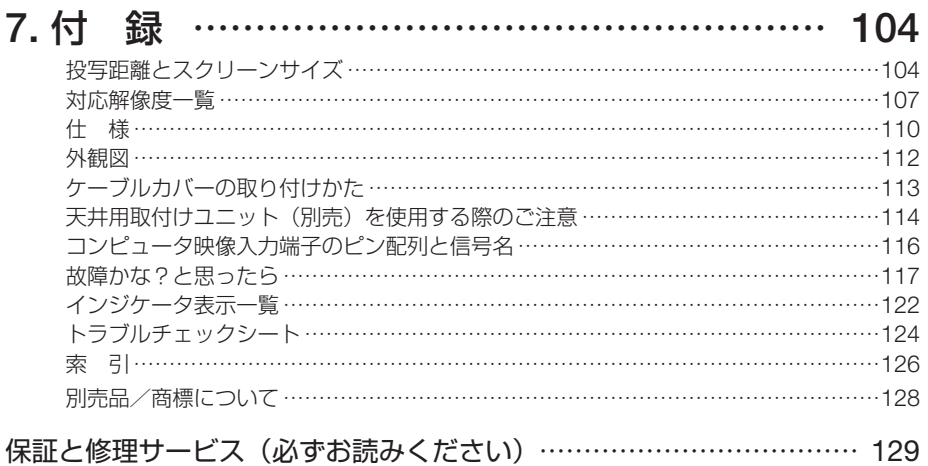

NEC プロジェクター・カスタマサポートセンターとビューライトクラブのご案内 … 裏表紙

1-1. 特長

#### ● 1920 × 1080 の解像度にフル対応

1920 ドット× 1080 ラインの DLP チップを搭載しており、ハイビジョンをそのままの解像度 で投写できます。

#### ●スタンバイ時の消費電力が 0.5 ワットの省エネ設計

本機のスタンバイ時の消費電力は 0.5 ワットです。(工場出荷時のスタンバイモードの設定が「省 電力」)

外部機器から本機を制御する場合は、スタンバイモードの設定を「省電力」から「標準」に切り 替えてください。

#### ●消費電力を抑えるエコモードを搭載

オンスクリーンメニューのエコモードを「エコ」に設定すると、使用中の消費電力を抑えること ができます。

#### ● HDMI 入力端子を 2 系統装備し、デジタル映像信号を投写可能

HDMI 入力端子を 2 系統装備しており、デジタル映像信号を投写することができます。また、 HDMI 入力端子は音声信号にも対応しています。 本機の HDMI 入力端子は、HDCP に対応しています。

#### ●8ワット+8ワットのステレオスピーカ内蔵

広い会議室や教室で視聴していただけるように、8 ワット+ 8 ワットのステレオスピーカを内蔵 しています。

#### ●ケーブルカバーを標準添付

本機にはケーブルカバーを標準添付しています。ケーブルカバーを取り付けると、接続線がかく れてきれいな外観になります。

#### ●プロジェクター本体やリモコンに日本語表示

プロジェクター本体の操作ボタン名や接続端子名を日本語で表示し、さらに、日本語表示のリモ コンを標準添付しています。

#### ● Blu-rav™ の映画やゲームの 3D 映像に対応

本機は、DLP® Link 方式に加え、HDMI 3D 方式に対応しています。 Blu-rayTM の映画やゲームの 3D 映像を投写することができます。 本機で 3D 映像を視聴する際は、市販の 3D メガネ (DLP Link 対応 (周波数 144Hz)) をお買 い求めください。

#### **●有線 LAN に対応**

LANポート(RJ-45)を装備しており有線LANに接続してコンピュータから本機を制御できます。

#### ●便利なユーティリティソフトに対応

当社で開発したユーティリティソフト(Virtual Remote Tool、PC Control Utility Pro 4/Pro 5) に対応しています。 Virtual Remote Tool、PC Control Utility Pro 4/Pro 5 を使用する際は、当社プロジェクターの ホームページから各ソフトウェアをダウンロードしてください。

#### ●ダイレクトパワーオン/ダイレクトパワーオフ機能

本機には次のような電源を入/切する機能があります。

- ・ダイレクトパワーオン ................本機に AC 電源が供給されると、自動的に電源が入り、映像 を投写します。
- ・ダイレクトパワーオフ ................投写中に AC 電源を切断することができます。
	- AC 電源を切断する場合は、本機の電源コードを接続してい るテーブルタップのスイッチやブレーカなどを利用してくだ さい。
- ・オートパワーオフ(分) ...............設定した時間だけ信号入力がなく、また本機を操作しなかっ た場合、自動的に本機の電源を切りスタンバイ状態になりま す。
- ・オフタイマー(分) .....................設定した時間が経過すると、自動的に本機の電源を切りスタ ンバイ状態になります。

#### ●無断使用を防止するセキュリティ機能

本機には次のようなセキュリティ機能を装備しています。

- ・セキュリティキーワード .............オンスクリーンメニューでセキュリティキーワードを設定す ると、本機の電源を入れたときにセキュリティキーワード入 力画面を表示します。
- ・盗難防止用ロック .......................本機は、ケンジントン・ロックに対応したセキュリティケー ブルを接続することができます。
- ・セキュリティバー .......................本機は、一般的なセキュリティケーブル(またはワイヤー) を通す機構を装備しています。

#### ●壁色補正

投写している壁面の色に応じて、見やすい色合いに補正することができます(壁色補正機能)。 これにより、スクリーンが設置されていないところでも、見やすい映像を投写することができま す。

#### ● CRESTRON ROOMVIEW に対応

本機は CRESTRON ROOMVIEW に対応しています。コンピュータから、ネットワークに接続 した複数の機器を管理・制御することができます。

# 1-2. 添付品の確認

添付品の内容をご確認ください。

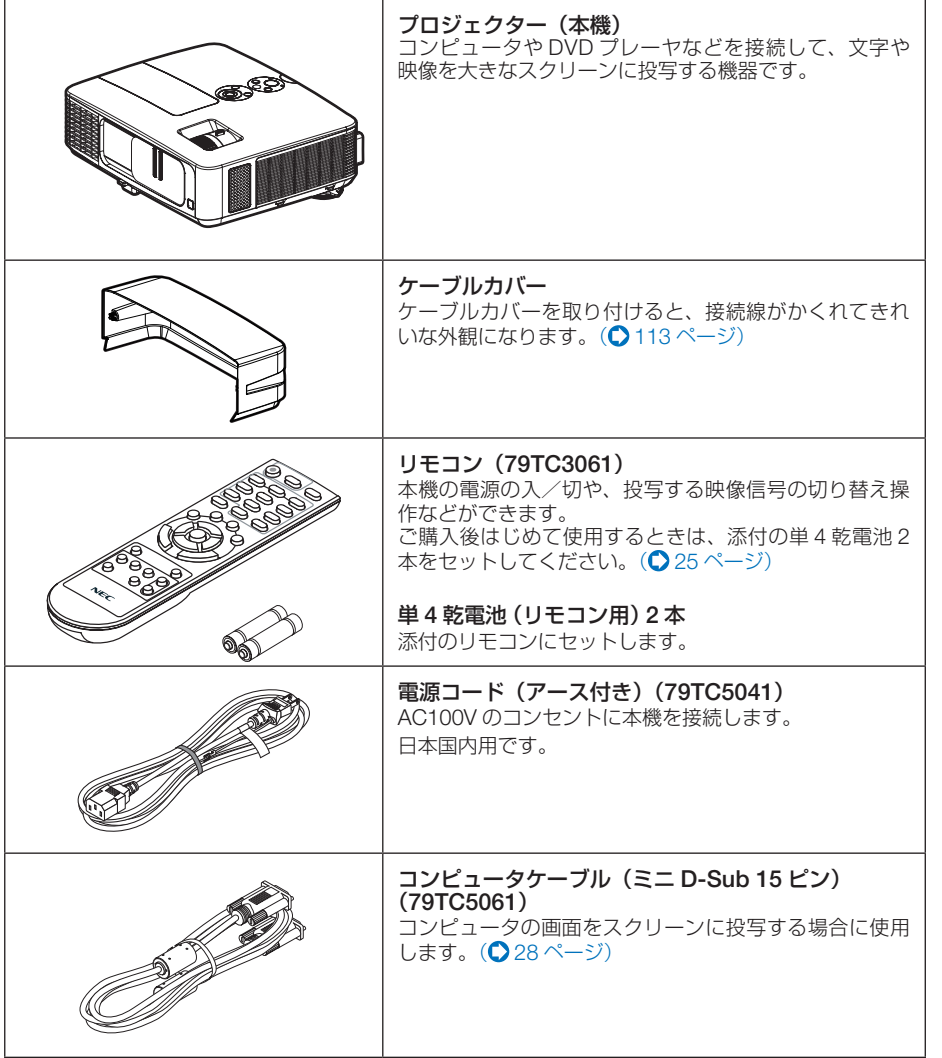

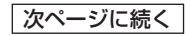

添付品や名称を確認する 添付品や名称を確認する

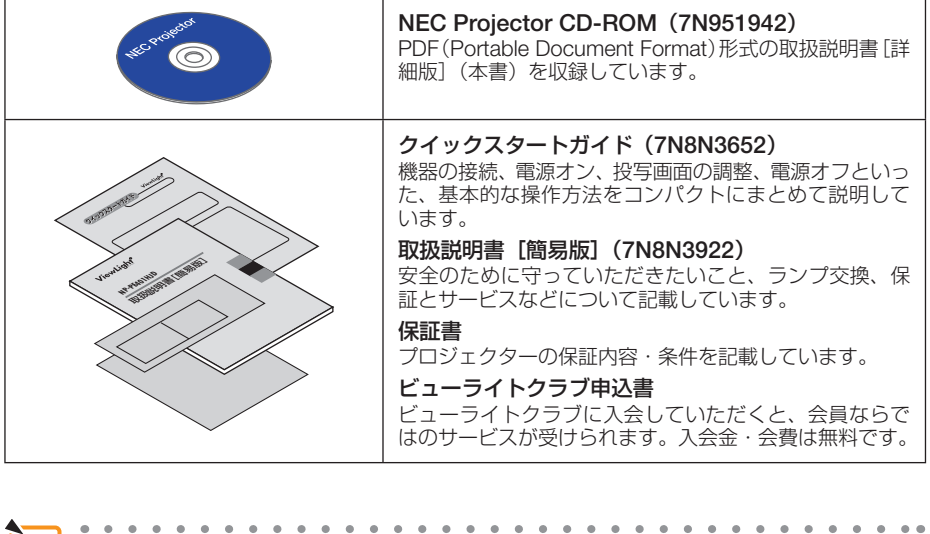

- 万一添付品などが不足していたり破損している場合は、お買い上げの販売店にご連 絡ください。 ● 添付品の外観が本書のイラストと多少異なる場合がありますが、実用上の支障はあ 参考
	- りません。
	- $\frac{1}{2} \left( \frac{1}{2} \right) \left( \frac{1}{2} \right) \left( \frac{1}{2} \right) \left( \frac{1}{2} \right) \left( \frac{1}{2} \right) \left( \frac{1}{2} \right)$  $\sim$  $\sim$  $\overline{\phantom{a}}$  $\sim$   $\sim$  $\overline{\phantom{a}}$  $\sim$  $\Delta$  $\overline{\phantom{a}}$  $\overline{\phantom{a}}$  $\overline{\phantom{a}}$  $\overline{\phantom{a}}$  $\overline{\phantom{a}}$  $\lambda$  $\Delta$

# 1-3. 本体各部の名称

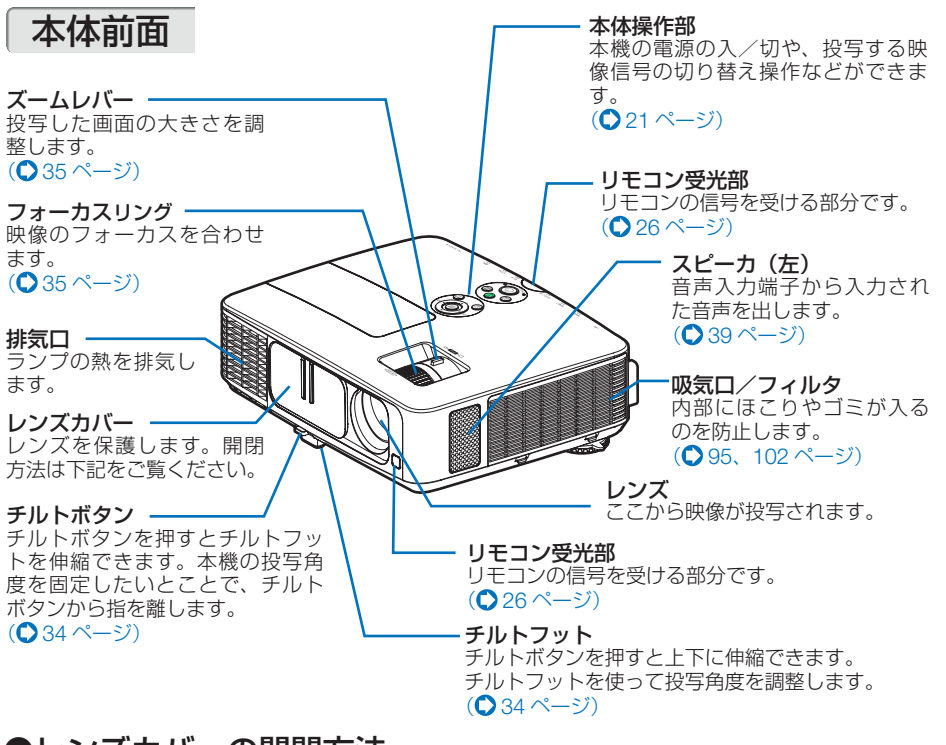

# ●レンズカバーの開閉方法

開くには、レンズカバーを左へスライドさせます。

閉じるには、右へスライドさせます。

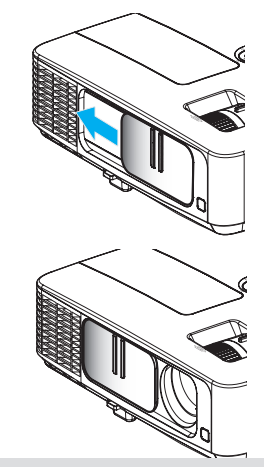

注意 ● 本機のレンズカバーの開閉は AV ミュート (画像と音声を消す機能) と連動していま す。動作中にレンズカバーを閉じると自動で画像は消えますがランプは点灯していま す。この状態のまま約 2 時間経過すると、自動的に電源が切れます。

● レンズカバーを手前に引っ張ったり上下方向に強い力を加えないでください。レンズ カバーのスライド機構が破損するおそれがあります。

本体背面

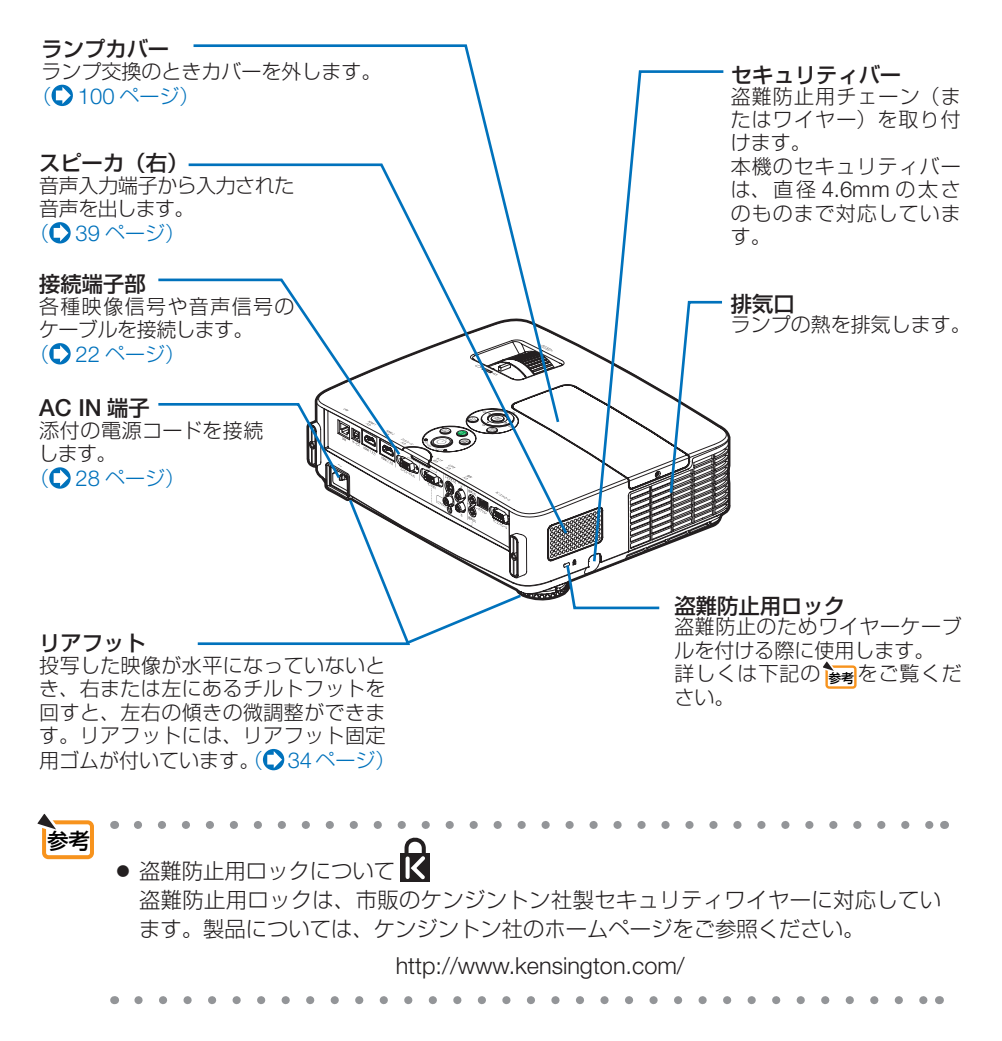

<span id="page-20-0"></span>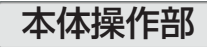

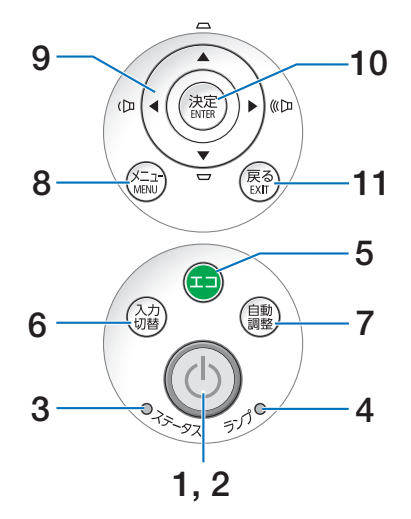

#### 1 (①)ボタン (電源ボタン) 本機の電源を入/切(スタンバイ状態)しま す。 電源を切る(スタンバイ状態)ときは、一度

押すと画面に確認メッセージが表示されるの で、続いてもう一度 ボタンを押します。

#### 2 電源インジケータ

電源が入っているときは青色に点灯します。  $(Q29, 122 \sim -5)$  $(Q29, 122 \sim -5)$  $(Q29, 122 \sim -5)$ 電源が切れている (スタンバイ状態)とき、 スタンバイモードの設定状態によって次のよ うに光ります。

- ・省電力:赤色で点灯
- ・標準:オレンジ色で点灯

### 3 ステータスインジケータ

電源が切れている(スタンバイ状態)とき、 スタンバイモードの設定状態によって次のよ うに光ります。

- ・省電力:消灯
- ・標準:緑色で点灯 本体キーロック中や、本機に異常が発生した ときに、点灯/点滅します。 詳しくは「インジケータ表示一覧」をご覧く

ださい。( 122 [ページ\)](#page-121-0)

#### 4 ランプインジケータ

ランプの交換時期がきたときやエコを選択し ていることをお知らせします。  $($  (2123 [ページ\)](#page-122-0)

#### 5 (エコ)ボタン

エコモード選択画面を表示します。  $($  82 [ページ\)](#page-81-0)

# $6$  (入力切替)ボタン

(入力切替)ボタンを押すごとに

コンピュータ→ HDMI1 → HDMI2 →ビデオ → S- ビデオ… の順にチェックし、入力信号 を検出すると、その信号を投写します。

# 7 ( 有動調整) ボタン

コンピュータ画面を投写しているときに、最 適な状態に自動調整します。( 38 [ページ\)](#page-37-0)

#### 8 (メニュー)ボタン

各種設定・調整のオンスクリーンメニューを 表示します。(△67[ページ\)](#page-66-0)

#### 9 (▼▲◀▶)ボタン (音量調整ボタン、台形補正ボタンを兼用) ・オンスクリーンメニューを表示している ときに(▼▲■■)ボタンを押すと、設定・ 調整したい項目を選択できます。

 $($  67 [ページ\)](#page-66-0)

・オンスクリーンメニューを表示していな いときは、(■/▶)ボタンで音量の調整 (○39[ページ\)](#page-38-0)、 (■) ボタンで上下方向の 台形歪みの調整ができます。(△36[ページ\)](#page-35-0)

### 10 (決定)ボタン

オンスクリーンメニュー表示中は、次の階層 のメニューに進みます。 確認メッセージ表示中は、項目を決定します。

### 11 (戻る)ボタン

オンスクリーンメニュー表示中は、前の階層 のメニューに戻ります。メインメニュータブ にカーソルがあるときは、メニューを閉じま す。 確認メッセージ表示中は、操作を取り消しま す。

<span id="page-21-0"></span>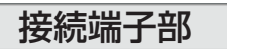

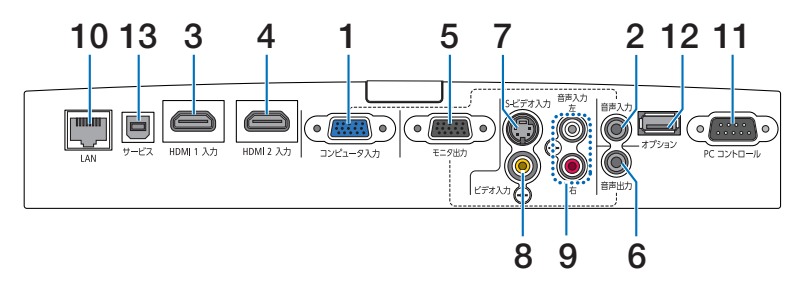

- 1 コンピュータ映像入力端子 (ミニ D-Sub 15 ピン) コンピュータのディスプレイ出力端子や、 DVD プレーヤなどのコンポーネント出力端 子と接続します。  $($  [28](#page-27-0), [86](#page-85-0), [91](#page-90-0), 93  $\sim$ -ジ)
- 2 コンピュータ音声入力端子 (ステレオ・ミニ)

コンピュータまたは DVD プレーヤなどの音 声出力端子と接続すると、本機のスピーカか ら音が出せます。(△[86](#page-85-0)、91 [ページ\)](#page-90-0)

3 HDMI 1 入力端子(タイプ <sup>A</sup>)

ブルーレイプレーヤ、デジタル放送チューナ などの出力端子と接続します。  $( 0.86, 92 \, \text{N} - 5)$  $( 0.86, 92 \, \text{N} - 5)$  $( 0.86, 92 \, \text{N} - 5)$ 

- 4 HDMI 2 入力端子(タイプ <sup>A</sup>) ブルーレイプレーヤ、デジタル放送チューナ などの出力端子と接続します。  $($  36, 92 [ページ\)](#page-91-0)
- 5 モニタ出力端子 (ミニ D-Sub 15 ピン) コンピュータ映像入力端子の映像信号を出力 します。(●89[ページ\)](#page-88-0)
- 6 音声出力端子(ステレオ・ミニ) 本機から投写されている映像の音声信号を出 力します。( 89 [ページ\)](#page-88-0) 音声出力端子に音声ケーブルを接続すると、 本機のスピーカから音声が出なくなります。
- 7 S- ビデオ映像入力端子(ミニ DIN-4 ピン) ビデオデッキや DVD プレーヤなどの S 映像 出力端子と接続します。(△[90](#page-89-0).93[ページ\)](#page-92-0)
- 8 ビデオ映像入力端子(RCA- フォノ) ビデオデッキや DVD プレーヤなどの映像出 力端子と接続します。(△[90](#page-89-0)、93[ページ\)](#page-92-0)

#### $9$  S-ビデオ $\angle$ ビデオ音声入力端子 (RCA- フォノ) ビデオデッキや DVD プレーヤなどの音声出 力端子と接続します。(△90[ページ\)](#page-89-0)

#### 10 LAN  $\pi$ – K (LAN) (RJ-45) ー …<br>本機を LAN に接続すると、本機の HTTP サーバ機能を利用し、コンピュータでウェ ブブラウザを使用して本機を制御すること ができます。(◯94 [ページ\)](#page-93-0)

- 11 PC コントロール端子(D-Sub 9 ピン) コンピュータで本機を操作するときに使用し ます。
- 12 オプション端子

本機に対応したオプション機器の端子と接続 します。

#### 13 サービスマン専用端子

お客様は使用できません。

# 1-4. リモコン各部の名称

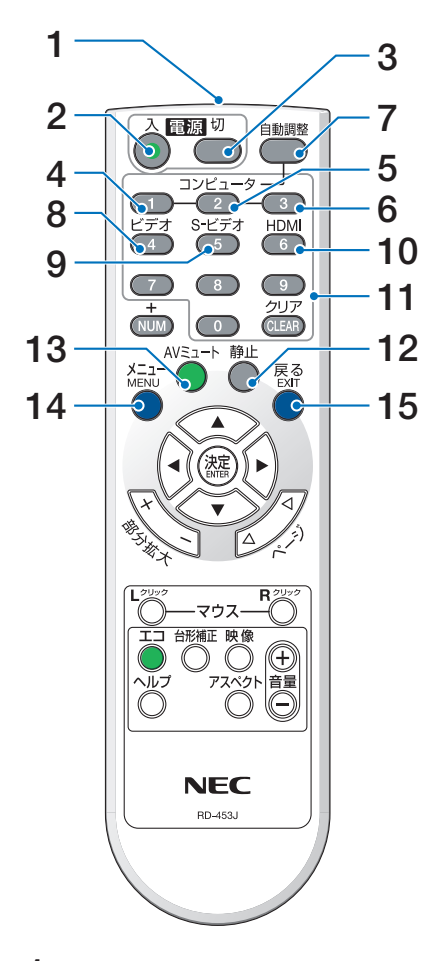

#### 1 リモコン送信部

赤外線によるリモコン信号が送信されます。 本体のリモコン受光部に向けて操作してくだ さい。

### 2 電源(入)ボタン

スタンバイ時(雷源インジケータが赤色※に 点灯)に本機の電源を入れます。(※スタン バイモードが「省電力」に設定されていると き)

### 3 電源(切)ボタン

一度押して電源オフ確認メッセージを表示し てもう一度(5)ボタンを押すと、本機の電源 が切れます(スタンバイ状態)。

- 4 コンピュータ1)ボタン -<br>コンピュータ入力 (またはコンポーネント) を選択します。
- **5** (コンピュータ2)ボタン (本機では使用できません)
- 6 コンピュータ<sup>3</sup> ボタン (本機では使用できません)
- 7 自動調整 ボタン コンピュータ画面を投写しているときに、最 適な状態に自動調整します。 $(O$ 38[ページ\)](#page-37-0)
- 8 (ビデオ)ボタン ビデオ入力を選択します。
- 9 (S-ビデオ)ボタン S- ビデオ入力を選択します。

# 10 (HDMI)ボタン

HDMI1 または HDMI2 入力を選択します。 押すごとに HDMI1 入力と HDMI2 入力が切 り替わります。

 $11$  (NUM) ボタン、数字 (  $\circledcirc$  )~ $\circledcirc$  )) 入力ボタン、 CLEAR(クリア) ボタン

本機にセキュリティキーワードを設定すると きに使用します。(△44[ページ\)](#page-43-0)

### 12 (静止)ボタン

表示されている画像が静止画となります。も う一度押すと戻ります。(△42[ページ\)](#page-41-0)

#### 13 AVミュート ボタン

映像と音声を一時的に消します。もう一度押 すと戻ります。(△42[ページ\)](#page-41-0)

#### 14 (メニュー)ボタン

各種設定・調整のオンスクリーンメニューを 表示します。(●67[ページ\)](#page-66-0)

### 15 (戻る)ボタン

オンスクリーンメニュー表示中は、前の階層 のメニューに戻ります。メインメニュータブ にカーソルがあるときは、メニューを閉じま す。

確認メッセージ表示中は、操作を取り消しま す。

# 19 (マウス L クリック)ボタン

<u>、・・・・・・・・。</u><br>別売のマウスレシーバをコンピュータに接続 しているときに使用します。マウスの左ボタ ンの動作をします。(△56[ページ\)](#page-55-0)

### 20 (マウス R クリック)ボタン

別売のマウスレシーバをコンピュータに接続 しているときに使用します。マウスの右ボタ ンの動作をします。(●56[ページ\)](#page-55-0)

### 21 (ページ ▽/△)ボタン

別売のマウスレシーバをコンピュータに接続 しているときに使用します。 画面のスクロールや PowerPoint の画面切り 替えなどに使用します。(△56[ページ\)](#page-55-0)

#### 22 エコ ボタン エコモード選択画面を表示します。  $( 0.82 \times -3)$

#### 23 (台形補正)ボタン 台形補正調整画面を表示します。

 $( 0.36 \times -3)$ 

### 24 (映像)ボタン

オンスクリーンメニューの映像調整にあるピ クチャーモード選択画面を表示します。  $($   $271$  [ページ\)](#page-70-0)

# 25 (音量 +/一) ボタン

内蔵スピーカの音量を調整します。音声出力 端子の音量も調整します。

# 26 アスペクト) ボタン

アスペクト調整項目を表示します。  $($   $274$  [ページ\)](#page-73-0)

# 27 ヘルプ ボタン

情報画面を表示します。 $(O$ 84[ページ\)](#page-83-0)

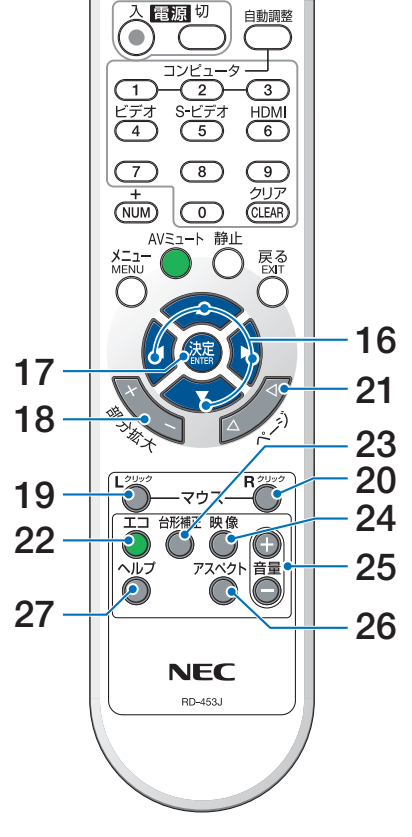

# $16$  (VATE)ボタン

オンスクリーンメニュー操作や (部分拡大+/-)ボタンを使った画面拡大時の 表示位置調整に使用します。 ・ コンピュータに別売のマウスレシーバを接 続しているときは、コンピュータのマウス として動作します。  $(O67, 43, 55 \, \text{N} - \text{V})$  $(O67, 43, 55 \, \text{N} - \text{V})$  $(O67, 43, 55 \, \text{N} - \text{V})$  $(O67, 43, 55 \, \text{N} - \text{V})$  $(O67, 43, 55 \, \text{N} - \text{V})$ 

### 17 (決定)ボタン

オンスクリーンメニュー表示中は、次の階層 のメニューに進みます。 確認メッセージ表示中は、項目を決定します。

18 (部分拡大 +/-)ボタン 画面の拡大・縮小をします。(△43[ページ\)](#page-42-0) <span id="page-24-0"></span>●電池の入れかた

- **1** リモコン裏面の電池ケースのふたを押し たまま手前に引き、上に持ち上げて外す。
- **2** ケース内部に表示している+、-の向き に合わせて単4乾電池をセットする。
- 乾電池を交換するときは、2本とも同じ 注意 **3** もとどおりにふたをする。 ふたの後部には電池ケースに固定するツメがあります ので、スライドさせて閉めてください。

種類の単 4 乾電池をお買い求めください。

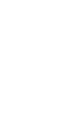

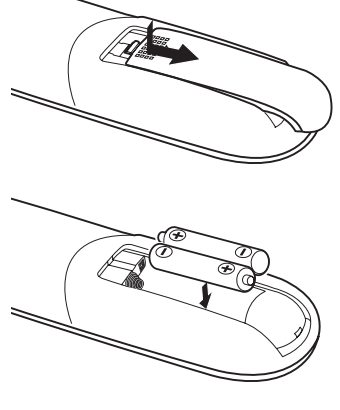

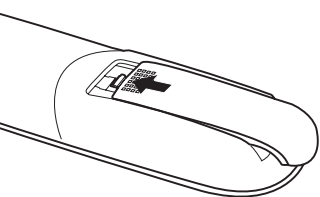

# <span id="page-25-0"></span>●リモコンの有効範囲

リモコン送信部を本体のリモコン受光部に向けてリモコンを操作してください。おお よそ次の範囲内でリモコンの信号が受信できます。

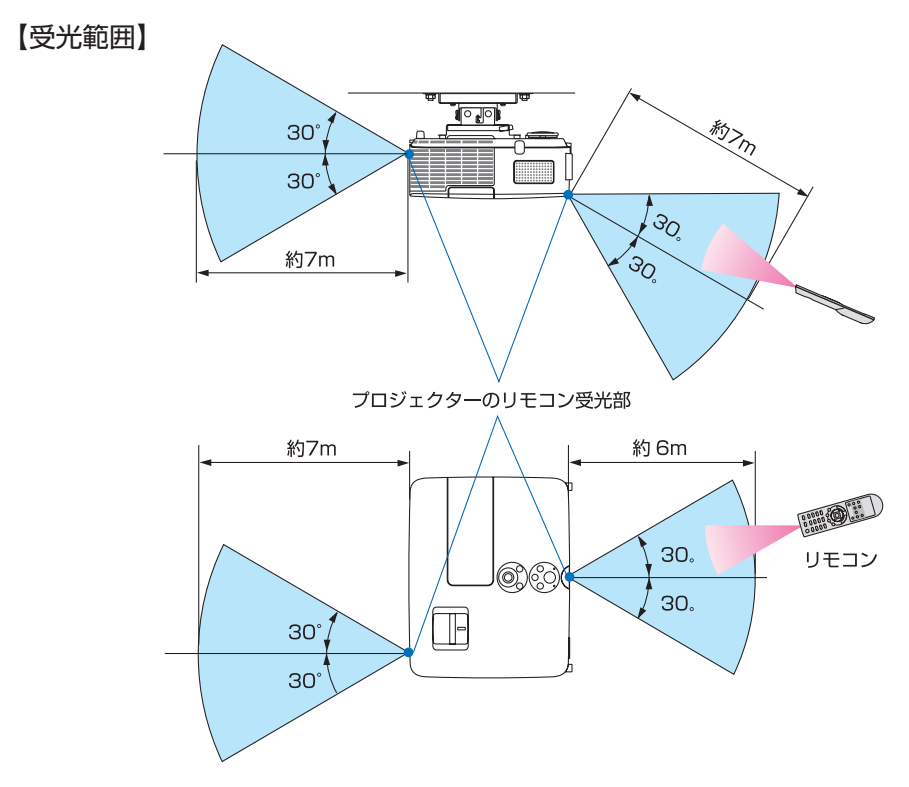

(注)有効範囲のイメージを表した図のため実際とは多少異なります。

# ●リモコンの使用上の注意

- ・ 本機のリモコン受光部やリモコン送信部に明るい光が当たっていたり、途中に障害物があっ て信号がさえぎられていると動作しません。
- ・ 本体から約 7m 以内で本体のリモコン受光部に向けて操作してください。
- ・ リモコンを落としたり、誤った取り扱いはしないでください。
- ・ リモコンに水や液体をかけないでください。万一ぬれた場合は、すぐにふき取ってください。
- ・ できるだけ熱や湿気のないところで使用してください。
- ・ 長期間リモコンを使用しないときは、乾電池を 2 本とも取り出してください。

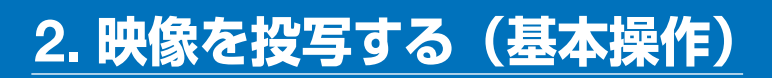

# 2-1. 映像を投写する流れ

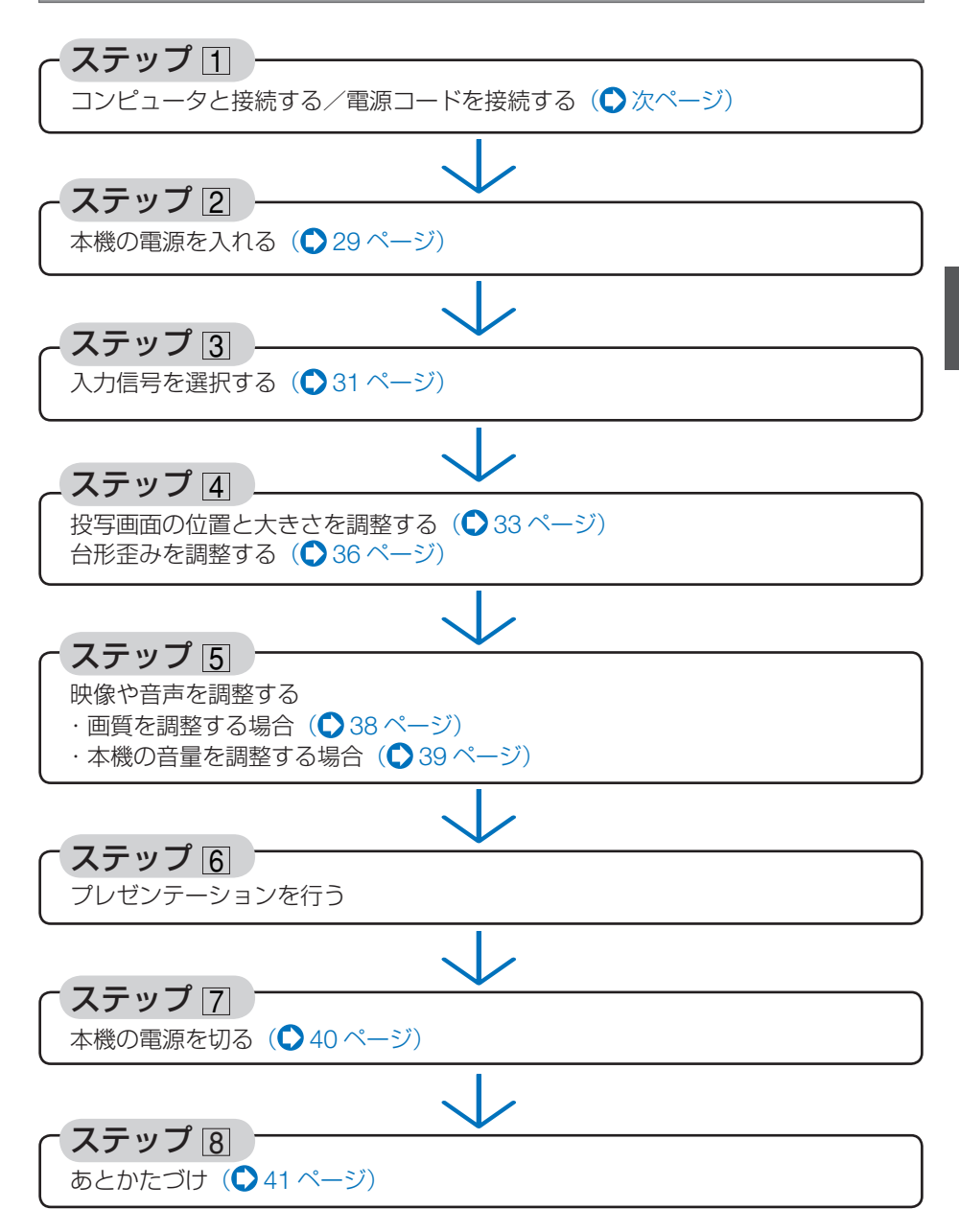

映像を投写する(基本操作) **とは、このようなので、このようなので、このようなので、このようなので、このようなので、このようなので、このようなので、このようなので、このようなので、このようなので、このようなので、このようなので、このようなので、このようなので、このようなので、このようなので、このようなので、このようなので、このようなので、このようなので、このようなので、このようなので、このようなので、このようなので、このようなので、このようなので、このようなので、こ** 

# <span id="page-27-0"></span>2-2. コンピュータと接続する/電源コードを接続する

# コンピュータと接続する

ここでは、コンピュータとの基本的な接続を説明します。他の接続は「5. 機器と接続 する」86 [ページを](#page-85-0)ご覧ください。

コンピュータ側のディスプレイ出力端子(ミニ D-Sub15 ピン)と、本機のコンピュータ映像入 力端子を、添付のコンピュータケーブルで接続しコネクタのツマミを回して固定します。

# 電源コードを接続する

本機の AC IN 端子と、AC100V アース付きのコンセント(アース工事済み)を、添 付の電源コードで接続します。

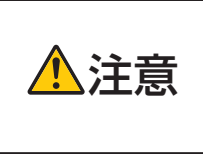

機器の安全確保のため、機器のアースは確実にとってご使用ください。 感電の原因となりますので、アース工事は専門業者にご依頼ください。 アースの接続は、必ず電源プラグをコンセントに差し込む前に行って ください。また、アースを外す場合は、必ず電源プラグをコンセント から抜いてから行ってください。

電源コードを接続すると、本機の電源インジケータが数秒点滅後赤色※に点灯します (スタンバイ状態)。

※ スタンバイモードが「省電力」に設定されているときのインジケータ表示です。

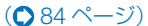

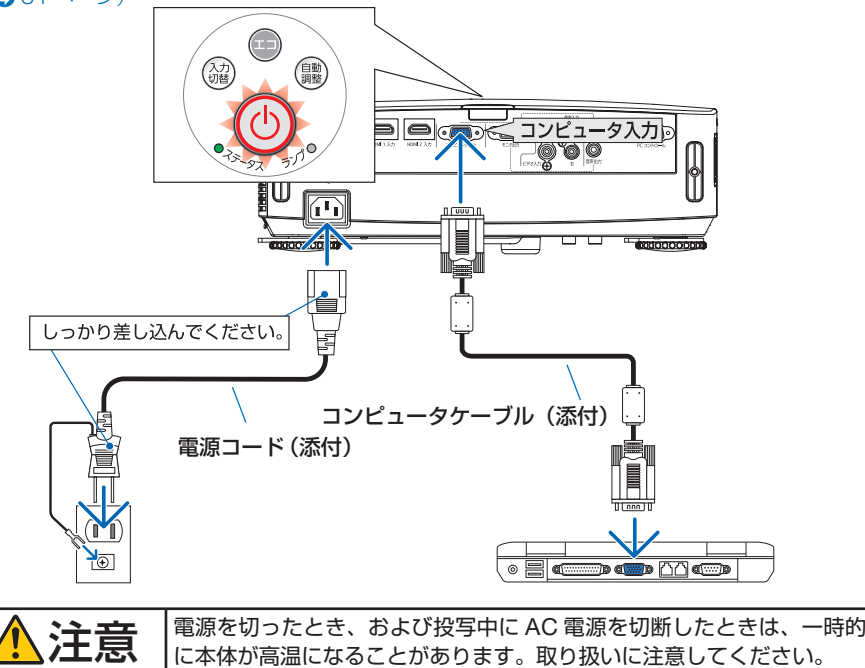

# <span id="page-28-0"></span>2-3. 本機の電源を入れる

**1** レンズカバーを左へスライドさせて 開く。

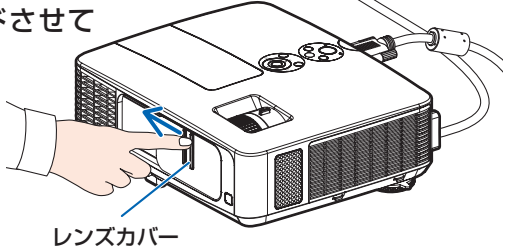

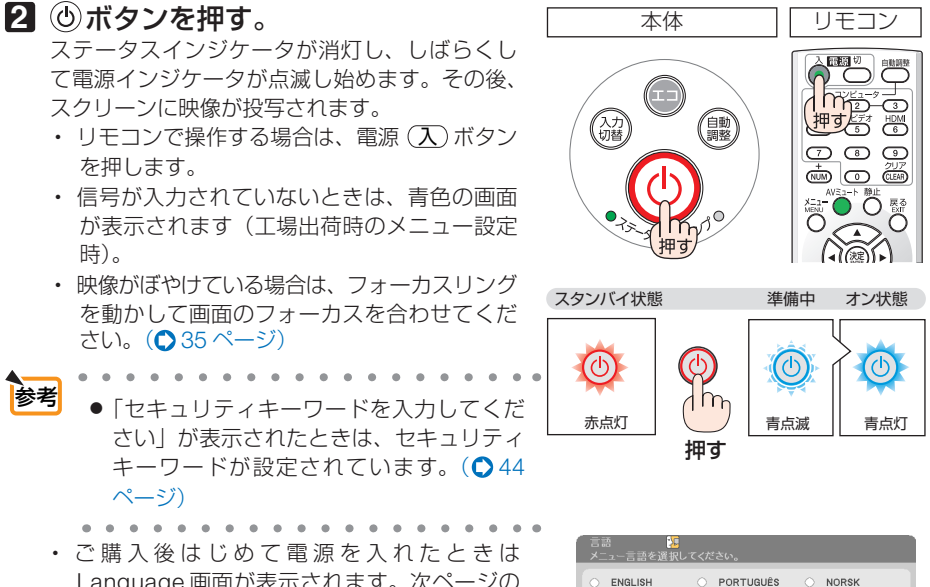

・ ご 購 入 後 は じ め て 電 源 を 入 れ た と き は Language 画面が表示されます。次ページの ように操作して「日本語」を選択してください。

参考

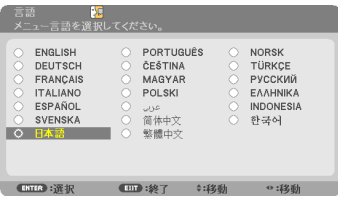

1 (VA<I)ボタンを押して、カーソルを 「日本語」に合わせる。

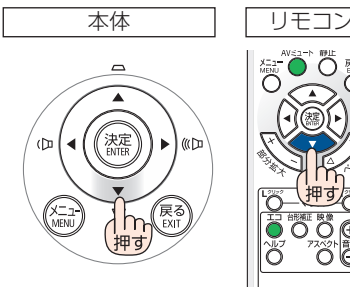

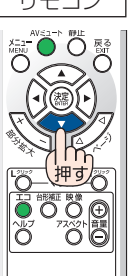

**2** (決定) ボタンを押す。 オンスクリーンメニューの表示が日本語に 設定され、オンスクリーンメニューが消え ます。

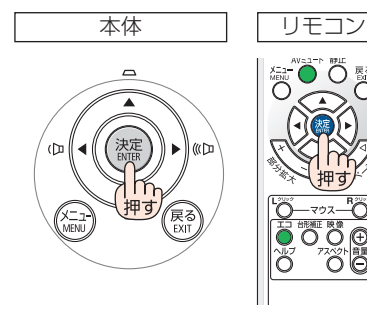

● 投写中に、電源コードを抜いた(ダイレクトパワーオフ)あと、再び電源コードを 接続する際は、故障の原因となりますので必ず約 1 秒以上の間隔をあけてください。 注意

- 次のような場合は、 ⑥ボタンを押しても電源が入りません。
	- ・ 内部の温度が異常に高いと保護のため電源は入りません。しばらく待って(内部 の温度が下がって)から電源を入れてください。
	- ・ ランプの交換時間(目安)※ がきた場合は電源が入りません。ランプを交換してく ださい。※保証時間ではありません。
	- ・ ステータスインジケータがオレンジ色に点灯する場合は本体キーロックが設定さ れています。本体キーロックを解除してください。(△85[ページ\)](#page-84-0)
	- ・ 電源を入れてもランプが点灯せず、ステータスインジケータが点滅(6 回周期の 点滅)している場合は、1 分以上待って再度電源を入れてください。
- 電源インジケータが青色で短い点滅をしているときは めボタンを押しても電源は切 れません(青色で長い点滅はオフタイマーを設定していますので電源は切れます)。
- 電源を入れたとき、ランプが安定して点灯するまで (3~5分) 映像がちらつく場合 があります。これはランプの特性上発生するもので故障ではありません。
- 電源を入れたとき、ランプが明るくなるまで時間がかかる場合があります。
- ランプの消灯直後に電源を入れたときやランプの温度が高いときは、ファンのみが 動作後、しばらくたってからスクリーンに映像が投写されます。

# <span id="page-30-0"></span>2-4. 入力信号を選択する

# 投写する信号を自動検出する

- **1** 本機に接続しているコンピュータや DVD プレーヤなどの電源を入れる。 DVD プレーヤなどの映像を投写するときは、再 生(PLAY)操作をしてください。
- **2** 入力切替 ボタンを押す。 入力切替 ボタンを押すごとにコンピュータ → HDMI1 → HDMI2 →ビデオ→ S- ビデオの順 にチェックし、入力信号を検出すると、その信号 を投写します。

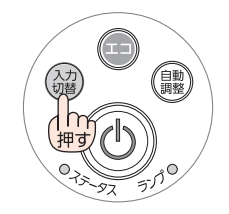

# リモコンのダイレクトボタンを押して選択する

**1** 本機に接続しているコンピュータや DVD プレーヤなどの電源を入れる。 DVD プレーヤなどの映像を投写するときは、再 生(PLAY)操作をしてください。

**2** リモコンの (コンピュータ1)、(ビデオ)、  $(S$ -ビデオ)、
(HDMI)、ボタンを押す。 HDMI1 と HDMI2 は(HDMI)ボタンを押すごとに 切り替わります。

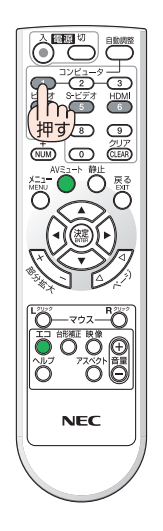

参考

- 信号が入力されていないときは、青い画面が表示されます (工場出荷時のメニュー 設定時)。
	- DVD プレーヤなどは再生(PLAY)操作をしてください。
- ノートブックコンピュータの画面がうまく投写できない場合 ノートブックコンピュータの外部出力(モニタ出力)設定を外部に切り替えてくだ さい。
	- ・Windows の場合はファンクションキーを使います。 「Fn] キーを押したまま( ( /n ) などの絵表示や (LCD/VGA) の表示があるファン クションキーを押すと切り替わります。しばらく(プロジェクターが認識する時間) すると投写されます。 通常、キーを押すごとに「外部出力」→「コンピュータ画面と外部の同時出力」→「コ ンピュータ画面」…と繰り返します。
	- ・ Windows 7 の場合は、Windows キーを押したまま「P」キーを押すと、外部出力(モ ニタ出力)にすることができます。

【コンピュータメーカーとキー操作の例】

- ※ 詳しい操作は、お使いのコンピュータの取扱説明書をご覧ください。 表に記載されていないメーカーのノートブックコンピュータをお使いの場合は、 ノートブックコンピュータのヘルプ、または取扱説明書をご覧ください。
- ・Apple の MacBook は、ビデオミラーリングの設定を行います。

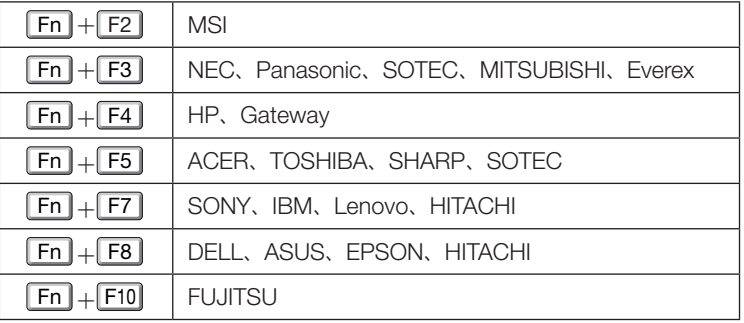

· それでも投写しない場合は本体の (入力切替) ボタンをもう一度押してください。  $($  31 [ページ\)](#page-30-0)

# <span id="page-32-0"></span>2-5. 投写画面の位置と大きさを調整する

チルトフット、ズームレバー、フォーカスリングなどを操作して、投写画面の位置 や大きさを調整します。

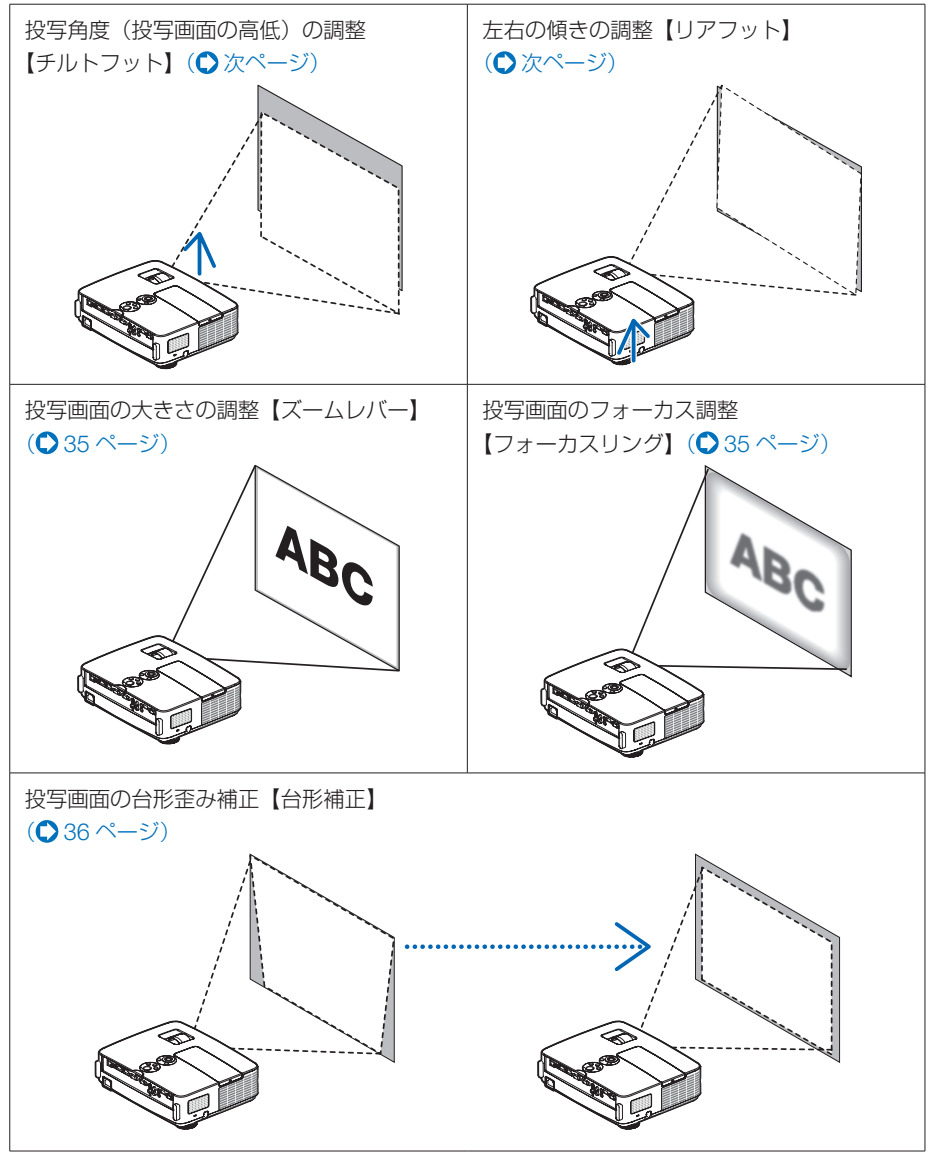

※ここでは、本機に接続しているケーブル類を省略したイラストにしています。

<span id="page-33-0"></span>投写角度(投写画面の高低)の調整(チルトフット)

**1** 本機の前部を持ち上げスクリーンに 合わせる。

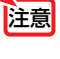

● 投写中は排気口付近が高温になる場 合があります。チルトフットの調整 の際はご注意ください。

**2** チルトボタンを押す。 チルトフットのロックが外れ、チルトフットが 伸縮します。

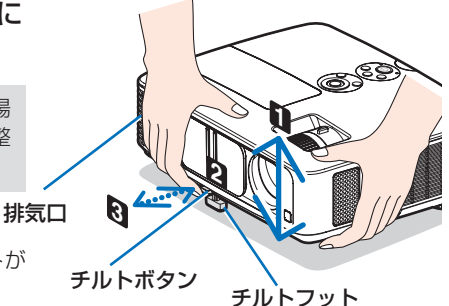

**3** 角度を固定したいところでチルトボ タンから指を離す。

チルトフットがロックされ、投写角度が固定さ れます。

- ・ チルトフットは、最大 20mm 伸ばすことが できます。
- チルトフットにより、本機を最大 5°傾ける ことができます。
- 注意

● チルトフットは、本機の投写角度調整以外の用途には使用しないでください。 チルトフット部分を持って運んだり、壁に掛けて使用するなどの誤った取り扱いを すると、故障の原因となります。

# 投写画面の左右の傾き調整(リアフット)

# **1** 右または左のリアフットを回す。 リアフットを回すと、リアフットが伸縮し、左右の 傾きを調整できます。 ・ リアフットは、最大 12mm 伸ばすことができます。  $\overline{\mathbf{u}}$ リアフット 伸びる 縮む

- リアフットは 12mm 以上伸ばさないでください。12mm を超えるとリアフットの 取り付け部分が不安定になり、リアフットが本体から外れます。 注意
	- プロジェクターの使用が終わったら、リアフットの長さをもとに戻してください。
	- リアフットには、リアフット固定用ゴムが付いています。リアフット固定用ゴムを外す と、リアフットをその分縮めることができます。リアフットの高さをもとに戻す場合 はリアフット固定用ゴムを再び取り付けてください。

<span id="page-34-0"></span>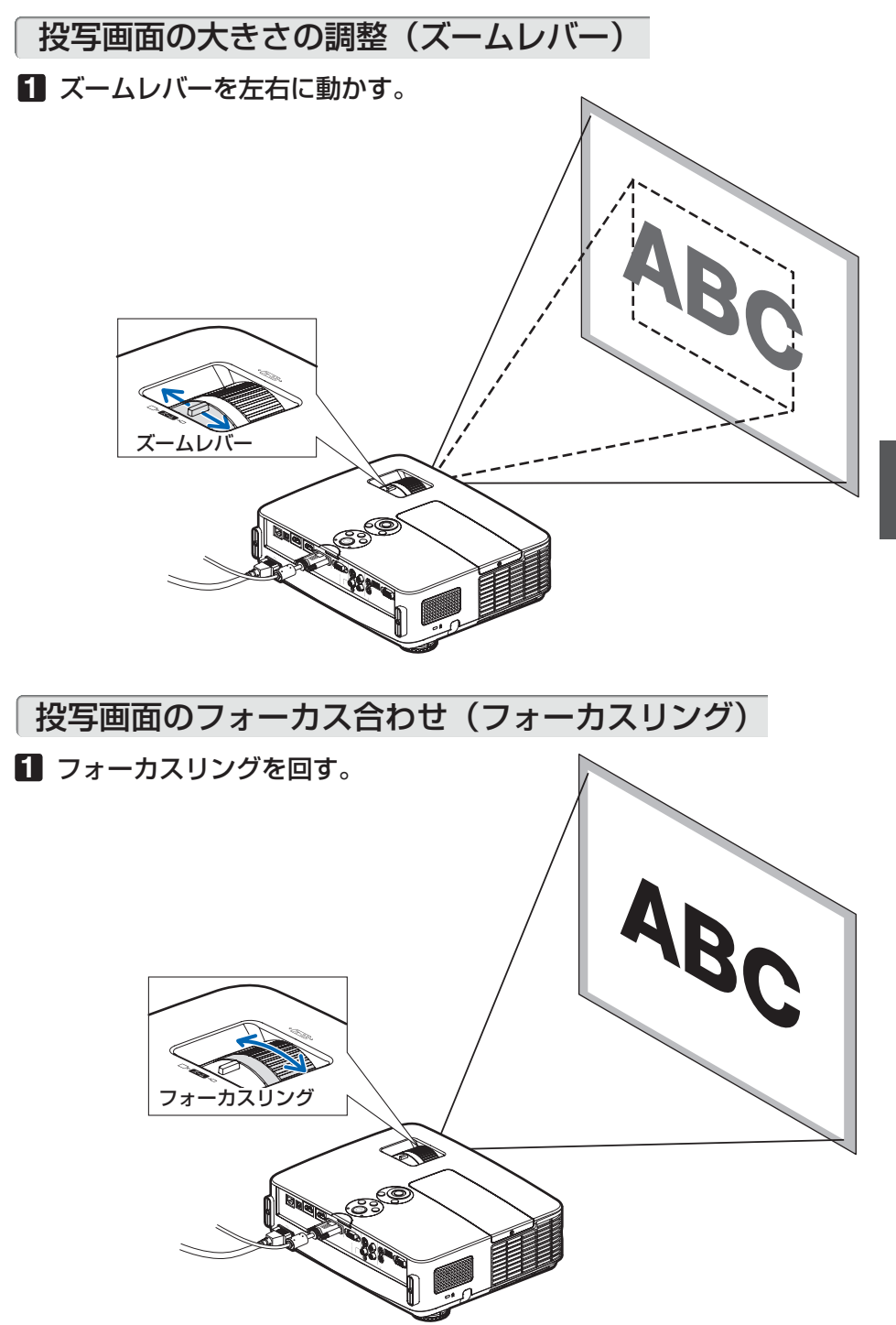

映像を投写する(基本操作) **とは、このようなので、このようなので、このようなので、このようなので、このようなので、このようなので、このようなので、このようなので、このようなので、このようなので、このようなので、このようなので、このようなので、このようなので、このようなので、このようなので、このようなので、このようなので、このようなので、このようなので、このようなので、このようなので、このようなので、このようなので、このようなので、このようなので、このようなので、こ** 

# <span id="page-35-0"></span>2-6. 台形歪みを調整する

通常、投写画面は、スクリーンに対して垂直に投写されないと、台形の歪みが生じます。 このため、投写角度を調整すると、上下方向に傾きが生じ、画面が歪むことになります。 ここでは、投写画面の台形歪みを調整する手順を説明します。

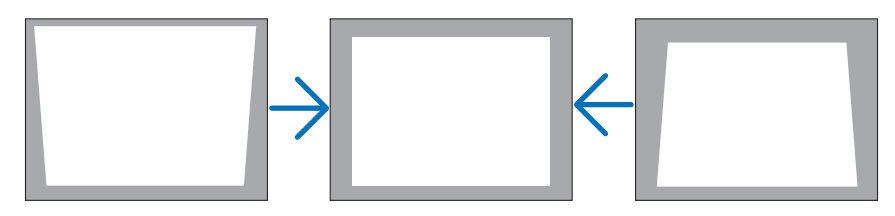

- 台形補正は電気的な補正を行っているため、輝度の低下や画質の劣化が現れる場合 があります。 注意
	- 入力信号の種類およびアスペクトの設定によっては調整範囲が狭くなる場合があり ます。

# 本体の操作ボタンで調整する

**1** オンスクリーンメニューが表示されてい ないときに、本体の (▼/▲) ボタンを押す。 垂直台形補正調整バーが表示されます。

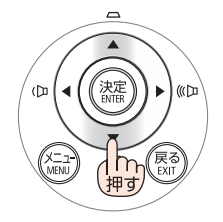

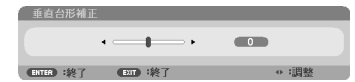

投写画面の左右が垂直になるように調整します。

**2 (v/A)ボタンを押して、台形歪みを調整** 

#### **3** 決定 ボタンを押す。

する。

垂直台形補正調整バーが消え、台形補正が決定され ます。

- 参考 投写画面にオンスクリーンメニューが表示されている場合は本体の操作ボタンによ る台形補正はできません。この場合は、(メニュー)ボタンを押してオンスクリーン メニューを閉じてから操作を行います。
	- 台形補正は、オンスクリーンメニューのスクリーン調整→全般→垂直台形補正から も行えます。(●74[ページ\)](#page-73-0)
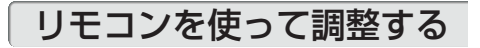

**1** 台形補正 ボタンを押す。 垂直台形補正調整バーが表示されます。

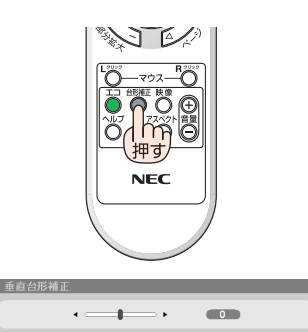

**ENTER :終了 EXT :終了** 

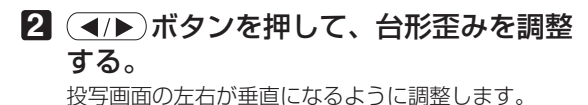

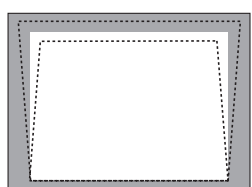

**3** 戻る ボタンを押す。

垂直台形補正調整バーが消えます。

# 2-7. コンピュータの映像を自動調整する

コンピュータの信号を投写している場合、投写画面の端が切れていたり、映りが悪 いときに、ワンタッチで画質を調整します。

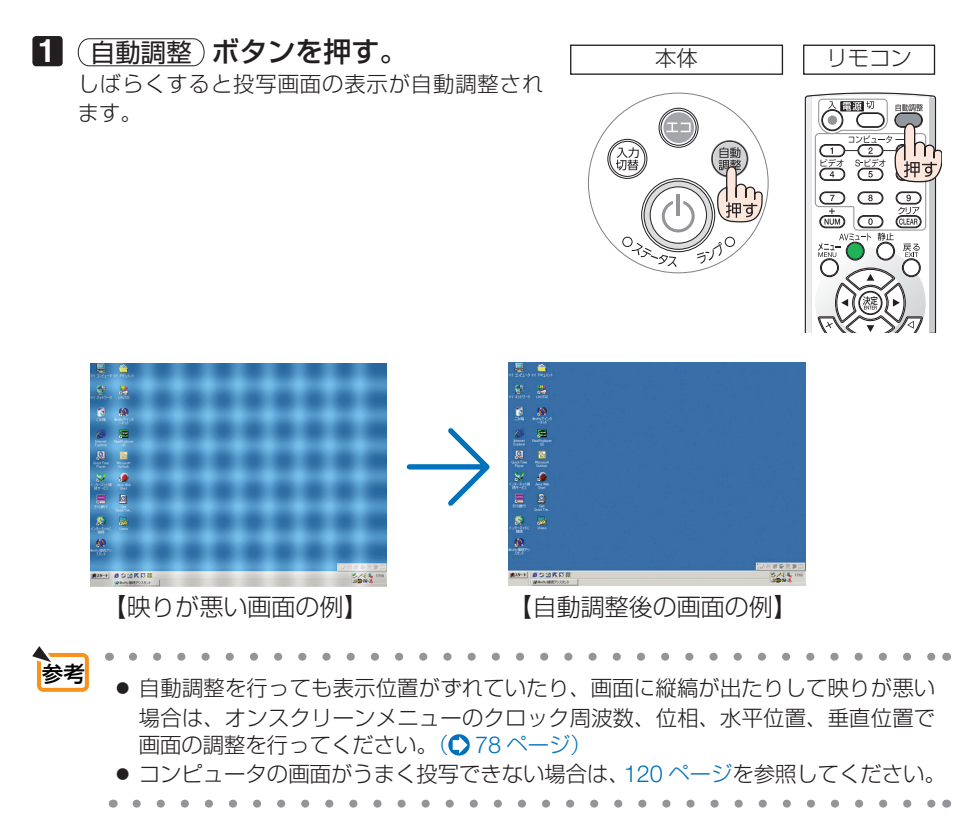

# 2-8. 本機の音量を調整する

本機の内蔵スピーカの音量、および音声出力端子から出力されている音声信号の音量 を調整します。

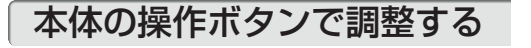

**1** オンスクリーンメニューが表示されて いないときに、(イ/▶)ボタンを押す。 音量調整バーが表示されます。 側…音量が大きくなります。

側…音量が小さくなります。

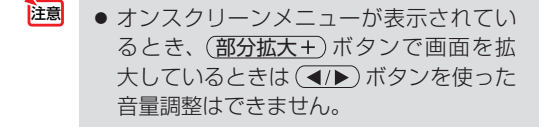

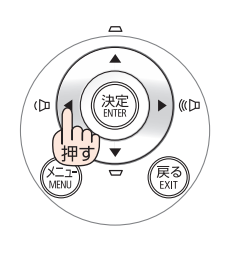

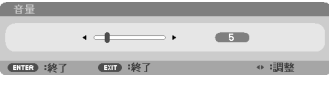

## リモコンを使って調整する

1 リモコンの (音量 +/-) ボタンを押す。 音量調整バーが表示されます。 +側…音量が大きくなります。 -側…音量が小さくなります。

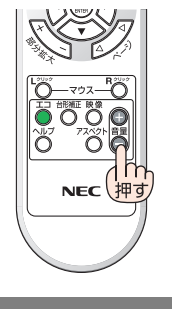

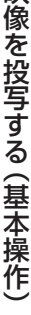

**12**

映像を

 $\leftarrow$  $\overline{\phantom{a}}$ **CERTIFICATE** ENTER :終了 EXT :終了

# 2-9. 本機の電源を切る

## **1** ボタンを押す。

画面に電源オフ確認メッセージが表示されます。

• リモコンで操作する場合は、電源 (切) ボタンを 押します。

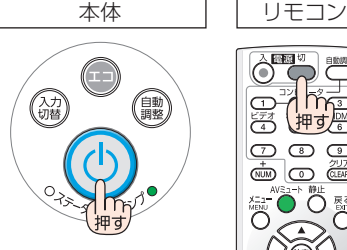

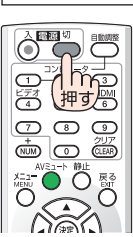

## **2** もう一度 ボタンを押す。

ランプが消灯し、電源が切れスタンバイ状態になり ます。

スタンバイ状態になると、電源インジケータが赤色 で点灯します。(スタンバイモードが「省電力」に 設定されているとき)

- リモコンで操作する場合は、もう一度電源 (切) ボタンを押します。
- 電源を切らない場合は、(■/▶)ボタンで「いいえ! を選択し (決定) ボタンを押します。

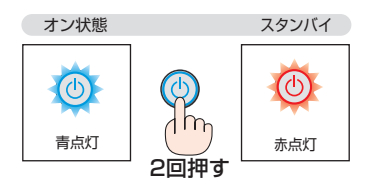

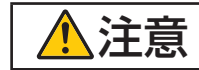

**注意 者**※写中および冷却ファン回転中に AC 電源を切断したときは、一時的に<br>● 本体が高温になることがあります。取り扱いに注意してください。

- 注意
- 電源インジケータが青色で短い点滅をしているときは電源を切る操作をしても電源 は切れません。
- 電源を入れてスクリーンに映像が投写されてからの約1分間は、電源を切ることが できません。
- 各種の調整を行い調整画面を閉じたあと約 10 秒間は、AC 雷源を切断しないでくだ さい。この間に AC 電源を切断すると、調整値が初期化されることがあります。

# 2-10. あとかたづけ

- **1** 電源コードを取り外す。
- **2** 各種信号ケーブルを取り外す。
- **3** チルトフットおよびリアフットを伸ばしていたら、もとに戻す。 ・ レンズ面には手を触れないでください。
- **4** レンズカバーを右へスライドさせて閉じる。

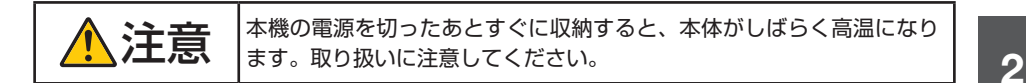

# **3. 便利な機能**

# 3-1. 映像と音声を消去する(AV ミュート)

## ■ リモコンの(AVミュート)ボタンを押す。

投写されている映像と、内蔵スピーカおよび音声出 力端子から出力されている音声が一時的に消えま す。

• もう一度 (AVミュート)ボタンを押すと、映像と音 声が出ます。

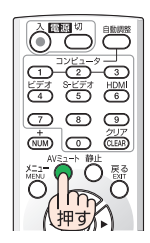

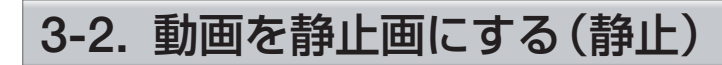

#### **1** リモコンの 静止 ボタンを押す。 DVD プレーヤの映像を投写しているときなど、動画 が静止画になります。

• もう一度(静止)ボタンを押すと、動画に戻ります。

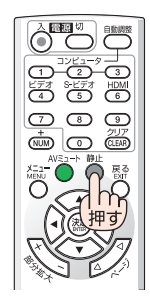

参考 ● (静止)ボタンを押すと、押すときに投写されていた映像を本機のメモリに保存し、 メモリ内の映像(静止画)を投写します。静止画表示中、DVD プレーヤなどの映 像再生は先に進行しています。

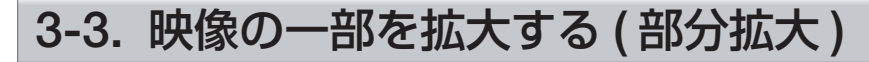

### **1** リモコンの 部分拡大 + ボタンを押す。

押すごとに映像が拡大します。

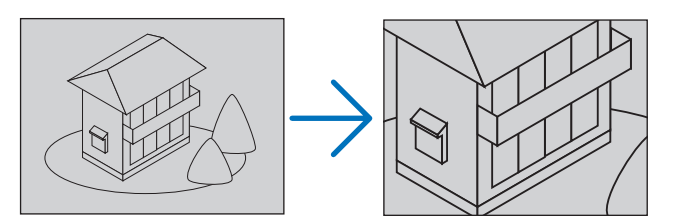

**2** 部分拡大調整バーが表示されているときに ボタンを押す。 拡大した映像の表示領域が移動します。

#### 3 (部分拡大-)ボタンを押す。

押すごとに映像が縮小します。

・ もとのサイズに戻ると、それ以上押しても縮小されません。

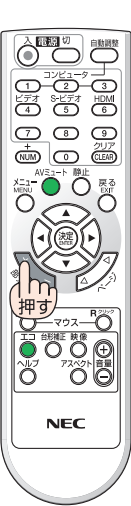

このような かいしょう しょうかい しゅうしょう しゅうしゅう しゅうしょう かいしゅう かいじょう かいしゅう かいじょう かいしゅう かいしゅう しゅうしょう かいしゅう しゅうしょう しゅうしゅう しゅうしゅう

便利な機能

# 3-4. セキュリティを設定して無断使用を防止する

セキュリティキーワードを設定することで、本機を無断で使用されないようにするこ とができます。

セキュリティを有効に設定すると、本機の電源を入れたときにセキュリティキーワー ド入力画面が表示され、正しいセキュリティキーワードを入力しなければ投写できな くなります。

- セキュリティは、リセットでは解除されません。設定したセキュリティキーワード を忘れないように十分ご注意ください。 重要
	- セキュリティキーワード入力画面において、間違ったセキュリティキーワードを3 回連続して入力すると、本機の電源が自動的に切れ、スタンバイ状態になります。
	- セキュリティキーワードを忘れてしまいセキュリティを解除できなくなった場合は、 NEC プロジェクター・カスタマサポートセンター (◯[裏表紙\)](#page-129-0) にご連絡ください。

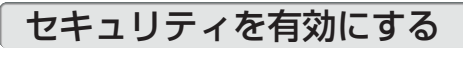

**1** メニュー ボタンを押す。 オンスクリーンメニュー画面が表示されます。

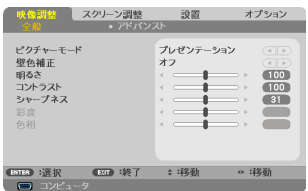

2 (▶)ボタンを2回押して「設置|にカー ソルを合わせる。

設置メニューが表示されます。

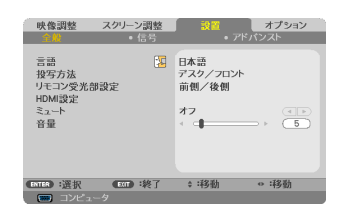

**3** (▼)ボタンを1回押し、(▶)ボタンを 2 回押して「アドバンスト」にカーソルを 合わる。 アドバンストメニューが表示されます。

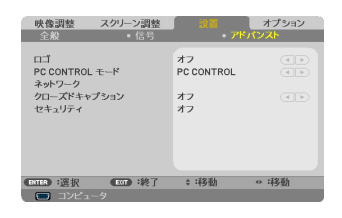

- <span id="page-44-0"></span>**4** (▼)ボタンを数回押して「セキュリティ」 にカーソルを合わせ、(決定)ボタンを押す。
- **5** リモコンの NUM ボタン、数字入力ボタン、 (CLEAR(クリア))ボタンを使って4桁のセ キュリティキーワードを入力する。
	- 工場出荷時には「1234」が設定されています。 はじめてセキュリティキーワードを入力する ときは「1234」と入力してください。 注意
	- ·数字の入力: (NUM)ボタンを押しながら、数字入力ボ タンを押します。
	- ・直前に入力した数字の削除: NUM ボタンを押しながら、 (CLEAR(クリア))ボタンを押します。

#### 【操作例】

- 1 (NUM)ボタンを押しながら、 (1)ボタンを押しま す。 セキュリティキーワード入力画面に「\* 」と表示 されます。
- ② NUM ボタンを押しながら、 2 ボタンを押しま す。 セキュリティキーワード入力画面に「\*\* 」と表示 されます。
- 3 (NUM)ボタンを押しながら、(3)ボタンを押しま す。 セキュリティキーワード入力画面に「\*\*\* 」と表示 されます。
- (4) (NUM)ボタンを押しながら、(4)ボタンを押しま す。 セキュリティキーワード入力画面に「\*\*\*\*」と表示 されます。

## **6** セキュリティキーワードを入力したら(決定) ボタンを押す。

セキュリティキーワードが設定され、セキュリティメ ニューが表示されます。

**7** メニュー ボタンを押す。

セキュリティメニューが消えます。

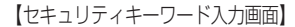

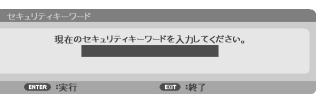

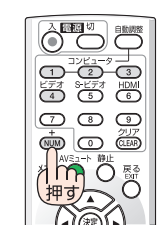

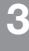

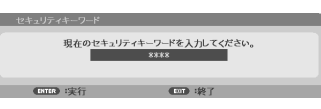

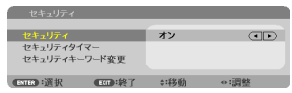

## <span id="page-45-0"></span>セキュリティを有効にしているときの電源の入れかた

#### **1** ボタンを押す。

·リモコンで操作する場合は、電源 $(\overline{\lambda})$ ボタンを押 します。 本機の電源が入り、セキュリティキーワード入力画 面が表示されます。

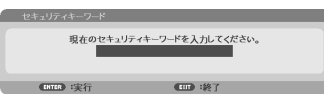

**2** リモコンの (NUM) ボタン、数字入力ボタン、 (CLEAR(クリア)) ボタンを 使って 4 桁のセキュリティキーワードを入力する。

·数字の入力: (NUM)ボタンを押しながら、数字入力ボタンを押します。

- ·直前に入力した数字の削除: (NUM)ボタンを押しながら、 (CLEAR(クリア))ボタンを押 します。
- ・入力の操作は[前ページの](#page-44-0)【操作例】を参考にしてください。

#### **3** セキュリティキーワードを入力したら 決定 ボタンを押す。

セキュリティロックが一時的に解除され、画面が投写されます。

## セキュリティを無効にする

**1** メニュー ボタンを押す。 オンスクリーンメニュー画面が表示されます。

- **2 (▶)ボタンを2回押して「設置|にカーソルを合わせる。** 設置メニューが表示されます。
- 8 (▼)ボタンを1回押し、(▶)ボタンを2回押して「アドバンスト」 にカーソルを合わせる。 アドバンストメニューが表示されます。
- **44** (▼)ボタンを数回押して「セキュリティ」にカーソルを合わせ、 (決定)ボタンを押す。

セキュリティキーワード入力画面が表示されます。

### **5** リモコンの(NUM)ボタン、数字入力ボタン、(CLEAR(クリア))ボタンを 使って 4 桁のセキュリティキーワードを入力する。

・数字の入力 ..................................... NUM ボタンを押しながら、数字入力ボタンを押し ます。

・直前に入力した数字の削除 .............. (NUM) ボタンを押しながら、(CLEAR(クリア))ボタ

・入力の操作は[前ページの](#page-44-0)【操作例】を参考にしてください。

ンを押します。

**6** セキュリティキーワードを入力したら 決定 ボタンを押す。 セキュリティメニューが表示されます。

- **7** 「セキュリティ」にカーソルが合っていることを確認し、(決定)ボタ ンを押す。
- **8** (▲)ボタンを押して「オフ」にカーソルを合わせ、(決定)ボタンを 押す。 セキュリティメニューに戻ります。

**9** メニュー ボタンを押す。

セキュリティメニューが消えます。

## セキュリティキーワードを変更する

- **1** 前ページの手順 **1** ~ **6** と同じ操作を行う。 セキュリティメニューが表示されます。
- 2 (▼)ボタンを数回押して「セキュリティキーワード変更」にカーソ ルを合わせ、 (決定)ボタンを押す。 セキュリティキーワード入力画面が表示されます。
- 8 リモコンの (NUM) ボタン、数字入力ボタン、 (CLEAR(クリア)) ボタンを 使って現在設定している 4 桁のセキュリティキーワードを入力する。
	- ・数字の入力 ..................................... NUM ボタンを押しながら、数字入力ボタンを押し ます。 ·直前に入力した数字の削除 .............. (NUM) ボタンを押しながら、 (CLEAR(クリア))ボタ

ンを押します。

・入力の操作は 45 [ページを](#page-44-0)参考にしてください。

**4** セキュリティキーワードを入力したら 決定 ボタンを押す。

再びセキュリティキーワード入力画面が表示され、「新しいセキュリティキーワードを入力 してください」と表示されます。

**5** 手順8 と同様な操作をし、新しいセキュリティキーワード(4桁)を 入力し、(決定)ボタンを押す。

再びセキュリティキーワード入力画面が表示され、「新しいセキュリティキーワードを再入 力してください」と表示されます。

**6** 手順8と同様な操作をし、もう一度新しいセキュリティキーワード(4 桁)を入力し、 決定 ボタンを押す。

セキュリティキーワードが変更され、セキュリティメニューに戻ります。

**7** メニュー ボタンを押す。

セキュリティメニューが消えます。

『な機能

## セキュリティキーワードを一時的に解除する時間(月/ 日/時間)を設定する(セキュリティタイマー)

**1** 46 [ページの](#page-45-0)手順 **1** ~ **6** と同じ操作を行う。 セキュリティメニューが表示されます。

2 (▼)ボタンを数回押して「セキュリティタイマー」にカーソルを合 わせ、 決定 ボタンを押す。

セキュリティタイマーメニューが表示されます。

### **3** 次にセキュリティキーワード入力画面を表示する時間(月/日/時間) を設定し、 決定 ボタンを押す。

設定した時間が経過すると、セキュリティキーワード入力画面を表示します。

■ ● セキュリティタイマーは、本機の電源を入れ直すと再スタートします。

# 3-5. コンピュータケーブルを使って本機を 操作する(Virtual Remote Tool)

本機は、当社のユーティリティソフト Virtual Remote Tool が使用できます。 Virtual Remote Tool は、当社プロジェクターのサポートページからダウンロードして ください。

Virtual Remote Tool を使用すると、コンピュータの画面に Virtual Remote 画面(リ モコンウインドウまたはツールバー)を表示し、コンピュータケーブルを介して通信 を行い、プロジェクターの電源の入/切や信号切り替えなどの操作ができます。

#### Virtual Remote 画面

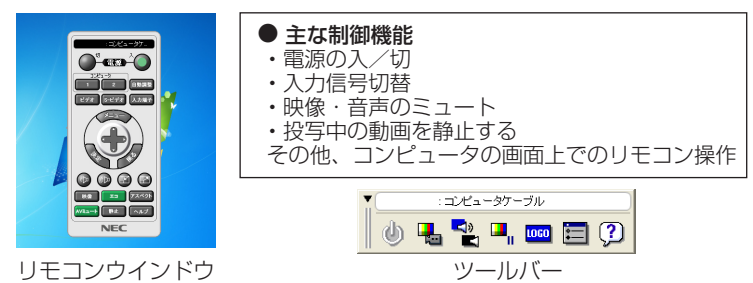

ここでは、Windows 7 で Virtual Remote Tool を使用するまでの流れを説明します。 Virtual Remote Tool の詳しい操作については、Virtual Remote Tool のヘルプをご覧 ください。

#### $(0.54 \wedge -3)$

ステップ①:Virtual Remote Tool をコンピュータにインストールする  $(O 50 \land -y)$ 

ステップ②: プロジェクターとコンピュータを接続する (◯52 [ページ\)](#page-51-0)

ステップ③: Virtual Remote Tool を起動する(C) 53 [ページ\)](#page-52-0)

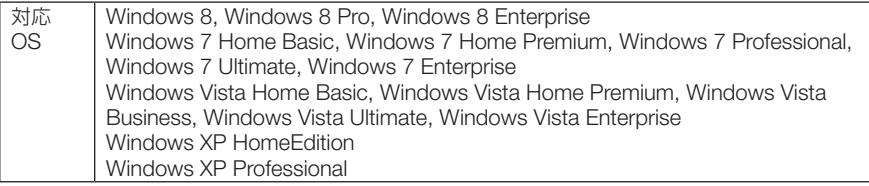

※ Windows 8 および Windows XP において Virtual Remote Tool を起動する場 合は「Microsoft .NET Framework (Version 2.0)」が必要です。「Microsoft .NET Framework」は、マイクロソフトのホームページからダウンロードし、 コンピュータにインストールしてください。

- <span id="page-49-0"></span>■ ● 信号選択で「コンピュータ」を選択しているときは、コンピュータの画面とともに Virtual Remote 画面も表示されます。
	- Virtual Remote Tool を使用するときは、添付のコンピュータケーブルを使って、コ ンピュータ 映像入力端子とコンピュータの映像出力端子を直接接続してください。 市販のコンピュータケーブルを使用したりスイッチャなどの機器を介すると、通信が 正常に行えないことがあります。
	- 接続するコンピュータの仕様、およびグラフィックアダプタやドライバのバージョン によっては動作しない場合があります。

参考 ● 本機のコンピュータ映像入力端子は、プロジェクターやディスプレイとコンピュータ 間で各種設定に関する情報を通信する際に用いられる国際規格「DDC/CI」に対応し ています。

- Virtual Remote Tool は、有線 LAN およびシリアル接続での制御も可能です。
- ただし、本機は Virtual Remote Tool の LAN 自動検索機能には対応していません。 接続するには手動で IP アドレスを登録してください。

## ●ステップ①: Virtual Remote Tool をコンピュータにインス トールする

- ソフトウェアのインストール/アンインストールは、Windows 8/Windows 7/ Windows Vista の場合「管理者」権限、Windows XP の場合「コンピュータの管理者」 権限で行ってください。 注意
	- インストールを行う前に、起動しているアプリケーションソフトをすべて終了してく ださい。他のアプリケーションソフトが起動していると、インストールが正常に終了 しない場合があります。

### **1** コンピュータをインターネットに接続し、当社プロジェクターのサ ポートページを表示する。

- · 次の URL のホームページを表示してください。 URL: <http://www.nec-display.com/dl/jp/pj/soft/lineup.html>
- **2** 「ダウンロードソフト」の中から 「Virtual Remote Tool」をダウンロー ドする。
	- ・ コンピュータの任意のフォルダに「VRTxxx. exe」ファイルを保存してください。 ソフトウェアのバージョンによってファイル名 が異なります。
- **3** ダウンロードした「VRTxxx.exe」を ダブルクリックする。

インストールの準備が始まります。 インストールの準備が終了すると、「ようこそ」ウィ ンドウが表示されます。

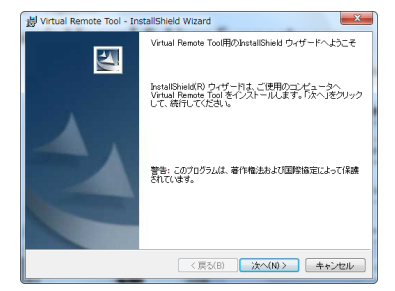

- <span id="page-50-0"></span>**4** 「次へ (N)>」をクリックする。 「使用許諾契約」ウィンドウが表示されます。 「ソフトウェア使用許諾契約」の内容をよくお読み ください
- **5** 同意する場合は「使用許諾契約の条項 に同意します (A)」をクリックし、「次 へ (N)>」をクリックする。
- 本ソフトウェア使用特諾契約(以下、「本使用特諾契約」といいます。<br>す。)の内容をご確認ください。[使用特諾契約の条項に同意します<br>(A)]を選択して、[次へ(M)}をクリックした場合、お客様は、本使用条<br>きない場合は、[キャンセル]をクリックしてください。この場合、取り受け<br>Mirtual Reacte Iool (以下、「本ソフトウェア」といいます。)をご<br>Mirtual Reacte Iool (以下、「本ソフトウェア」といいま 使用になれません。 ◎ 使用許諾契約の条項に同意します(A) 。<br>※使用性関数的の条項に同意しません(D) <戻る(B) | 次へ(N) > | キャンセル

Virtual Remote Tool - InstallShield Wizard

次の使用時情報約集を注意深くお読みください。 ソフトウェア使用許諾契約

**GERMANIZINA** 

- ・以降は、画面のメッセージに従って操作してく ださい。
- 注意
	- インストール先のフォルダを選択する画面で「デスクトップにショートカットを作成 する (D)」をクリックしてチェックマークを外した場合、ショートカットは表示され ません。

参考

### ● Virtual Remote Tool のアンインストール方法

- 準備:アンインストールの前に、Virtual Remote Tool を終了してください。 アンインストールの際は、Windows 8/Windows 7/Windows Vista は「管理者」 権限、Windows XP は「コンピュータの管理者」権限で行ってください。
- ◆ Windows 7/Windows Vista の場合
- **1** 「スタート」→「コントロールパネル」の順にクリックする。 コントロールパネル画面が表示されます。
- **2** 「プログラム」の下の「プログラムのアンインストール」をクリックする。 プログラムと機能画面が表示されます。
- **3** 一覧からアンインストールしたいプログラムをクリックする。
- **4** 「アンインストールと変更」または「アンインストール」をクリックする。
	- ・ ユーザーアカウント制御画面が表示された場合は、「続行 (C)」ボタンをクリック します。

以降は、画面のメッセージに従って操作してください。

- ◆ Windows XP の場合
- **1** 「スタート」→「コントロールパネル」の順にクリックする。 コントロールパネル画面が表示されます。
- **2** 「プログラムの追加と削除」をダブルクリックする。 プログラムの追加と削除画面が表示されます。
- **3** 一覧からアンインストールしたいプログラムをクリックし、「削除」をクリックする。 以降は、画面のメッセージに従って操作してください。
- 

このような しょうかん しゅうしょう しゅうしょう しゅうしゅう しゅうしゅう しゅうしゅう しゅうしゅう しゅうしゅう しゅうしゅう しゅうしゅう しゅうしゅう しゅうしゅう しゅうしゅう しゅうしゅうしょ

便利な機能

<span id="page-51-0"></span>●ステップ22: プロジェクターとコンピュータを接続する

- **1** プロジェクターのコンピュータ映像入力端子とコンピュータのディスプレイ出力 端子を添付のコンピュータケーブルで接続する。
- **2** プロジェクターの AC IN 端子と AC100V のコンセントを添付の電源コードで接続 する。

プロジェクターがスタンバイ状態になります。

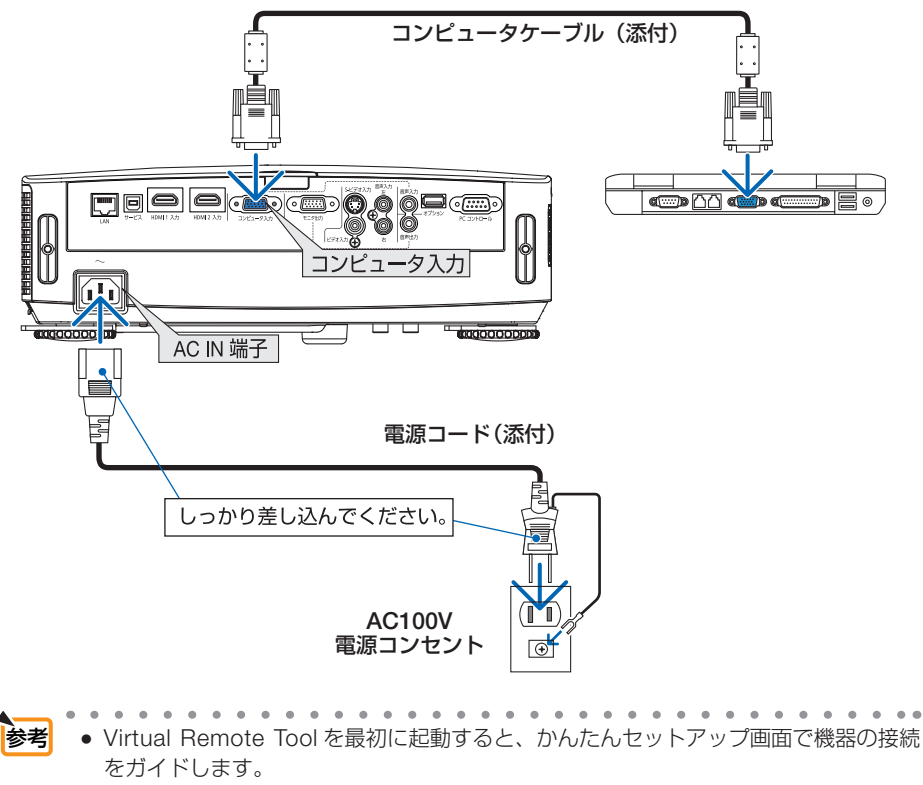

● Virtual Remote Tool では、コンピュータ映像入力端子の 12 ピンと 15 ピンを使用し ています。( 116 [ページ\)](#page-115-0)

## <span id="page-52-0"></span>●ステップ③:Virtual Remote Tool を起動する

### ◆ ショートカットアイコンから起動する

Windows のデスクトップ上のショートカットアイ コン 黒。をダブルクリックする。

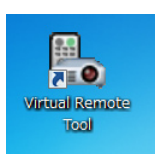

## ◆ スタートメニューから起動する

「スタート」→「すべてのプログラム」または「プ ログラム」→「NEC Projector User Supportware」 →「Virtual Remote Tool」→「Virtual Remote Tool」の順にクリックする。

### 起動すると……

最初に起動したときは、かんたんセットアップ画 面が表示されます。

以降は、画面のメッセージに従って操作してくだ さい。

かんたんセットアップを終了すると、Virtual Remote 画面が表示されます。

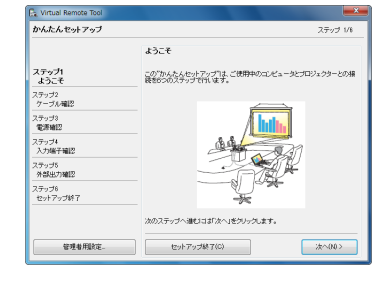

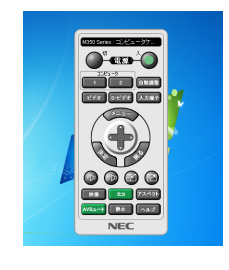

- オンスクリーンメニューのスタンバイモードを「省電力」に設定していると、プロジェ クターがスタンバイ状態のときコンピュータケーブル、シリアルケーブル、および有 線 LAN を介してプロジェクターの制御ができません。 注意
- $-0.101$ 参考 ● かんたんセットアップ画面を表示せずに Virtual Remote 画面を表示することができま す。 かんたんセットアップ「ステップ6」画面の「□次回からかんたんセットアップを使 用しない。」をクリックし、チェックマークを付けてください。

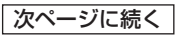

## 53

#### <span id="page-53-0"></span>● Virtual Remote Tool の終了方法

**1** タスクトレイの Virtual Remote Tool アイコン ■ をクリックする。 ポップアップメニューが表示されます。

**2** 「Virtual Remote Toolの終了」をクリックする。 Virtual Remote Tool が終了します。

#### ● Virtual Remote Tool のヘルプ表示方法

#### ◆タスクトレイから表示する

**1** Virtual Remote Tool が起動してい るときに、タスクトレイの Virtual Remote Tool アイコン みをクリック する。 ポップアップメニューが表示されま す。

**2** 「ヘルプ」→「ヘルプ表示」をクリックする。 ヘルプ画面が表示されます。

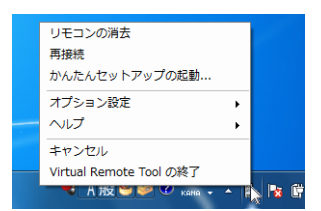

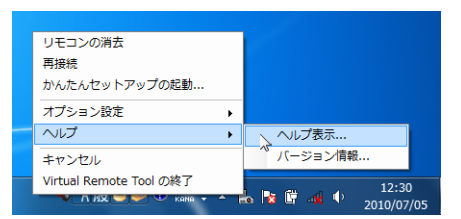

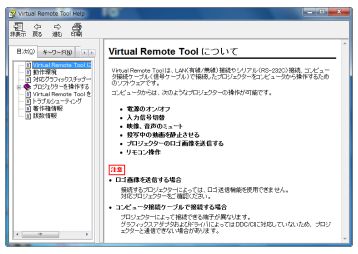

#### ◆スタートメニューから表示する

**1** 「スタート」→「すべてのプログラム」また は「プログラム」→「NEC Projector User Supportware」→「Virtual Remote Tool」→ 「Virtual Remote Tool Help」の順にクリック する。 ヘルプ画面が表示されます。  $\sim$  $\overline{\phantom{a}}$ 

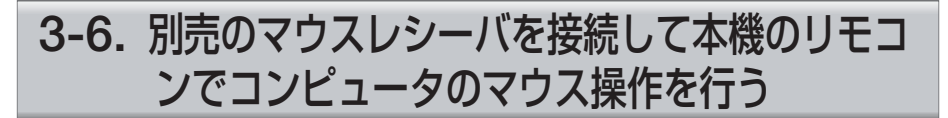

別売のマウスレシーバ(形名 NP01MR)をコンピュータに接続すると、本機のリモ コンでコンピュータのマウス操作を行うことができます。

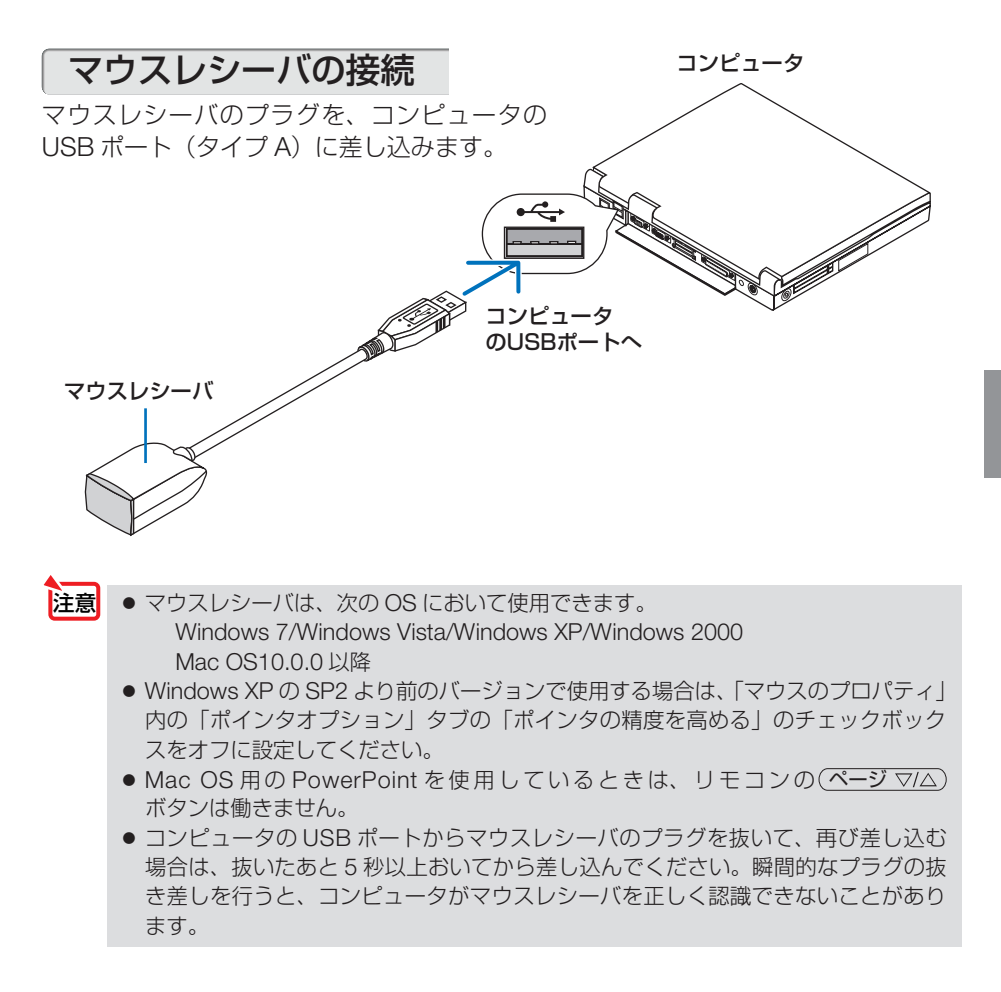

## リモコンを使ったコンピュータのマウス操作

リモコンで以下のマウス操作ができます。

- · (ページ ▽/△)ボタン .....................画面を上下にスクロールしたり、PowerPoint の画面を 切り替えます。
- ・ ボタン .......................マウスポインタを移動します。
- · (マウス L クリック)ボタン ..............マウスの左クリックの働きをします。

· (マウス R クリック)ボタン ...............マウスの右クリックの働きをします。

- 注意
	- 本機のオンスクリーンメニューを表示しているときに ▼▲■▶ボタンでコンピュー タのマウス操作を行うと、メニューとマウスポインタの両方が動作します。オンス クリーンメニューを消した状態でマウス操作を行ってください。
		- Mac OS 用の PowerPoint を使 用しているときは、リモコンの(ページ ▽△) ボタンは働きません。

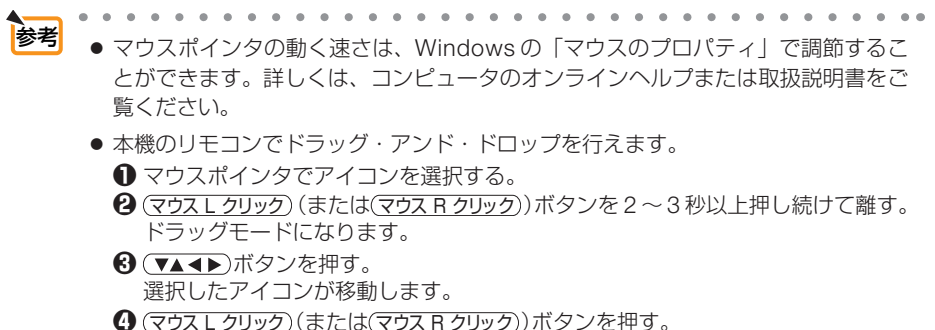

 アイコンがドラッグ・アンド・ドロップされます。 ·ドラッグモードを解除するには、(マウス R クリック) (または (マウス L クリック))ボ タンを押します。

## リモコンの有効範囲

リモコン送信部をマウスレシーバのリモコン受光部に向けてリモコンを操作してくだ さい。おおよそ次の範囲内でリモコン信号が受信できます。

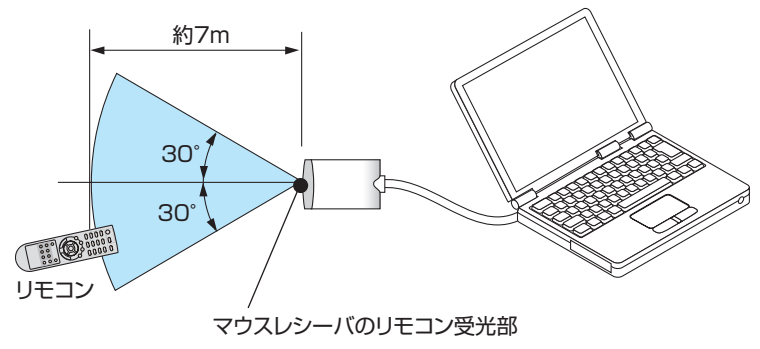

# 3-7. 3D 映像を投写する

本機は、市販の液晶シャッタ眼鏡を使って、3D 映像を視聴することができます。

注意

#### ●健康に関するご注意

健康に関する注意事項は、3D 映像のソフト(DVD、ゲーム、コンピュータの動画ファイル など)および液晶シャッタ眼鏡に添付されている取扱説明書に記載されている場合がありま すので、必ず視聴する前にご確認ください。

健康への悪影響を避けるため、次の点に注意してください。

- 3D 映像を視聴する以外の目的で、液晶シャッタ眼鏡を使用しないでください。
- スクリーンから 2m 以上離れて視聴してください。スクリーンに近い距離で視聴すると目 への負担が増加します。
- 長時間連続して視聴しないでください。1 時間視聴したら、15 分以上休憩を取ってくだ さい。
- 本人または家族の中で光感受性発作を起こしたことがあるかたは、視聴する前に医師に相 談してください。
- 視聴中に身体に異常(吐き気、めまい、むかつき、頭痛、目の痛み、視界のぼけ、手足の けいれん、しびれなど)を感じたときは、すぐに視聴を中止し安静にしてください。しば らくしても異常が治らない場合は医師に相談してください。

## 液晶シャッタ眼鏡

市販の 3D メガネ (DLP Link 対応 (周波数 144Hz)) をお買い求めください。

## 本機で 3D 映像を視聴する手順

**1** 本機と映像機器を接続する。

- **2** 本機の電源を入れ、オンスクリーンメ ニューを表示して、3D モードを「オ ン」にする。
	- ① メニュー ボタンを押す。 オンスクリーンメニューが表示されます。
	- ② (▶)ボタンを1回押して「スクリーン調 整」にカーソルを合わせる。

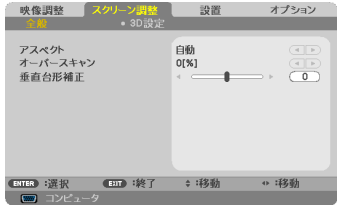

このような しょうかん しゅうしょう しゅうしょう しゅうしゅう しゅうしゅう しゅうしゅう しゅうしゅう しゅうしゅう しゅうしゅう しゅうしゅう しゅうしゅう しゅうしゅう しゅうしゅう しゅうしゅうしょ

便利な機能

- ③ (▼)ボタンを 1回押し、(▶)ボタンを 1 回押して「3D 設定」にカーソルを合わせ、 決定 ボタンを押す。 3D 設定画面が表示されます。
- ④「3D」にカーソルが合っていることを確認し、 決定 ボタンを押す。

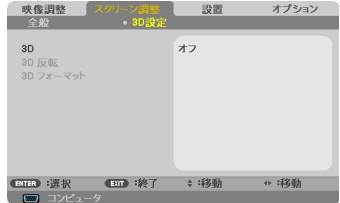

- 5) (▼)ボタンで「オン」を選択し、 (決定)ボタ ンを押す。 3D モードに変わります。 必要に応じて、その他のメニュー項目 (3D 反転、3D フォーマット)を設定してください。  $($  75 [ページ\)](#page-74-0)
- **3** 3D 映像のソフトを再生して、本機で投 写する。
- **4** 液晶シャッタ眼鏡を装着して映像を視聴

する。

 3D 映像を視聴し終えたら、3D モードを「オフ」に 切り替えてください。

- 入力信号によっては 3D を「オン」にできない場合があります。 注意
	- 3D 映像のソフトをコンピュータで再生する場合、コンピュータの CPU やグラフィッ クスチップの性能が低いと 3D 映像が観づらくなることがあります。3D 映像のソフト に添付されている取扱説明書に記載されているコンピュータの動作条件を確認してく ださい。
	- 液晶シャッタ眼鏡は、3D 映像信号に含まれる同期信号がスクリーンに反射したとこ ろを受光することにより、映像を立体的に視聴できるようにします。 そのため、周囲の明るさ、スクリーンサイズ、視聴距離などの条件によっては、液晶 シャッタ眼鏡で同期信号が正常に受光できず、3D 映像が観づらくなることがありま す。

## 3D 映像が視聴できないとき

3D 映像が視聴できないときは、次の点を確認してください。 また、液晶シャッタ眼鏡に添付している取扱説明書をご覧ください。

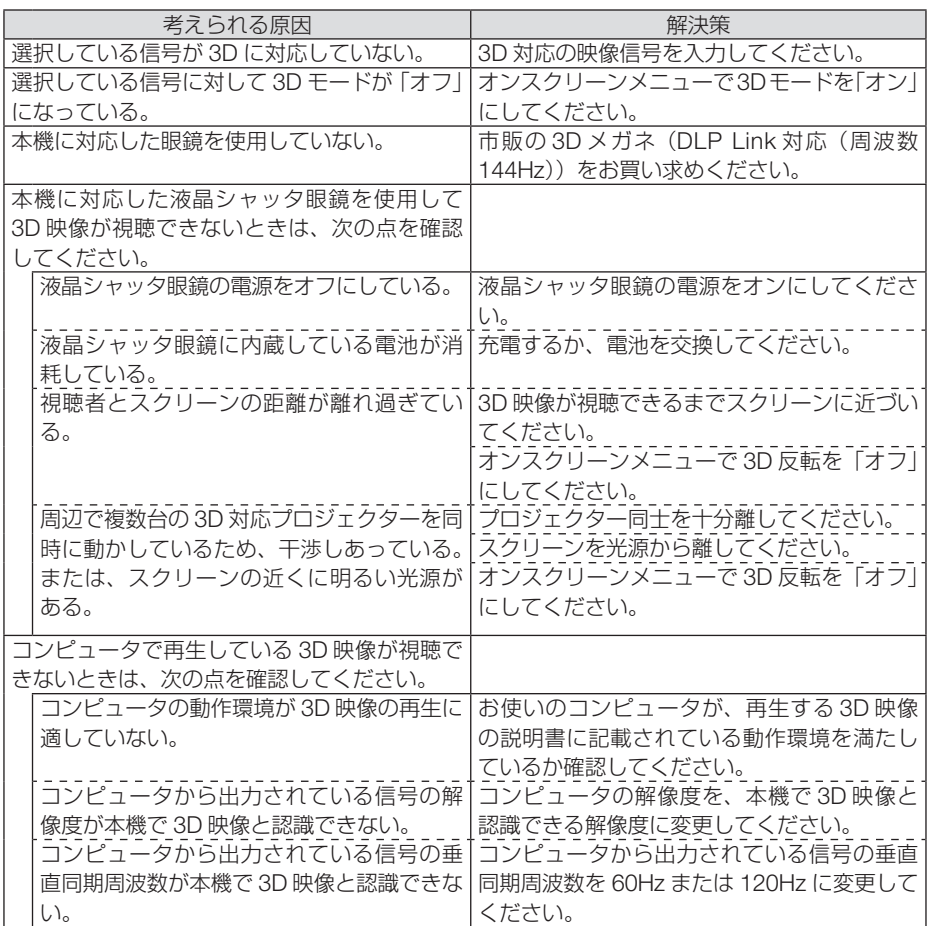

便利な機能 このような しょうかん しゅうしょう しゅうしょう しゅうしゅう しゅうしゅう しゅうしゅう しゅうしゅう しゅうしゅう しゅうしゅう しゅうしゅう しゅうしゅう しゅうしゅう しゅうしゅう しゅうしゅうしょ

# <span id="page-59-0"></span>3-8. HTTP を使用したウェブブラウザによ る操作

## 概要

本機とコンピュータをネットワーク(有線 LAN)で接続し、コンピュータのウェブ ブラウザを使って本機の設定変更や操作を行うことができます。この機能を HTTP サーバ機能と呼びます。

HTTP サーバ機能は、次のような 5 つの画面に分かれています。なお、HTTP サーバ 機能で表示される言語は英語のみです。

- (1) Home 画面 本機の各種情報を表示します。
- (2) Network Settings 画面 本 機 の LAN の 設 定 を 表 示 し、 設 定 を 変 更 し ま す。 ま た、CRESTRON ROOMVIEW および AMX Control の設定を行います。
- (3) Projector Status and Control 画面 投写方法、信号切替、ピクチャーモード、AV ミュート、アスペクト、明るさ、 コントラスト、音量などの操作を行います。
- (4) E-mail Alert 画面 接続しているプロジェクターに対して、メール通知の設定を行います。 本機をネットワークに接続しているときに、ランプの交換時期や各種エラーを、 設定したメールアドレスへ通知します。
- (5) Password Setting 画面 パスワードを設定することにより、HTTP サーバ機能を第三者に使用させないよ うにします。PJLink を使用する場合は、ここでパスワードを設定します。
- <u>注意</u> パスワードを忘れてしまった場合は、NEC プロジェクター・カスタマサポートセン ター(→裏表紙)にご連絡ください。
- 
- $\sim$  $-0 - 0$
- CRESTRON の項目は、CRESTRON ROOMVIEW を使用する場合に設定します。 CRESTRON ROOMVIEW については、Crestron社のホームページをご覧ください。 (英語のみ)<http://www.crestron.com>
- AMX Control は、本機を AMX 社の NetLinx コントロールシステムに対応したネッ トワークに接続した場合、AMX Device Discovery からの検出の有効/無効を設定 します。
- PJLink (ピージェイリンク)とは一般社団法人ビジネス機械・情報システム産業協 会(略称 JBMIA) が制定したネットワーク(通信)インターフェイス規格です。 <http://pjlink.jbmia.or.jp/index.html> 本機は、PJLink class 1 のすべてのコマンドに対応しています。
	-

## HTTP サーバ機能へのアクセス方法

HTTP サーバ機能にアクセスするには次の手順で行います。

- **① 本機とコンピュータを LAN ケーブルで接続します。(△94 [ページ\)](#page-93-0)**
- ② ネットワークで接続します。 必要に応じて、本機とコンピュータの IP アドレスやサブネットマスクなどを設定 してください。

本機のネットワークの設定は、オンスクリーンメニューの設置→アドバンスト → 「PC CONTROL モード」を「LAN」に切り替えたあと、「ネットワーク」で 行ってください。(△79[ページ\)](#page-78-0)

- ③ コンピュータのウェブブラウザを起動し、URL の入力欄へ「http://< 本機の IP ア ドレス >/index.html」と入力し、Enter キーを押します。 例えば、本機のIPアドレスを「192.168.0.10」と設定している場合は、 「http://192.168.0.10/index.html」と入力します。 ウェブブラウザに本機の HTTP サーバ画面が表示されます。
- → 本機をネットワーク環境で使用する場合は、必ずネットワーク管理者の指示に従っ て、各設定を行ってください。
	- ご使用のネットワーク環境によっては、表示速度やボタンの反応が遅くなったり、 操作を受け付けなかったりすることがあります。その場合は、ネットワーク管理者 にご相談ください。 また続けてボタン操作を行うとプロジェクターが応答しなくなることがあります。 その場合はしばらく待ってから再度操作を行ってください。しばらく待っても応答 がない場合は、本機の電源を入れなおしてください。
	- ウェブブラウザでネットワーク設定画面が表示されない場合は、[Ctrl] + [F5] キー を押してウェブブラウザの画面表示を更新してください。
	- ●本機は「JavaScript」および「Cookie」を利用していますので、これらの機能が利 用可能な設定をブラウザに対して行ってください。設定方法はバージョンにより異 なりますので、それぞれのソフトにあるヘルプなどの説明を参照してください。
	- プロキシサーバの種類や設定方法によっては、プロキシサーバを経由したウェブブ ラウザ操作ができないことがあります。プロキシサーバの種類にもよりますがキャッ シュの効果により実際に設定されているものが表示されない、ウェブブラウザから 設定した内容が反映しないなどの現象が発生することがあります。プロキシサーバ はできるだけ使用しないことを推奨します。

# 3-9. LAN を経由して本機を操作する (PC Control Utility Pro 4/Pro 5)

本機は、当社のユーティリティソフト PC Control Utility Pro 4/PC Control Utility Pro 5 が使用できます。当社プロジェクターのサポートページからダウンロードしてくだ さい。

PC Control Utility Pro 4/Pro 5 を使用すると、コンピュータから有線 LAN を経由し て本機を制御することができます。

PC Control Utility Pro 4 は Windows 用のソフトウェアです(◯ 63 [ページ\)](#page-62-0) PC Control Utility Pro 5 は Mac OS 用のソフトウェアです(◯ 65 [ページ\)](#page-64-0)

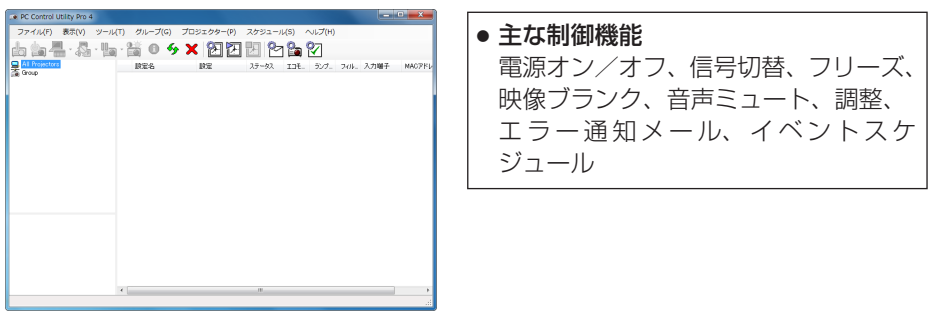

PC Control Utility Pro 4 画面

ここでは、本機を有線 LAN に接続して、PC Control Utility Pro 4/Pro 5 を使用する までの流れを説明します。PC Control Utility Pro 4/Pro 5 の詳しい操作については、 各ソフトウェアのヘルプをご覧ください。(C [Windows: 65](#page-64-0) / [Mac: 66](#page-65-0) ページ)

ステップ①:ソフトウェアをコンピュータにインストールする

(C) [Windows: 63](#page-62-0) / [Mac: 65](#page-64-0) ページ)

ステップ②:本機を LAN に接続する( [Windows: 64](#page-63-0) / [Mac: 66](#page-65-0) ページ)

ステップ③:ソフトウェアを起動する( [Windows: 64](#page-63-0) / [Mac: 66](#page-65-0) ページ)

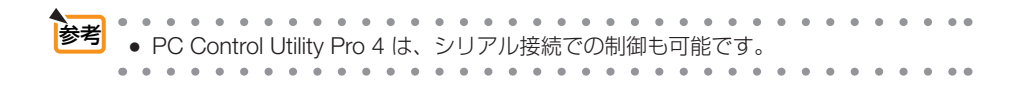

## <span id="page-62-0"></span>Windows で使用する場合

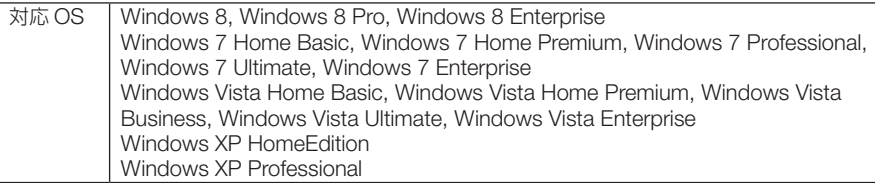

※ Windows 8 および Windows XP において PC Control Utility Pro 4 を起動する 場合は「Microsoft .NET Framework (Version 2.0)」が必要です。「Microsoft .NET Framework」は、マイクロソフトのホームページからダウンロードし、 コンピュータにインストールしてください。

## ●ステップ①:PC Control Utility Pro 4 をコンピュータにイ ンストールする

### **1** コンピュータをインターネットに接続し、当社プロジェクターのサ ポートページを表示する。

- 注意
	- ソフトウェアのインストール/アンインストールは、Windows 8/Windows 7/ Windows Vista の場合「管理者」権限、Windows XP の場合「コンピュータの管理者」 権限で行ってください。
		- インストールを行う前に、起動しているアプリケーションソフトをすべて終了してく ださい。他のアプリケーションソフトが起動していると、インストールが正常に終了 しない場合があります。
	- ・ 次の URL のホームページを表示してください。 URL: <http://www.nec-display.com/dl/jp/pj/soft/lineup.html>

## **2** 「ダウンロードソフト」の中から「PC Control Utility Pro 4」をダウ ンロードする。

- ・ コンピュータの任意のフォルダに「PCCUPxxx.exe」ファイルを保存してください。 ソフトウェアのバージョンによってファイル名が異なります。
- **3** ダウンロードした「PCCUPxxx.exe」 をダブルクリックする。 インストールの準備が始まります。

インストールの準備が終了すると、「ようこそ」ウィ ンドウが表示されます。

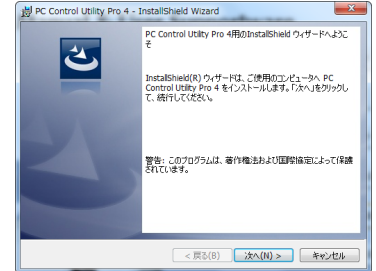

## <span id="page-63-0"></span>**4** 「次へ (N)>」をクリックする。

「使用許諾契約」ウィンドウが表示されます。 「ソフトウェア使用許諾契約」の内容をよくお読みください。

### **5** 同意する場合は「使用許諾契約の条項 に同意します (A)」をクリックし、「次へ (N)>」をクリックする。

・以降は、画面のメッセージに従って操作してくだ さい。

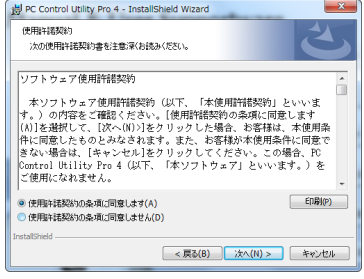

<u>参考</u> ● PC Control Utility Pro 4 のアンインストール方法

 PC Control Utility Pro 4 をアンインストールする操作は、「Virtual Remote Tool」の アンインストール方法と同じです。ソフト名を「PC Control Utility Pro 4」読み替え てください。(△51[ページ\)](#page-50-0)  $\mathbf{r} = \mathbf{r} \times \mathbf{r} \times \mathbf{r} \times \mathbf{r}$ 

## ●ステップ②:本機を LAN に接続する

本書の「5-5. 有線 LAN と接続する| (Q 94 [ページ\)](#page-93-0) およびオンスクリーンメニュー の設置→アドバンスト→ネットワーク (Q79[ページ\)](#page-78-0)の説明に従って、本機を LAN に接続してください。

## ●ステップ③: PC Control Utility Pro 4 を起動する

**1** Windows の「スタート」→「すべてのプログラム」または「プログラム」 →「NEC Projector User Supportware」→「PC Control Utility Pro 4」→「PC Control Utility Pro 4」の順にクリックする。

- PC Control Utility Pro 4 のスケジュール機能を実行するにはコンピュータが起動し ている必要があります。 あらかじめコントロールパネルの『電源オプション』を確認して、スリープ設定やス タンバイ設定などを解除してください。 【例】 Windows 7 の場合: [コントロールパネル]→[システムとセキュリティ]→[電源オプション]→[コ ンピュータがスリープ状態になる時間を変更]の[コンピュータをスリープ状態にす る]を「なし」に設定します。 ● オンスクリーンメニューのスタンバイモードを「省電力」に設定していると、プロジ ェクターがスタンバイ状態のときシリアルケーブルおよび有線 LAN を介してプロジ 注意
	- ェクターの制御ができません。 ● 本機は PC Control Utility Pro 4 の LAN 自動検索機能には対応していません。接続す るには手動で IP アドレスを登録してください。
		- ●本機がスタンバイ状態のときは、PC Control Utility Pro 4 のエラー通知メール機能が 利用できません。スタンバイ状態のときにメール通知機能を利用する場合は、HTTP サーバ機能(○60[ページ\)を](#page-59-0)使用してください。

#### <span id="page-64-0"></span>● PC Control Utility Pro 4 のヘルプ表示方法 法老

◆ PC Control Utility Pro 4 の起動中に表示する

- **1** PC Control Utility Pro 4 ウィンドウの「ヘルプ (H)」→「ヘルプ (H)…」の順にク リックする。 ヘルプ画面が表示されます。
- ◆スタートメニューから表示する
	- **1**「スタート」→「すべてのプログラム」または「プログラム」→「NEC Projector User Supportware」→「PC Control Utility Pro 4」→「PC Control Utility Pro 4 Help」の順にクリックする。 ヘルプ画面が表示されます。

## Mac OS で使用する場合

| 対応 OS | Mac OS X v10.6, v10.7, v10.8

## ●ステップ①: PC Control Utility Pro 5 をコンピュータに インストールする

**1** コンピュータをネットワークに接続し、当社プロジェクターのサポー トページを表示する。

・次の URL のホームページを表示してください。 URL: http://www.nec-display.com/dl/jp/pj/soft/lineup.html

- **2** 「ダウンロードソフト」の中から「PC Control Utility Pro 5」をダウ ンロードする。
- **3** Finder で Mac のダウンロードフォルダを開き、「PC Control Utility Pro 5.mpkg」を [control] キーを押しながらクリックするか右クリッ クする。
- **4** 表示されるコンテクストメニューから「開く」を選択する。ダイヤロ グボックスが表示されたら「開く」を選択する。 インストーラがスタートします。
- **5** [続ける]をクリックする。 使用許諾契約が表示されます。
- **6** 記載内容を確認し、[続ける]をクリックする。 確認ウィンドウが表示されます。
- **7** [同意する]をクリックする。

以降は、画面のメッセージに従って操作してください。

## <span id="page-65-0"></span>**●ステップ②:本機を LAN に接続する**

本書の「5-5. 有線 LAN と接続する| (◎ 94 [ページ\)](#page-93-0) およびオンスクリーンメニュー の設置→アドバンスト→ネットワーク (Q79[ページ\)](#page-78-0)の説明に従って、本機を LAN に接続してください。

## ●ステップ③: PC Control Utility Pro 5 を起動する

**1** Mac OS の「アプリケーションフォルダ」を開く。

- **2** 「PC Control Utility Pro 5」フォルダをクリックする。
- **3** 「PC Control Utility Pro 5」アイコンをクリックする。

PC Control Utility Pro 5 が起動します。

- PC Control Utility Pro 5 のスケジュール機能を実行するにはコンピュータが起動し ている必要があります。 あらかじめシステム環境設定の『省エネルギー環境設定』を確認して、コンピュー タのスリープ設定を解除してください。 注意
	- オンスクリーンメニューのスタンバイモードを「省電力」に設定していると、プロ ジェクターがスタンバイ状態のときネットワーク (有線 LAN) を介してプロジェク ターの電源を ON する操作ができません。

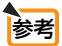

● PC Control Utility Pro 5 のヘルプ表示方法

◆ PC Control Utility Pro 5 の起動中に表示する

**1** メニューバーの「ヘルプ」→「ヘルプ」の順にクリックする。 ヘルプ画面が表示されます。

#### ◆Dock から表示する

- **1** Mac OS の「アプリケーションフォルダ」を開く。
- **2 「PC Control Utility Pro 5」フォルダをクリックする。**
- **3**「 PC Control Utility Pro 5 Help」アイコンをクリックする。 ヘルプ画面が表示されます。

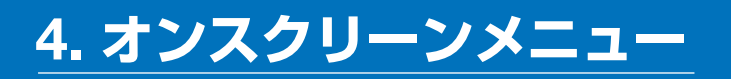

# 4-1. オンスクリーンメニューの基本操作

本機で投写する映像の画質調整や、本機の動作モードの切り替えなどは、オンスクリー ンメニューを表示して行います。

オンスクリーンメニューを表示するには メニュー ボタンを押します。また、オンスク リーンメニューを消す場合は(戻る)ボタンを押します。

オンスクリーンメニューの画面構成は次のとおりです。

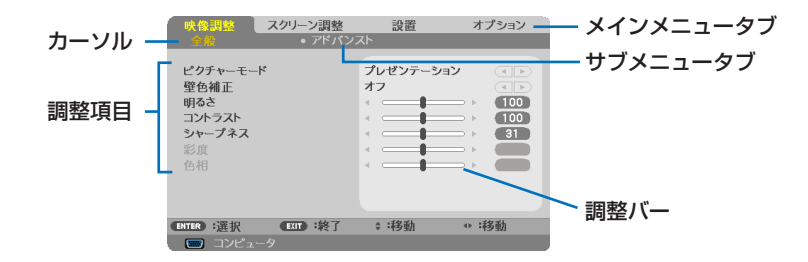

## ●カーソル

選択しているメニュー項目を表しています。

## ●メインメニュータブ/サブメニュータブ

メインメニュータブは (■/▶) ボタンを押してカーソルを移動して選択します。 メインメニュータブの別な項目を選択すると、サブメニュータブも切り替わります。

## ●調整項目

サブメニュータブに連動したメニューです。 (▼/▲) ボタンを押してカーソルを移動して選択します。 選択したメニューを決定する場合は、 (決定)ボタンを押します。

#### ●調整バー

「音暈」など、横長の調整バーが表示された場合は、(■/▶) ボタンを押して調整します。

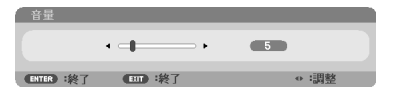

**4**

# 4-2. オンスクリーンメニュー一覧

は、各項目の工場出荷時の値を表しています。

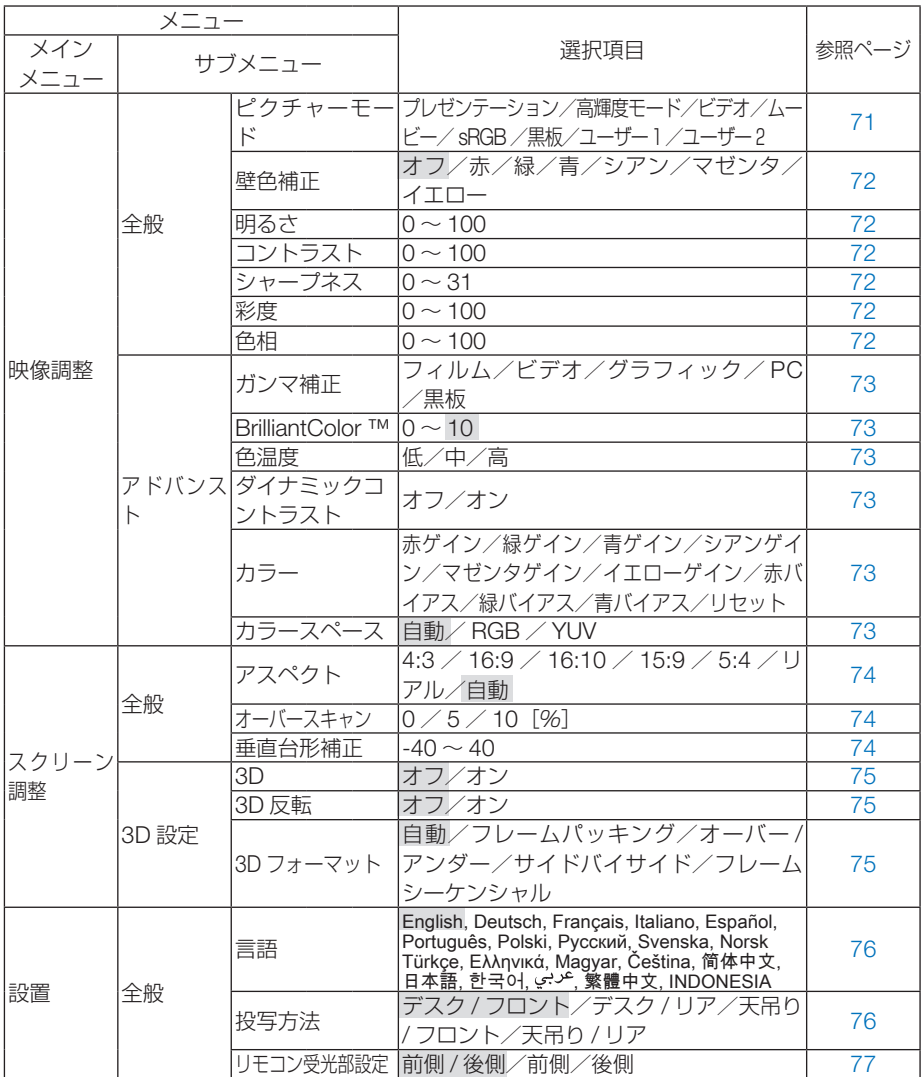

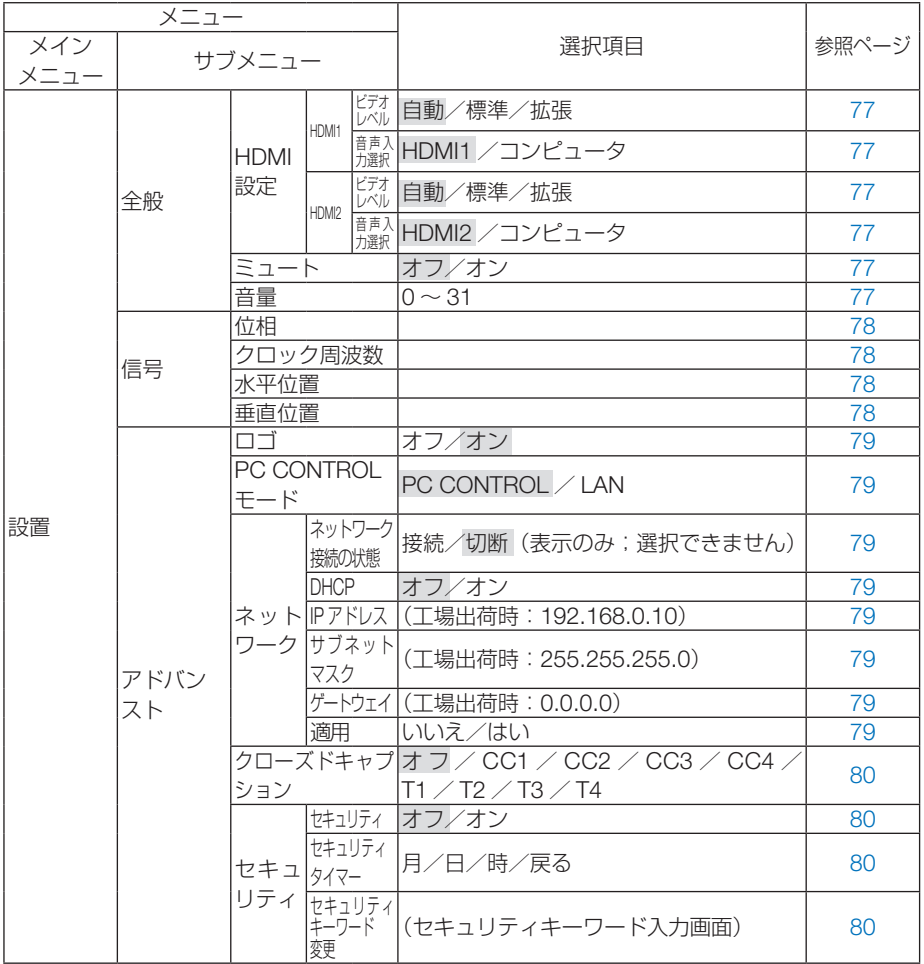

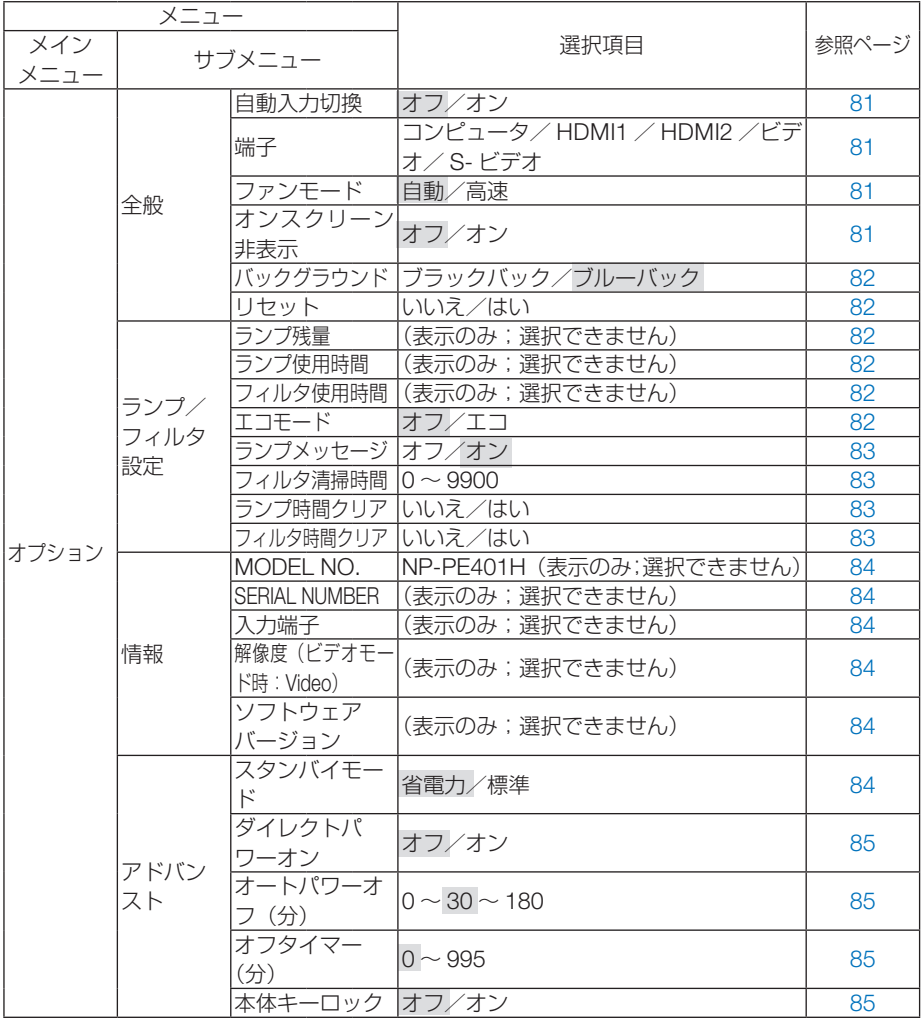

# <span id="page-70-0"></span>4-3. 映像調整

全般

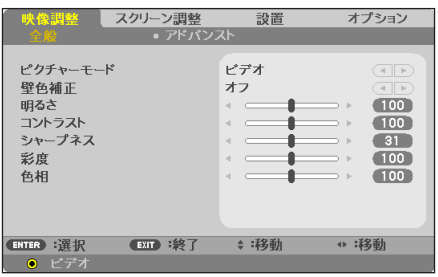

## ●ピクチャーモード

投写した映像に最適な設定を選択します。

アドバンスメニューでお好みの色調およびガンマにするための細かな設定ができ、設 定値をユーザー 1 またはユーザー 2 に登録できます。

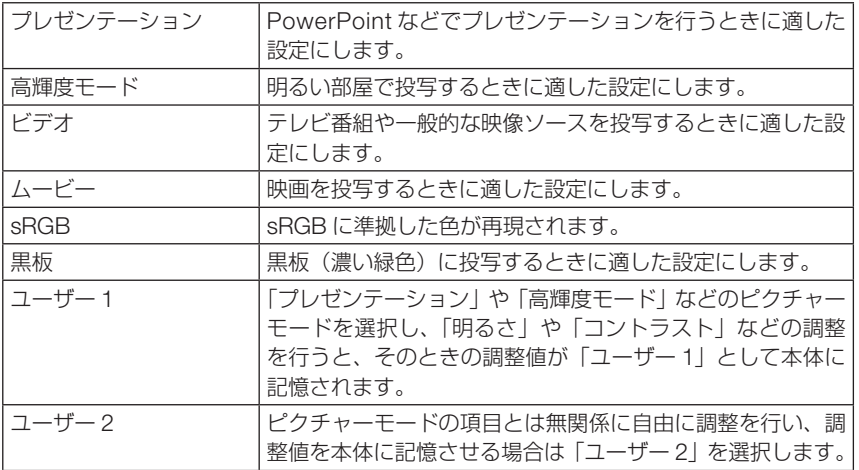

参考

●「sRGB」は、機器間の色再現の違いを統一するために、コンピュータやディスプレイ、 スキャナ、プリンタなどの色空間を規定・統一した国際標準規格です。1996 年に Hewlett-Packard 社と Microsoft 社が策定し、1999 年に IEC の国際規格となりま した。

 $\sim$  0.00

## <span id="page-71-0"></span>●壁色補正

映像を投写する面がスクリーンではなく、部屋の壁などの場合、メニューから壁の 色に近い項目を選択すると、壁の色に適応した色合いに補正して投写できます。

## ●明るさ

映像を明るくしたり、暗くします。

### **●コントラスト**

映像の暗い部分と明るい部分の差をはっきりしたり、淡くします。

## ●シャープネス

映像をくっきりしたり、やわらかくします。

### ●彩度

色を濃くしたり、淡くしたりします。

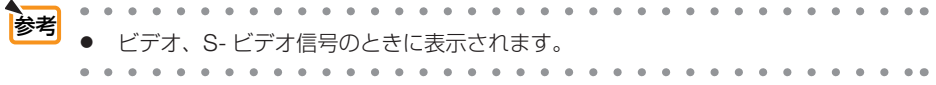

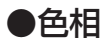

赤みがかった映像にしたり、緑がかった映像にします。

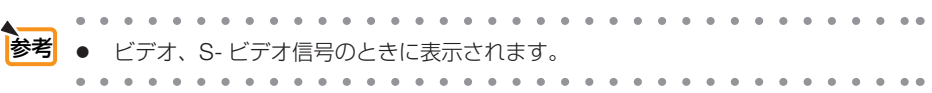
# アドバンスト

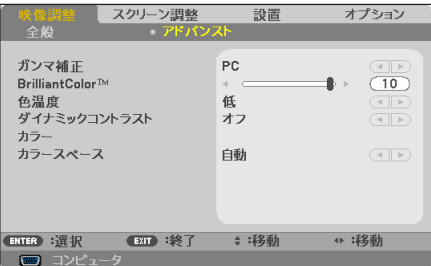

# ●ガンマ補正

映像の階調を選択します。これにより暗い部分も鮮明に表現できます。

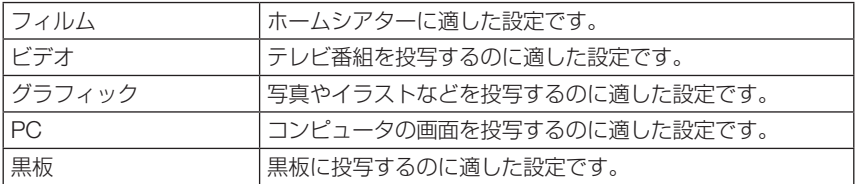

## ● BrilliantColor ™

白の明るさを調整します。

高い数値を設定すると白色がより明るくなります。

# ●色温度

色 (R, G, B) のバランスを調整して色再現性を最良にします。

「高」を選択すると青みがかった白になり、「低」を選択すると赤みがかった白になり ます。

● ピクチャーモードが「高輝度モード」または「sRGB」のとき、「色温度」の項目は表 示されません。 注意

## ●ダイナミックコントラスト

「オン」にすると、最適なコントラスト比に調整します。

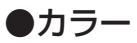

赤、緑、青、シアン、マゼンタ、黄の各色を調整します。

# ●カラースペース

カラーマトリックスのタイプを選択します。

**4**

# 4-4. スクリーン調整

# 全般

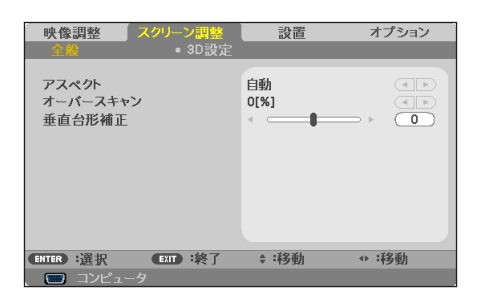

## ●アスペクト

入力信号の横×縦の比率を選択します。本機では「4:3 / 16:9 / 16:10 / 15:9 / 5:4」のいずれかを設定できます。

「自動」を選択すると、横×縦の比率を自動判別します。

また、「リアル」を選択すると、入力信号の横×縦の比率のまま投写します。

### ●オーバースキャン

オーバースキャン(画面周囲のフレーム部分をカットする処理)の割合を設定します。

### ●垂直台形補正

台形補正画面を表示して、投写画面の台形歪みを調整します。 操作について詳しくは、「2-6. 台形歪みを調整する」(△36[ページ\)](#page-35-0)をご覧ください。

# 3D 設定

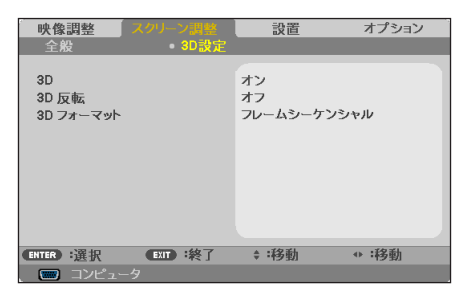

### ● 3D

ź

3D モードのオン/オフを切り替えます。

## ● 3D 反転

3D 映像が観づらい場合に設定を変更します。 左目用の画像と右目用の画像の表示順を変更します。

## **● 3D フォーマット**

投写する 3D 映像のフォーマットを選択します。

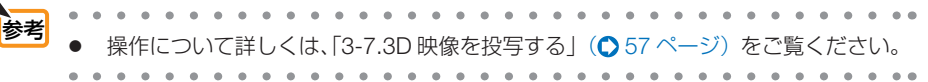

# 4-5. 設置

# 全般

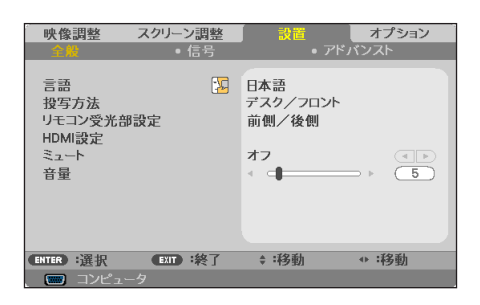

●言語

メニューに表示される言語を選択します。

 $\alpha$ . . . . . . . .  $\sim$   $\sim$   $\sim$   $\sim$  $\alpha$  $\blacksquare$  $\sim$  $\alpha$  $\blacksquare$  $\rightarrow$  $\bullet$  $\rightarrow$  $\triangle$  $\epsilon$ 参考 ● 言語は、リセットを行っても変更されません。 . . . . . . . .  $\sim$  $\mathbf{r}$  $\overline{a}$ i.  $\overline{\phantom{a}}$ 

## ●投写方法

本機やスクリーンの設置状況に合わせて選択してください。

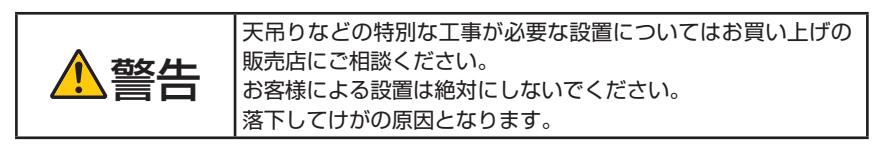

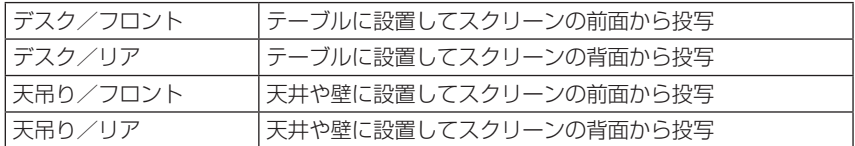

# <span id="page-76-0"></span>●リモコン受光部設定

本体前面と後面のリモコン受光部の設定を行います。

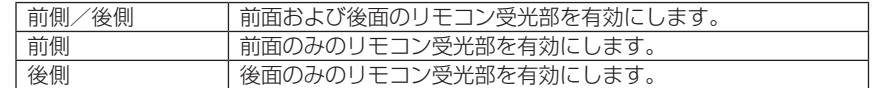

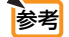

● 本機を天吊り設置したときなどに、蛍光灯の影響でリモコンが利きづらくなる場合 があります。その場合はリモコン受光部設定を変更してみてください。

# ● HDMI 設定

本機の HDMI 1 入力端子および HDMI 2 入力端子と外部機器とを接続した場合の映像 信号レベルと音声入力端子の選択です。

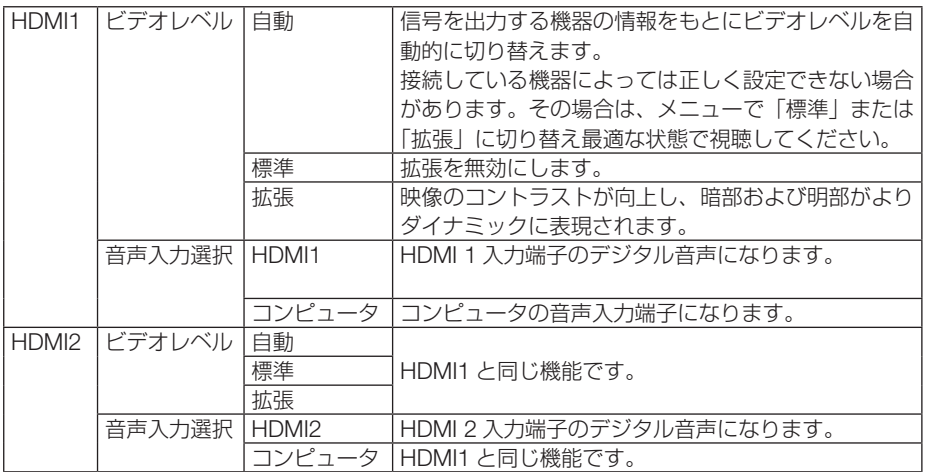

# ●ミュート

「オン」を選択すると、内蔵スピーカおよび音声出力端子から出力されている音声が 一時的に消えます。

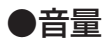

本機の内蔵スピーカの音量、および音声出力端子から出力されている音声信号の音量 を調整します。

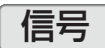

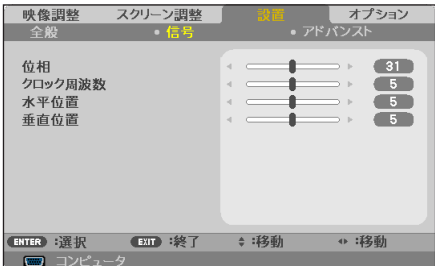

# ●位相

画面の明るさが一定になる(明暗の縦帯が出なくなる)ように調整します。

## ●クロック周波数

画面の色ずれ、ちらつきを調整します。

## ●水平位置

画面を水平方向に移動します。

### ●垂直位置

画面を垂直方向に移動します。

# <span id="page-78-0"></span>アドバンスト

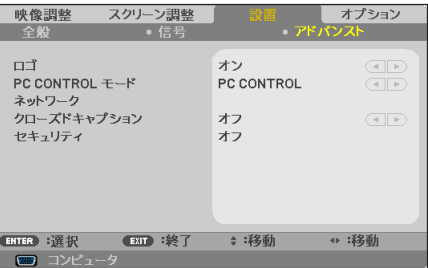

## ●ロゴ

「オン」を選択すると、本機が起動する際に NEC ロゴを投写します。

# $\bullet$  PC CONTROL  $\pm -\kappa$

本機を外部機器から制御する機能を行う端子を選択します。

HTTP サーバ機能やメール通知機能を使用する場合は、「LAN」を選択してください。

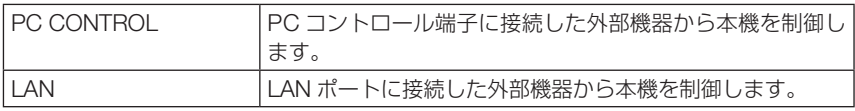

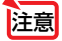

● スタンバイモードを「省電力」に設定しているときは、本機のスタンバイ状態のと きに外部機器からの制御ができなくなります。

# ●ネットワーク

- 本機をネットワーク環境で使用する場合は、必ずネットワーク管理者の指示に従っ て、各設定を行ってください。 重要
	- 有線 LAN を使う場合は、本機の LAN ポート(LAN)に LANケーブル(Ethernetケー ブル) を接続してください。(△94[ページ\)](#page-93-0)
	- オンスクリーンメニューの「PC CONTROLモード」の設定を「LAN」に切り替えて ください。

本機をネットワークに接続するために、DHCP、IP アドレス、サブネットマスク、ゲー トウェイなどを設定します。

IP アドレスなどの数値を設定する場合は (▼/▲) ボタンを押します。

必要な設定が終わったら、「適用」にカーソルを合わせて(決定)ボタンを押します。確 認画面で「はい」にカーソルを合わせます。

## ●クローズドキャプション

ビデオ信号、S- ビデオ信号にクローズドキャプション信号が含まれている場合に字幕 や文字を画面に表示します。

参考● クローズドキャプションは、アメリカで聴覚に障害を持つ人々のために、ビデオ信 号などを画面に投写する際、音声情報を字幕や文字で表示する技術です。

. . . . . . . . . . . . . . . . . . . . . . . *.* 

#### ●セキュリティ

セキュリティキーワードを登録することで、本機を無断で使用されないようにするこ とができます。

セキュリティを有効にすると、本機の電源を入れたときにセキュリティキーワード入 力画面が表示され、正しいセキュリティキーワードを入力しなければ映像は投写され ません。

セキュリティ設定のしかたは「3-4. セキュリティを設定して無断使用を防止する」 (△44[ページ](#page-43-0))をご覧ください。

# 4-6. オプション

# 全般

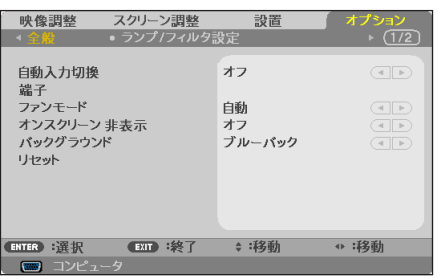

## ●自動入力切換

入力信号を自動的に検出するかどうかを設定します。

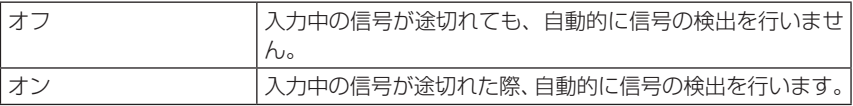

## ●端子

「自動入力切換」を「オン」に設定しているとき、信号を検知して投写する信号を選 択します。

チェックを外した信号は、(入力切替)ボタンを押したときに検知されず投写されません。

# ●ファンモード

本機内部の温度を下げるための冷却ファンの動作を設定します。

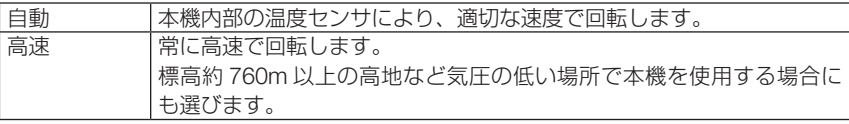

● 数日間連続して本機を使用する場合は、必ず「高速」に設定してください。 注意

● 標高約 760m 以上の場所で本機を使用する場合は、必ずファンモードを「高速」に 設定してください。「高速」に設定していないと、本機内部が高温になり、故障の原 因となります。

### ●オンスクリーン非表示

画面左上に表示する情報(入力信号など)を表示しない場合に「オン」に設定します。

### <span id="page-81-0"></span>●バックグラウンド

入力信号がないときの背景色(黒または青)を選択します。

#### **●リセット**

本機に記憶されている全調整・設定値、または表示中の信号について、調整した調整 値を工場出荷状態に戻します。

リセットの処理には多少時間がかかります。

【リセットされないデータ】 言語・ロゴ・バックグラウンド・フィルタ清掃時間・セキュリティ・スタンバイモー ド・ファンモード・ランプ残量・ランプ使用時間・フィルタ使用時間・PC コントロー ルモード・ネットワーク

# ランプ/フィルタ設定

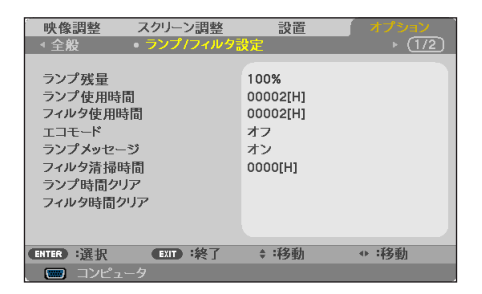

#### ●ランプ残量

ランプ交換時間(目安)に対するランプ使用時間をパーセントで表示します。

#### ●ランプ使用時間

ランプを使用した累積時間を表示します。

#### ●フィルタ使用時間

フィルタの通算使用時間を表示します。

#### ●エコモード

「エコ」を選択すると、ランプの輝度を下げて消費電力を削減します。このためにラ ンプ交換時間(目安)※を延ばすことにもなります。

エコモード中は、ランプインジケータが緑色で点灯します。

## <span id="page-82-0"></span>●ランプメッセージ

「オン」を選択すると、ランプの交換時間(目安)※をお知らせするメッセージを表 示します。メッセージは、ランプ交換時間(目安)※に達すると表示し始めます。 ※:保証時間ではありません。

## ●フィルタ清掃時間

フィルタ清掃の注意表示をする時間(時間)を設定します。 「0」に設定していると、フィルタ清掃の注意表示を行いません。

## ●ランプ時間クリア

ランプ使用時間の値を 0 に戻します。 ランプを交換したあと、ランプ時間クリアを行ってください。

## ●フィルタ時間クリア

フィルタ使用時間の値を 0 に戻します。 フィルタの清掃をしたあと、フィルタ時間クリアを行ってください。

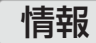

投写中の信号の種類、その信号の解像度または方式、内蔵ソフトウェアのバージョン を表示します。

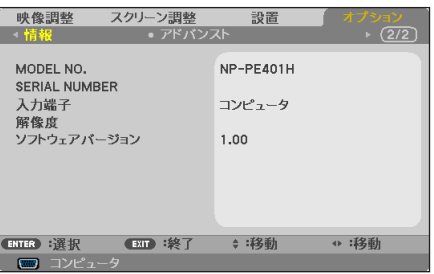

# アドバンスト

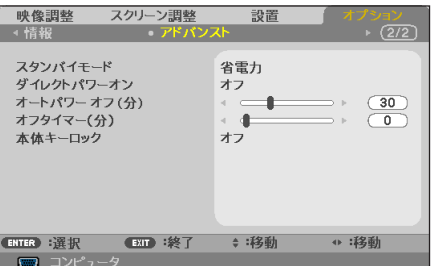

# ●スタンバイモード

本機がスタンバイ状態になったときの電力消費量の設定を行います。

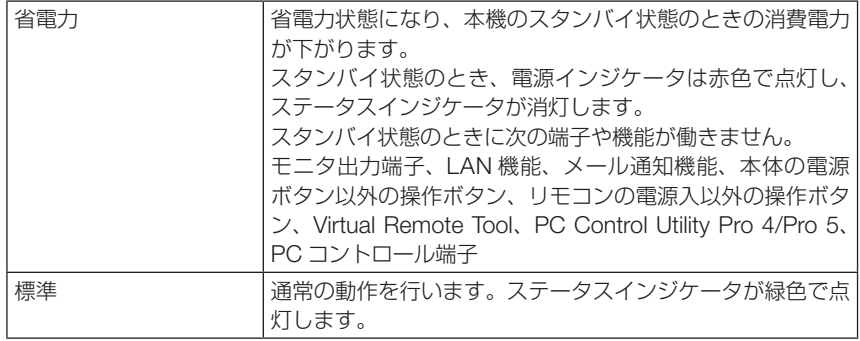

## ●ダイレクトパワーオン

本機の電源プラグに AC 電源が供給されると自動的に電源が入るように設定します。 本機を制御卓などでコントロールする場合に使用します。

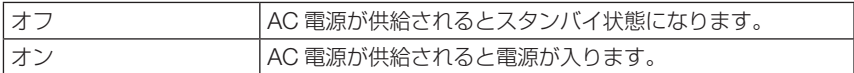

### ●オートパワーオフ(分)

設定した時間以上信号入力がなく、また本機を操作しなかった場合、自動的に本機の 電源を切ります。0 ~ 180 分の範囲で設定できます。

### ●オフタイマー (分)

オフタイマーを設定しておくと、本機の電源の切り忘れ防止になり、省エネになりま す。設定した時間後に本機の電源が切れます(スタンバイ状態になります)。0 ~ 995 分の範囲で設定できます。

#### ●本体キーロック

プロジェクター本体にある操作ボタンを動作しないようにします。

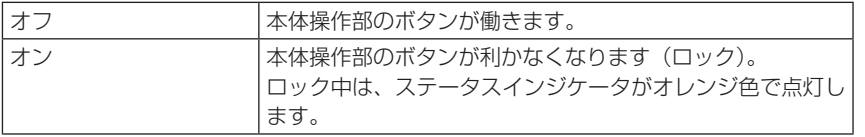

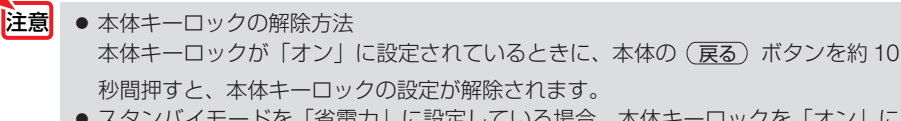

● スタンバイモードを「省電力」に設定している場合、本体キーロックを「オン」に 設定していても、本体の(  $\ddot{\omega}$ ) ボタンを押して電源を入れることができます。

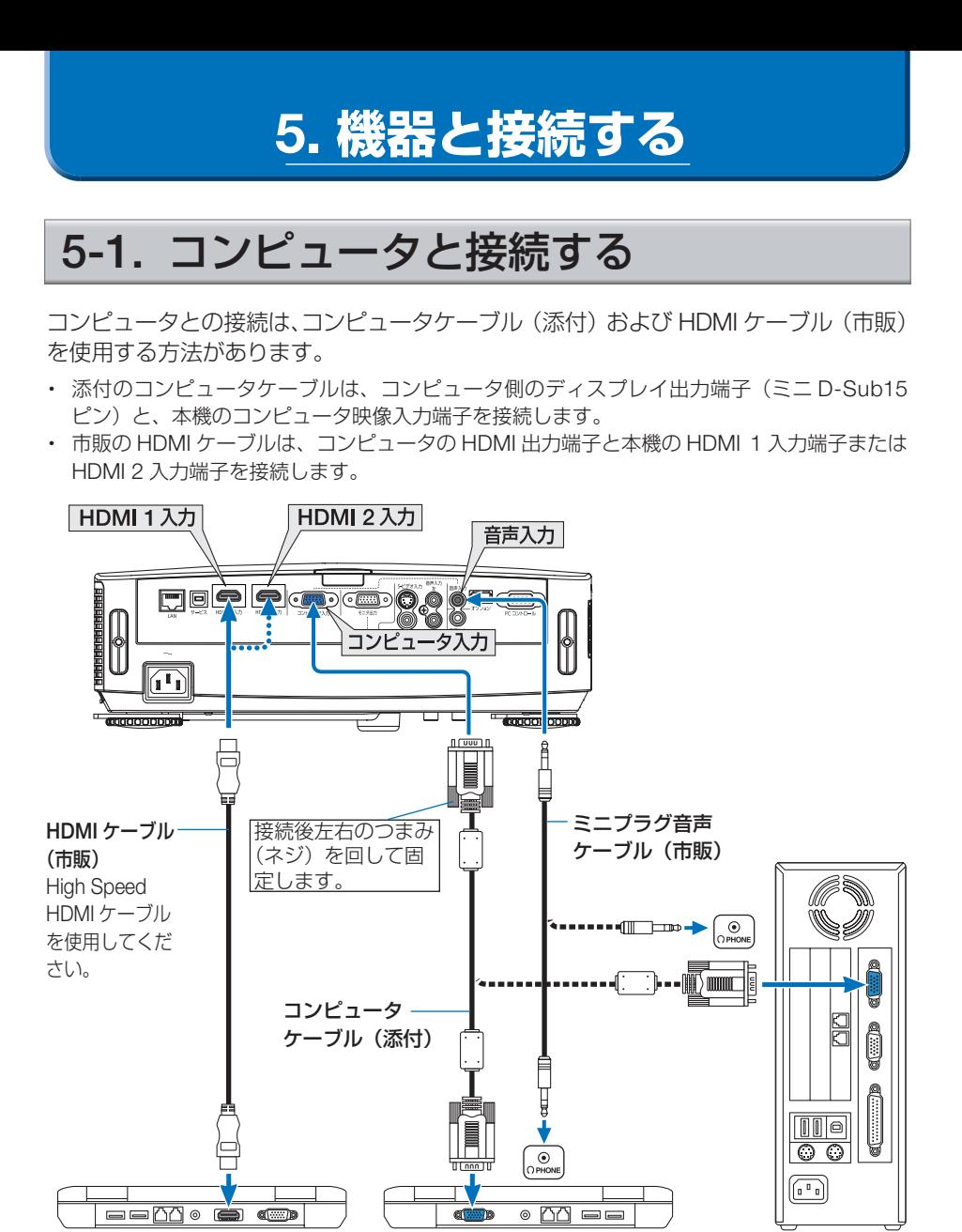

コンピュータによって、端子の名称、位置や向きが異なりますので、コンピュータの取扱説 明書でご確認ください。

●本機の電源を入れたあとに接続端子に応じた入力端子名を選択してください。

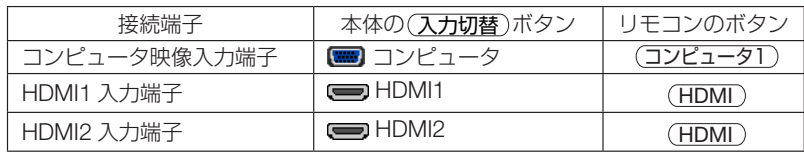

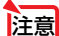

参考

- コンピュータや本機の電源を切ってから接続してください。
- 音声ケーブルをヘッドフォン端子と接続する場合、接続する前にコンピュータの音 量を低めに調整してください。そして、コンピュータと本機を接続して使用する際 に、本機の音量とコンピュータの音量を相互に調整し、適切な音量にしてください。
- コンピュータにミニジャックタイプの音声出力端子がある場合は、その端子に音声 ケーブルを接続することをおすすめします。
- 当社製のビデオユニット (形名 ISS-6020J) のビデオデコード出力には対応してい ません。
- スキャンコンバータなどを介してビデオデッキを接続した場合、早送り·巻き戻し 再生時に正常に表示できない場合があります。
- コンピュータ映像入力端子は、Windows のプラグ・アンド・プレイに対応してい ます。
- Mac との接続では、Mac 用信号アダプタ(市販)が必要になる場合があります。
- コンピュータ側が DVI 出力端子の場合は、市販の DVI-HDMI 変換ケーブルを使用し て本機の HDMI 入力端子に接続します(デジタル映像信号のみ入力できます)。また、 コンピュータの音声出力は、本機の音声入力端子に接続してください。その場合は、 本機のオンスクリーンメニューの HDMI 設定(HDMI1/HDMI2)→音声入力選択を「コ ンピュータ」に切り替えてください。(●77[ページ\)](#page-76-0)

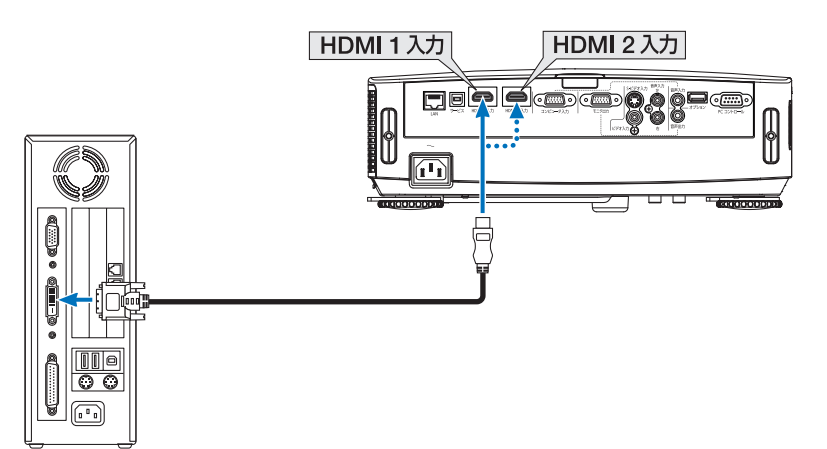

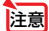

● DVI (デジタル) 入力時の注意事項

- ・ DVI-HDMI 変換ケーブルは、DDWG Revision1.0 に準拠した 5 m以内のも のを使用してください。
- ・ DVI-HDMI 変換ケーブルを接続するときは、本機とコンピュータの電源が切 れた状態で行ってください。
- · DVI (デジタル)信号を投写する際は、ケーブル接続後、まず本機の電源を 入れ、HDMI 入力を選択します。最後にコンピュータを起動してください。 上記の手順どおりに操作しないと、映像が投写されないことがあります。映 像が投写されない場合はコンピュータを再起動してください。
- ・ コンピュータのグラフィックカードによっては、アナログ RGB(D-Sub) と DVI (または DFP) の両端子を有するものがあります。この場合、D-Sub 端子に RGB 信号ケーブルを接続していると、DVI デジタル信号が出力され ないものがあります。
- ・ 本機の電源が入っているときに信号ケーブルを抜かないでください。 一度抜いて、再度接続した場合、映像が正常に投写されないことがあります。 その場合はコンピュータを再起動してください。

# 5-2. ディスプレイと接続する

図のように、デスクトップコンピュータと本機を接続したときなど、本機で投写している 画面と同じ画面を、手もとのディスプレイにも表示(モニタ)して確認できます。コンピュー タ映像入力端子に入力された信号だけがモニタ出力端子から出力されます。

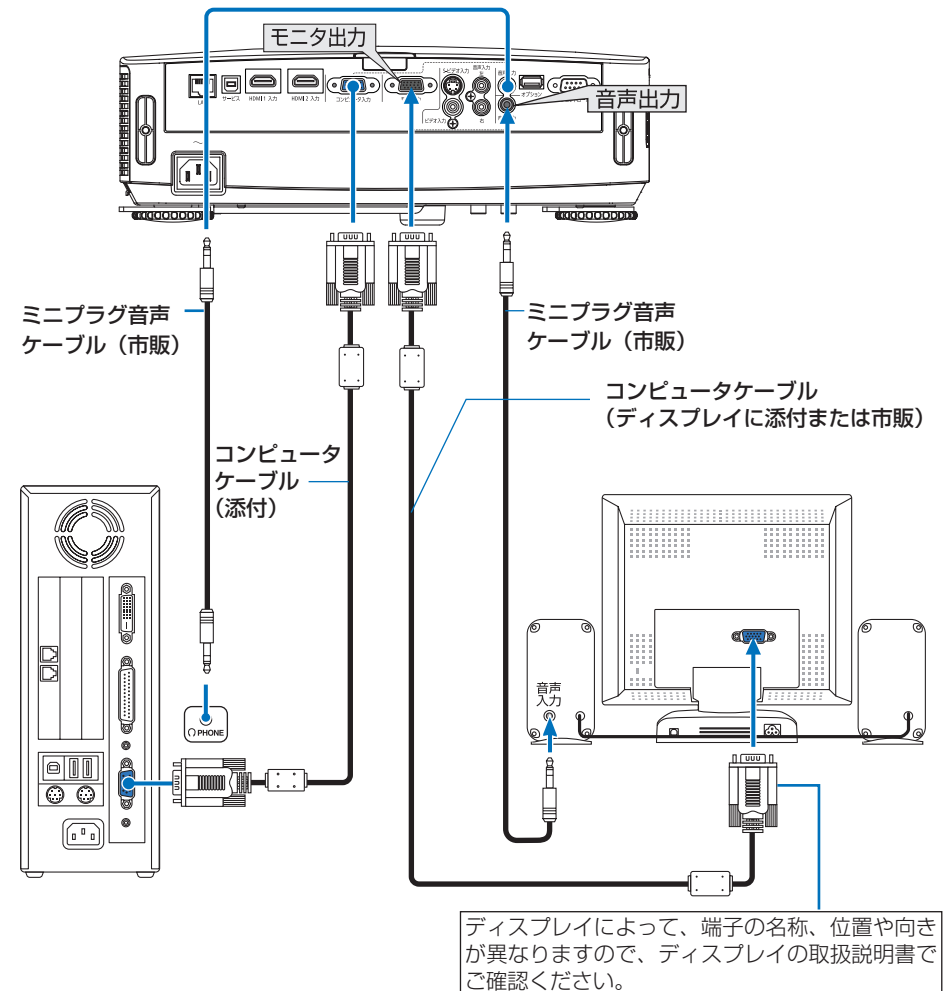

- 注意 本機のモニタ出力端子は、1 台のディスプレイへ映像信号を出力するためのものです。 複数のディスプレイやプロジェクターを連続してつなぐような使いかたはできません。
	- 本機の音声出力端子に音声ケーブルを接続すると、本機のスピーカから音声が出な くなります。
	- 本機がスタンバイ状態のとき、音声出力端子は使用できません。
	- 本機がスタンバイ状態のとき、オンスクリーンメニューの 「スタンバイモード」が 「省 電力」に設定されていると、モニタ出力端子は使用できません。
	- モニタ出力端子はセパレート同期信号のみ対応しています。

**5**

機器と接続する

機器と接続する

# 5-3. DVD プレーヤなどの AV 機器と接続する

# ビデオ信号/ S- ビデオ信号の接続

DVD プレーヤ、テレビチューナなどのビデオ機器の映像を投写する場合は、市販の ケーブルを使用してください。

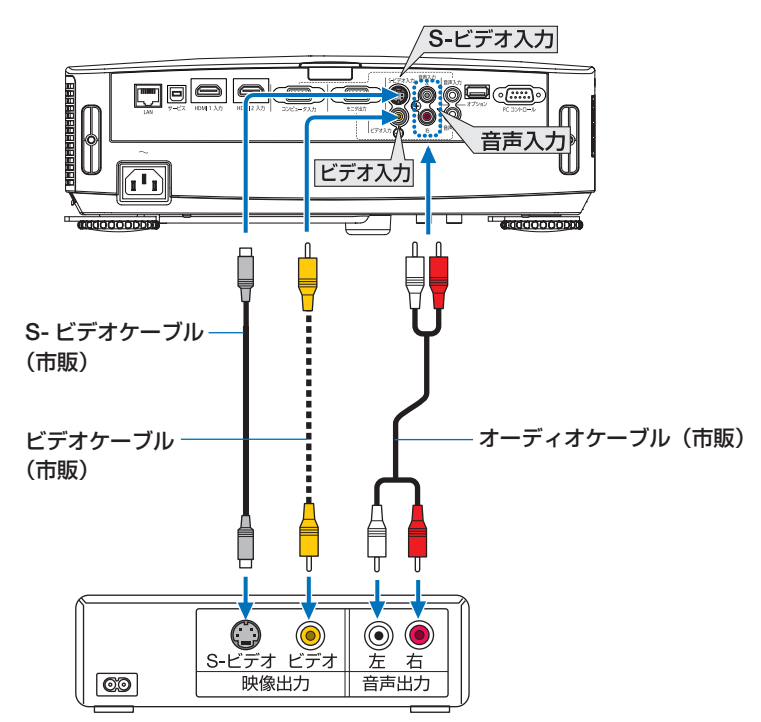

●本機の電源を入れたあとに接続端子に応じた入力端子名を選択してください。

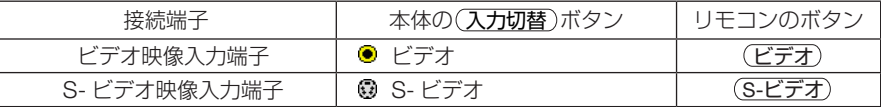

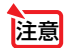

注意 ● ビデオと S- ビデオの音声入力端子は共用です。

# コンポーネント信号の接続

DVD プレーヤの色差出力端子(DVD 映像出力)やハイビジョンビデオなどの YPbPr 出力端子(HD 映像出力)を使って本機で投写することができます。

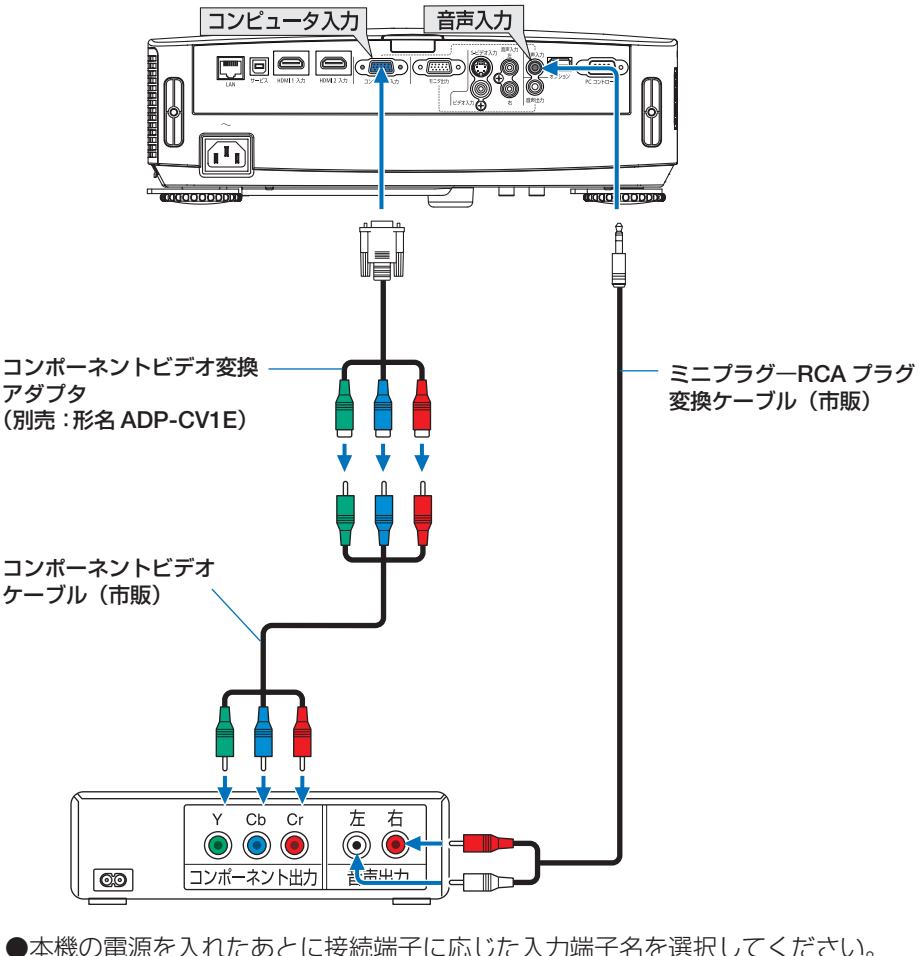

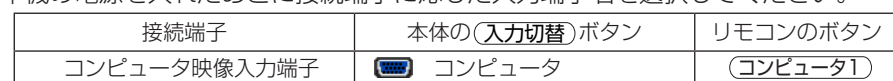

■ ■ D 端子付きの映像機器と接続する場合は、別売の D 端子変換アダプタ(形名 ADP-DT1E) をお使いください。

機器と接続する

機器と接続する

# デジタル映像・音声信号(HDMI)の接続

ブルーレイプレーヤまたはデジタル放送チューナなどの HDMI 出力端子を本機に接 続してハイビジョン映像を投写することができます。本機の HDMI 1 入力端子および HDMI 2 入力端子はデジタル映像とデジタル音声を入力できます。

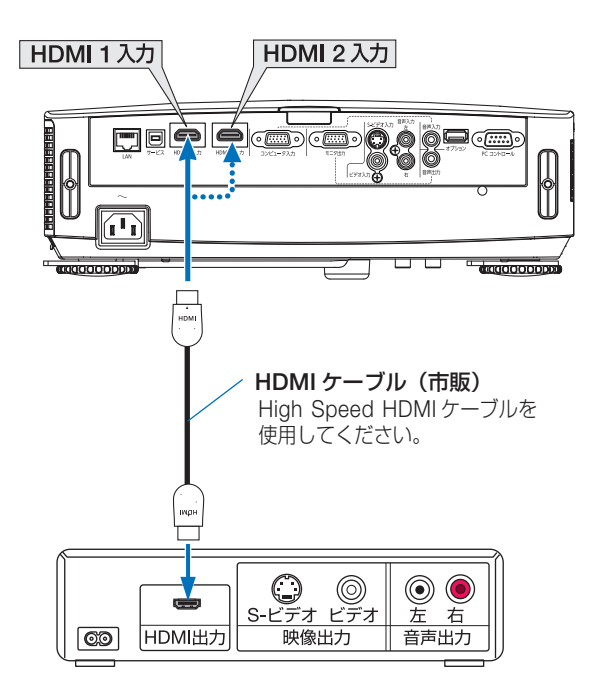

●本機の電源を入れたあとに HDMI を選択してください。

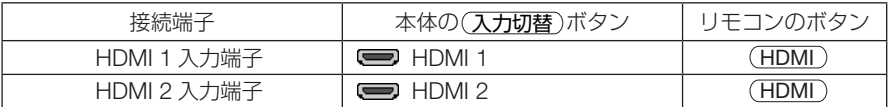

**注意 ●** 本機に接続する映像機器および HDMI ケーブルによっては、映像機器の DeepColor 設定を ON にしている場合に、映像や音声にノイズが発生することが あります。このような現象が発生した場合は、DeepColor 設定を OFF (8bit)に 設定してください。

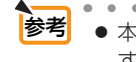

 $\mathbf{a} \cdot \mathbf{a} \cdot \mathbf{a} \cdot \mathbf{a} \cdot \mathbf{a} \cdot \mathbf{a}$ ● 本機は HDCP (不正コピー防止を目的とする著作権保護用システム) を装備していま す。ただし、HDCP の規格変更などが行われた場合、プロジェクターが故障していな くても、HDMI 入力端子の映像が表示されないことがあります。

# 5-4. 書画カメラと接続する

本機に市販の書画カメラを接続すると、印刷された資料や立体をスクリーンに投写す ることができます。

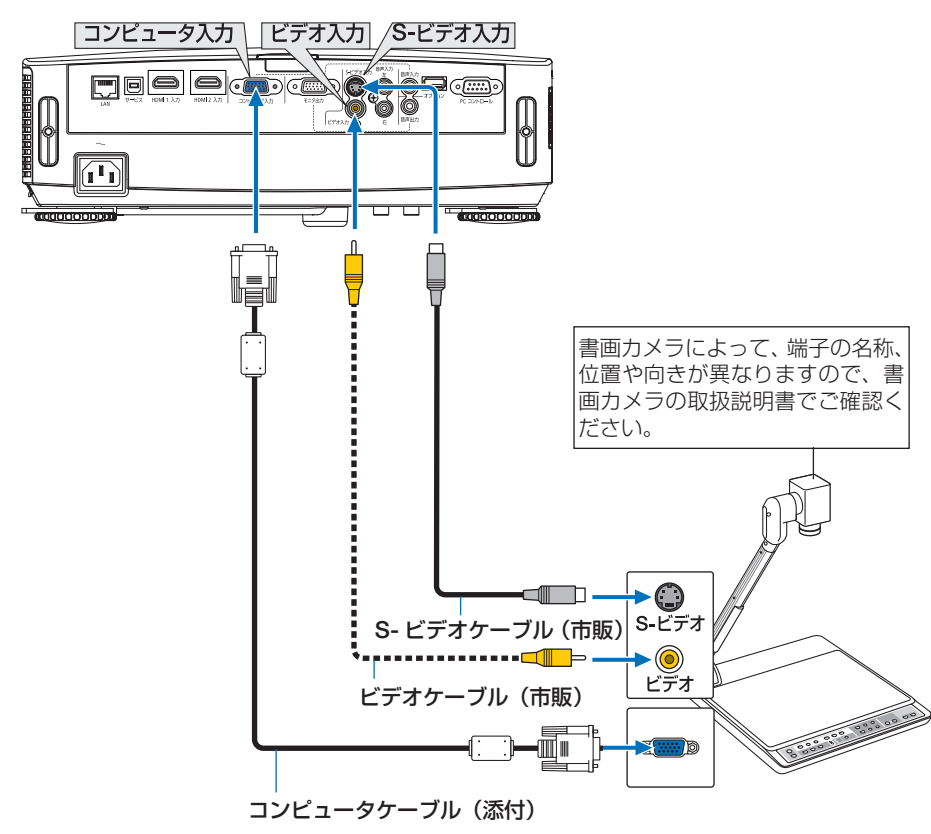

●本機の電源を入れたあとに接続端子に応じた入力端子名を選択してください。

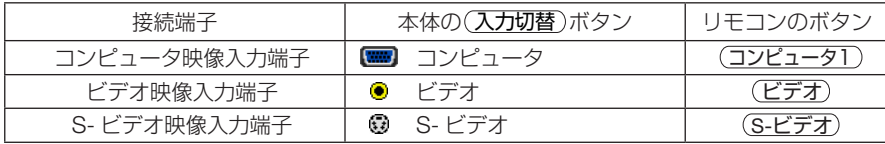

# <span id="page-93-0"></span>5-5. 有線 LAN と接続する

本機には LAN ポート (RJ-45) が標準装備されています。 LAN ケーブルを接続する と LAN 環境を利用することができます。本機を LAN 環境で使用する場合は、本機に IP アドレスなどを設定する必要があります。本機への LAN の設定について詳しくは、 本書のオンスクリーンメニュー→設置→アドバンスト→ネットワーク( 79 [ページ\)](#page-78-0) をご覧ください。

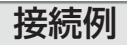

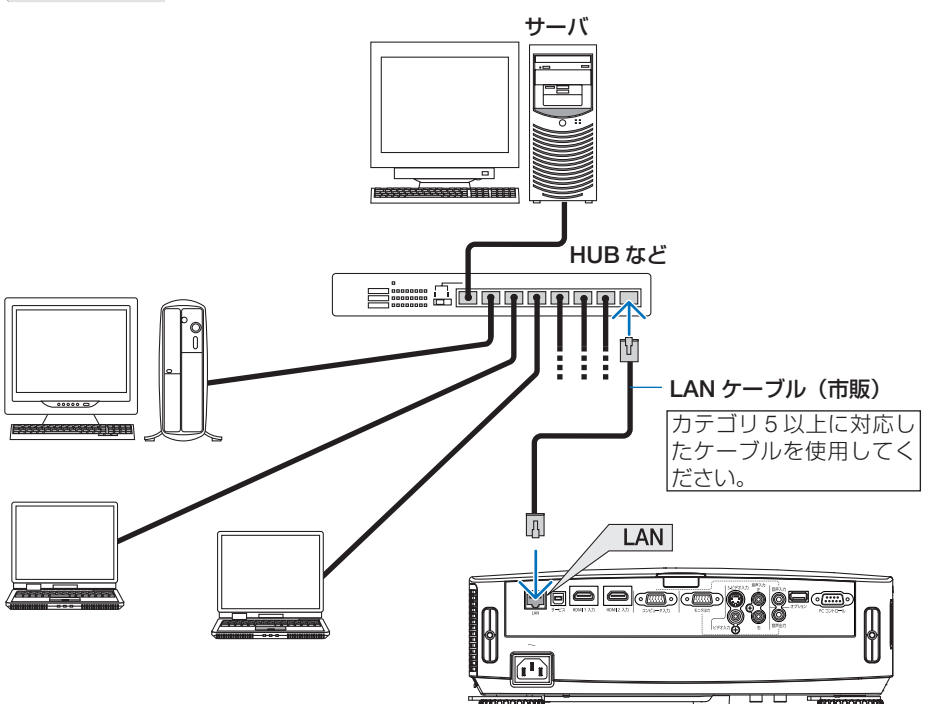

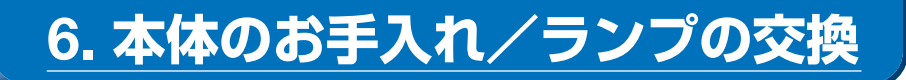

# 6-1. フィルタの清掃

吸気口のフィルタはプロジェクター内部をほこりや汚れから守っています。 フィルタにほこりがたまると、空気の通りが悪くなり内部の温度が上昇し、故障の原 因となりますので、こまめに清掃をしてください。

- フィルタ清掃時期の表示について 本機には、フィルタの清掃時期をお知らせする機能があります。あらかじめ設定 した時間(工場出荷状態は 0 時間: 0 時間にするとメッセージは表示されません。) を超えて本機を使用すると、画面上に「フィルタ清掃時期です。」のメッセージが表 示されます。メッセージが表示されたら、フィルタを清掃してください。 ・設置する環境に合わせて、フィルタ清掃のメッセージ表示間隔を変更することが できます。設定についてはオンスクリーンメニューのオプション→ランプ/フィ ルタ設定→フィルタ清掃時間(△83[ページ\)](#page-82-0)をご覧ください。 ・「フィルタ清掃時期です。」というメッセージは、本機またはリモコンのいずれか
- **1** フィルタを清掃する。
	- フィルタは本体の側面にあります。

のボタンを押すと消えます。

- ① 電源を切り電源プラグをコンセントから抜きます。
- ② 掃除機で吸気口越しにフィルタの清掃を行ってください(フィルタを外す必要はありま せん)。

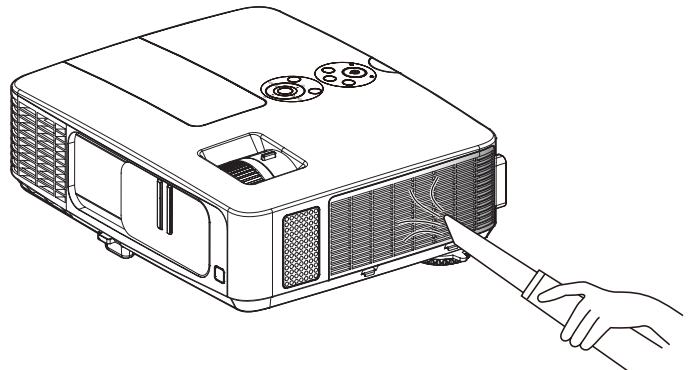

#### **2** フィルタ使用時間をクリアする。

電源プラグをコンセントに差し込み、本体の電源を入れます。 オンスクリーンメニューのオプション→ランプ/フィルタ設定→フィルタ時間クリアを実行 してください。  $( **083** *^\circ* - \frac{3}{2})$ 

6

# 6-2. レンズの清掃

レンズを清掃する場合は、市販のカメラ用ブローワーを使用してほこりやゴミを取り 除いてください。ふき取る場合は市販のレンズ用クリーニングクロス(布)を使用し てください。その際、レンズを傷つけないように十分注意してください。

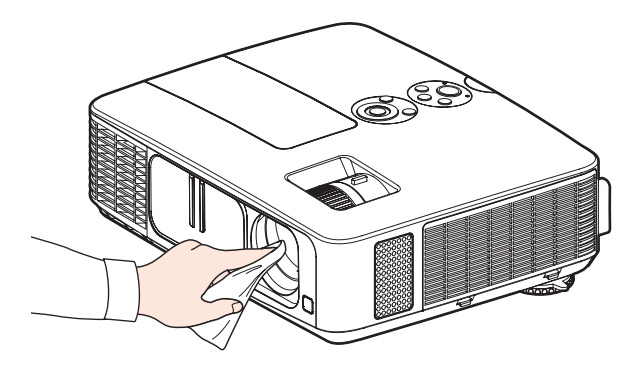

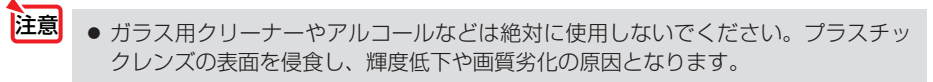

# 6-3. キャビネットの清掃

お手入れの前に必ず電源プラグをコンセントから抜いてください。

- 毛羽立ちの少ないやわらかい乾いた布でふいてください。 汚れのひどいときは、水でうすめた中性洗剤にひたした布をよく絞ってふき取り、 乾いた布で仕上げてください。 化学ぞうきんを使用する場合は、その注意書きに従ってください。
- シンナーやベンジンなどの溶剤でふかないでください。変質したり、塗料がはげる ことがあります。
- 通風孔やスピーカ部のほこりを取り除く場合は、掃除機のブラシ付きのアダプタを 使用して吸い取ってください。なお、アダプタを付けずに直接当てたり、ノズルア ダプタを使用することは避けてください。

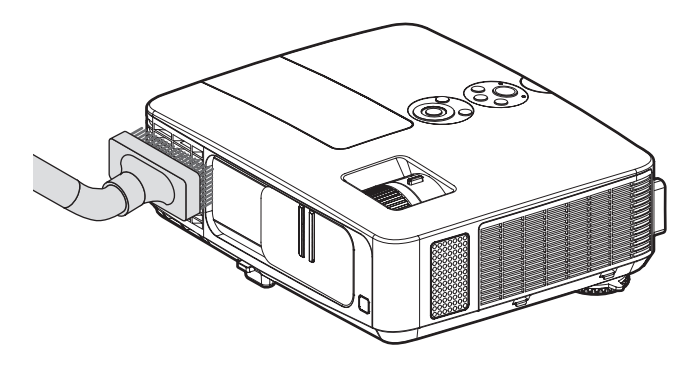

通風孔のほこりを吸い取ります。

- 通風孔にほこりがたまると、空気の通りが悪くなり内部の温度が上昇し、故障の原 因となりますので、こまめに清掃をしてください。
- キャビネットを爪や硬いもので強くひっかいたり、当てたりしないでください。傷 の原因となります。
- 本体内部の清掃については、NEC プロジェクター・カスタマサポートセンターに お問い合わせください。

● キャビネット、レンズおよびスクリーンに殺虫剤など揮発性のものをかけたりしな いでください。 また、ゴムやビニール製品などを長時間接触したままにしないでください。変質し たり、塗料がはげるなどの原因となります。 注意

6

# 6-4. ランプの交換とフィルタの清掃

光源に使われているランプの使用時間がランプ交換時間(目安)※を超えるとランプイ ンジケータが赤く点滅し、メッセージ「ランプの交換時期です。」が画面上に表示され ます。

この場合は光源ランプの交換時期ですので、新しいランプと交換してください。 なお、エコモードで使用している割合が多いとランプ交換時間(目安)※が延びます。 したがってこの場合ランプ使用時間は延びることになります。現在のランプ使用時間 は、オンスクリーンメニューのオプション→ランプ / フィルタ設定→ランプ使用時間 で確認してください。(△82[ページ\)](#page-81-0)

ランプ使用時間は、ランプの個体差や使用条件によって差があり、下の表の使用時間内であっ ても、破裂または不点灯状態に至ることがあります。

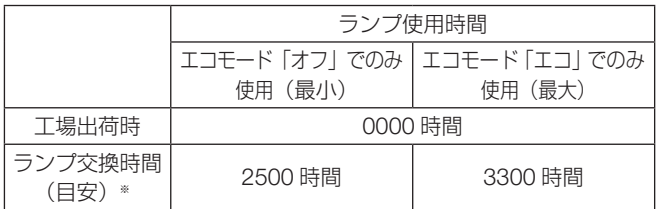

- 安全・性能維持のため指定ランプを使用してください。
- 交換用ランプは販売店でお求めください。ご注文の際は次の交換用ランプの形名を ご指定ください。

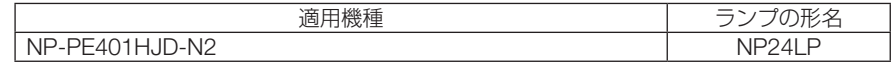

- ランプを交換したあとにフィルタも清掃してください。
- 指定のネジ以外は外さないでください。
- ランプには、ランプ保護のためガラスが付いています。誤って割らないよう取り扱 いには注意してください。

また、ガラス表面には触れないでください。輝度にかかわる性能劣化の原因となります。

- メッセージが表示されてもなお使用を続けると、ランプが切れることがあります。 ランプが切れるときには、大きな音をともなって破裂し、ランプの破片がランプハ ウス内に散らばります。この場合は、NEC プロジェクター・カスタマサポートセ ンターに交換を依頼してください。
- 本機を天吊りで設置した状態でランプ交換を行う場合は、本機の下部に人が入らな いように注意してください。ランプが破裂している場合に、ランプの破片が飛散す るおそれがあります。
- ランプ交換時間 (目安) \*に到達後 100 時間を超えて使用すると、電源が入らずス タンバイ状態のままになります。

※ 保証時間ではありません。

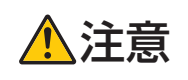

<u>● トラ</u>ンプの交換は、電源を切り電源プラグをコンセントから抜き、約1<br>● <mark>注意</mark> 時間おいてから行ってください。動作中や停止直後にランプを交換する<br>- トラョのため、やはドのEELはFステトがされます。 と高温のため、やけどの原因となることがあります。

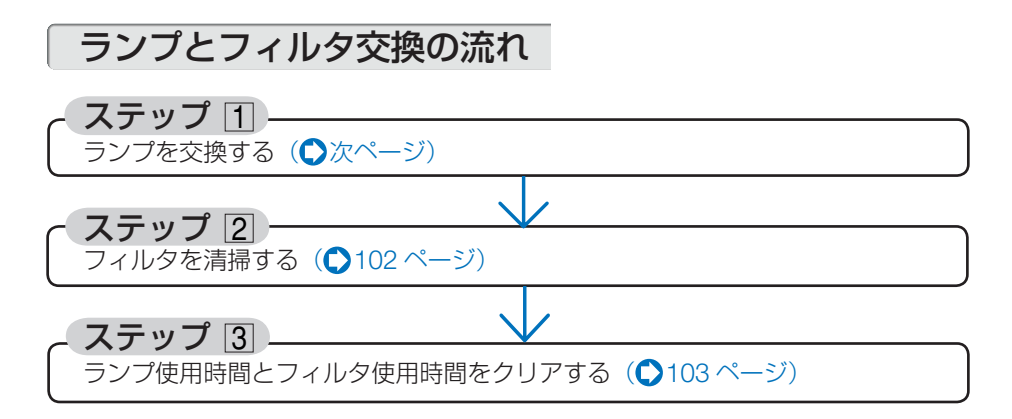

 $6\phantom{1}6$ 

# <span id="page-99-0"></span>ランプを交換する

準備:プラスドライバーを用意してください。

#### **1** ランプカバーを外す。

**❶**ランプカバーネジを空転するまで左にゆるめる。 ・ネジは外れません。 **❷**ランプカバーを手前にスライドさせ、持ち上げて取り外す。

### **2** ランプを外す。

- **❶** ランプ固定のネジ (2 箇所) を左に空転するまでゆるめる。 ・ネジは外れません。
- **❷** ランプのツマミを指で挟んで持ち上げる。

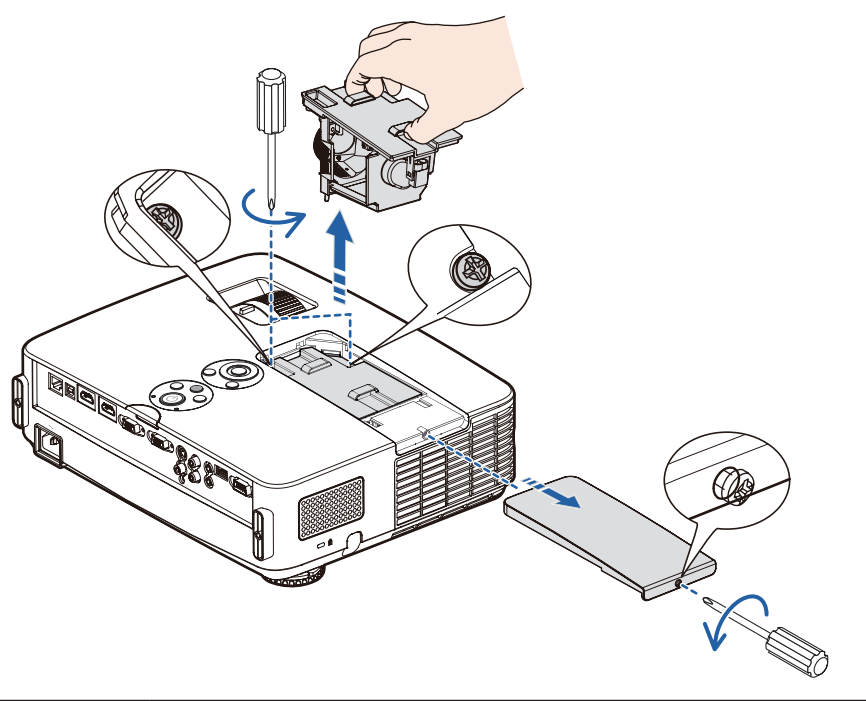

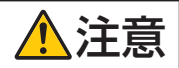

<u>、注意 │高温に注意してください。ランプが冷えていることを確認してから外して</u> ください。

### **3** 新しいランプを取り付ける。

- **<sup>❶</sup>** ランプを静かに入れる。 ・奥まで押し込んでください。
- **❷ランプの中央部分を押して、ランプのプラグを本体のソケットへ確実に差し込** む。
- **❸** ランプ固定のネジ(2 箇所)を右に回してしめる。
	- ・ネジは確実にしめてください。

### **4** ランプカバーを取り付ける。

**1**右図のようにランプカバーを上から 置く。

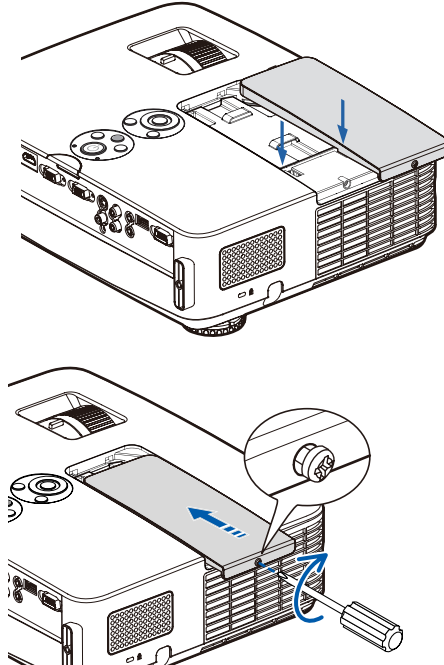

- **❷** ランプカバーをスライドさせて取り 付ける。
	- ・ランプカバーの左右にある溝をプロ ジェクター側の溝に合わせてくださ い。
- **❸** ランプカバーネジを右に回してしめ る。
	- ・ネジは確実にしめてください。

これで、ランプ交換が終わりました。 続いてフィルタを清掃してください。 6

# <span id="page-101-0"></span>フィルタを清掃する

- フィルタを清掃するときは、プロジェクター本体のほこりをよくふき取ってから行っ てください。 注意
	- プロジェクターは精密機器ですので、内部にほこりが入らないようにご注意ください。
	- フィルタは水洗いしないでください。目づまりの原因となります。

建備: 先にランプの交換を行ってください。(◯100[ページ\)](#page-99-0)

- **1** 左右のボタンを上に押したまま手前に引いてフィルタカバーを取り外 す。
- **2** フィルタカバーの裏側に付いているフィルタを取り外す。

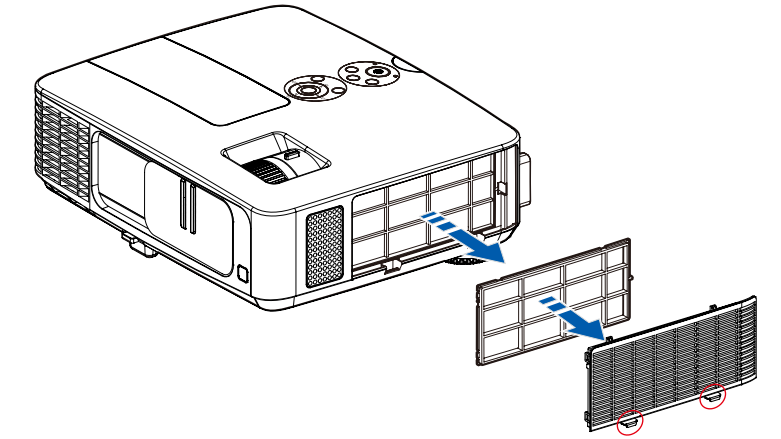

- **3** フィルタに付着しているほこりを掃除機を使って取り除く。
- **4** 清掃したフィルタをフィルタカバーの裏側に取り付ける。

注意 ● フィルタには表と裏があります。フィルタの表と裏を間違えて取り付けると、フィル タカバーをプロジェクター本体に取り付けることができません。 図のように、フィルタの角に刻印されている四角(□) マークが左上に見えるように してフィルタをフィルタカバーに取り付けてください。

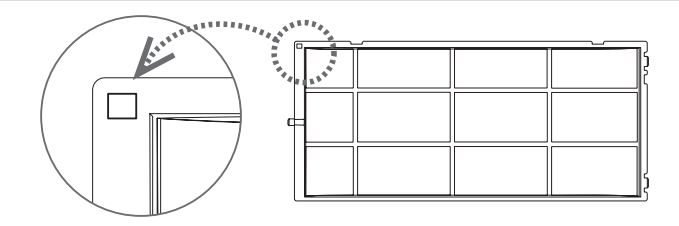

**5** フィルタカバーをプロジェクター本体に取り付ける。

これでフィルタ清掃が終わりました。 続いてランプ使用時間とフィルタ使用時間をクリアしてください。

## <span id="page-102-0"></span>ランプ使用時間とフィルタ使用時間をクリアする

- **1** 本機を投写する場所に設置する。
- **2** 電源プラグをコンセントに差し込み、電源を入れる。
- **3** ランプカウンターをリセットする。
	- **・** オプション→ランプ/フィルタ設定→ランプ時間クリアおよびフィルタ時間ク リアを実行してください。(△83[ページ\)](#page-82-0)

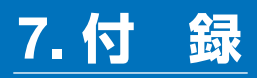

# 投写距離とスクリーンサイズ

この場所に設置するとどのくらいの画面サイズになるか、どのくらいのスクリーンを 用意すればいいのか、また、目的の大きさで投写するにはどのくらいの距離が必要か を知りたいときの目安にしてください。対応する機種名の投写距離をご覧ください。

 $7 \times -7$ ス (焦点)の合う投写距離は、レンズ前面から 0.82m (23 型の場合) ~ 12m(200 型の場合)です。この範囲で設置してください。

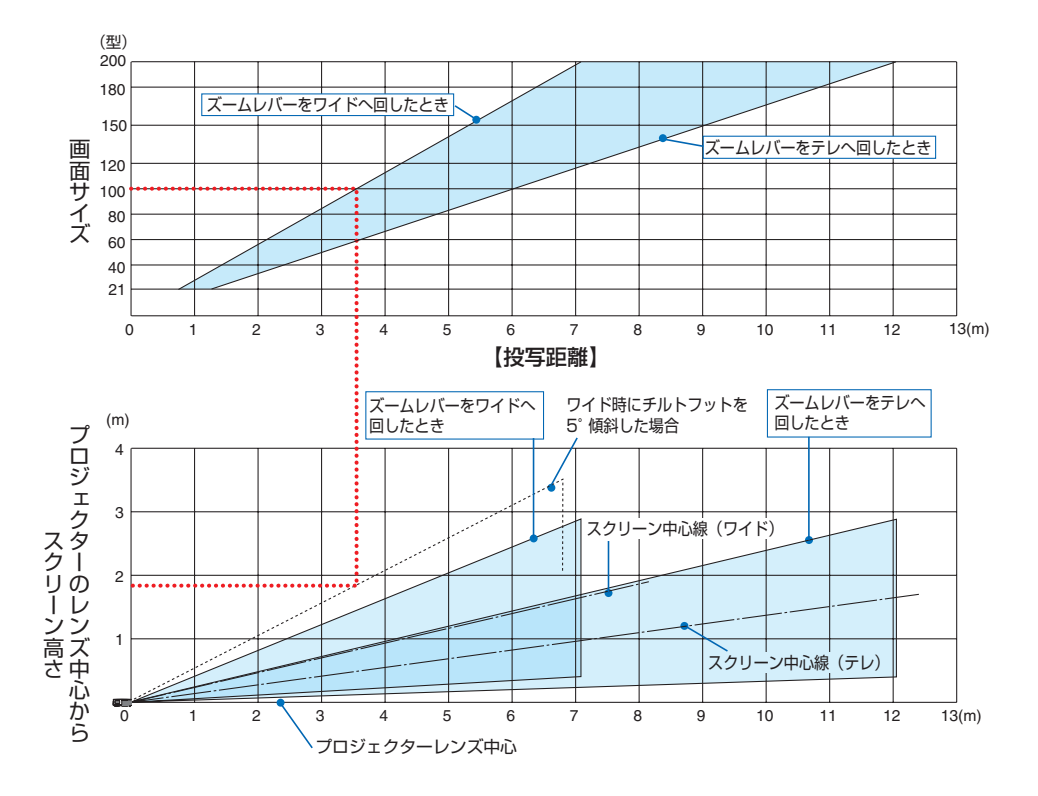

【表のみかた】

上の表より 100 型スクリーンにワイドで投写するには表より、3.5m 付近に設置することにな ります。

また、下の表はプロジェクター設置面からスクリーンの上端までが約 1.8m 必要となりますので、 プロジェクターから天井までの高さやスクリーンを設置する高さが確保できるかの目安にお使 いください。図はプロジェクターを水平に設置したときの投写範囲を表しています。チルトフッ トにより上へ最大約 5°上げることができます。

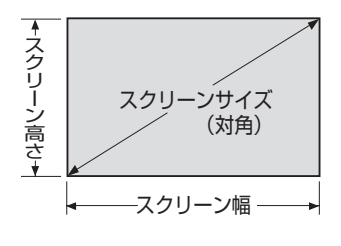

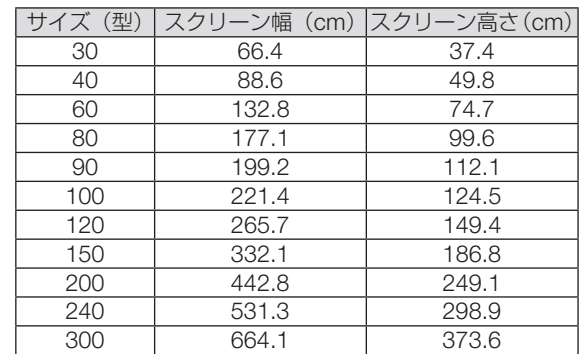

デスクトップの例

下の図はデスクトップで使用するときの例です。 水平投写位置……レンズを中心に左右均等 垂直投写位置……(下表参照)

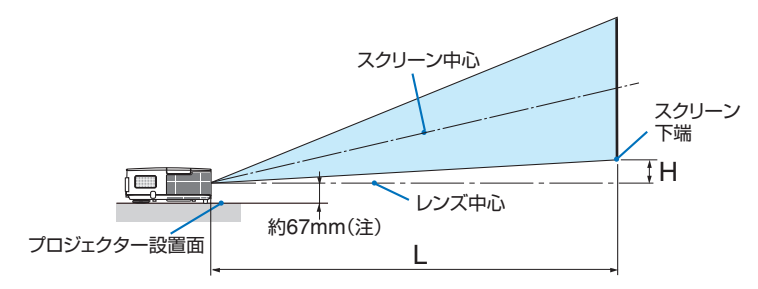

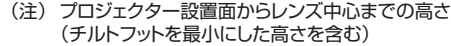

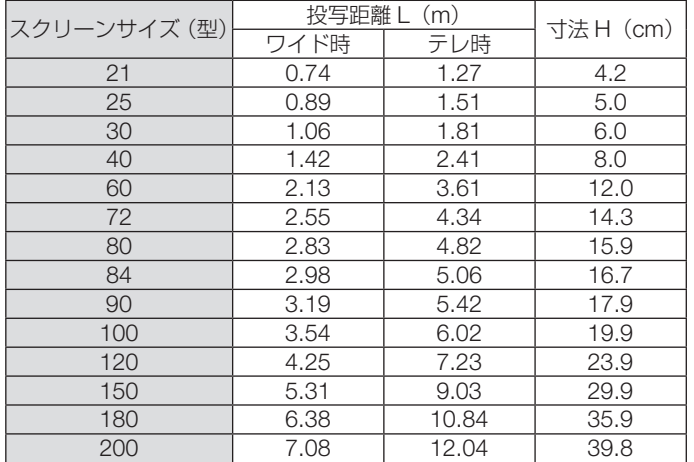

 $\overline{7}$ 

 $\begin{array}{cccccccccccccc} \bullet & \bullet & \bullet & \bullet & \bullet & \bullet & \bullet \end{array}$ 参考 ● 天吊り金具(別売)設置時の投写距離について 投写距離(L)、寸法(H)はデスクトップの例と同じです。

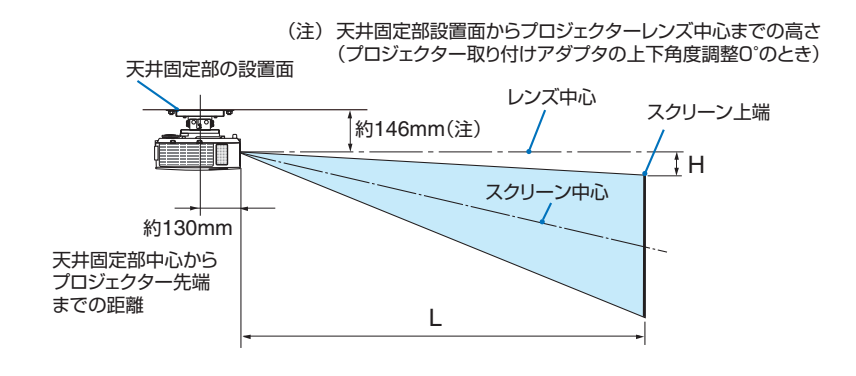

● 記載の数値は設計値のため誤差が生じることがあります。

i.  $\sim$ 

 $\sim$ 

 $\sim$  $\sim$  $\overline{\phantom{a}}$  $\sim$ 

# 対応解像度一覧

#### アナログ RGB

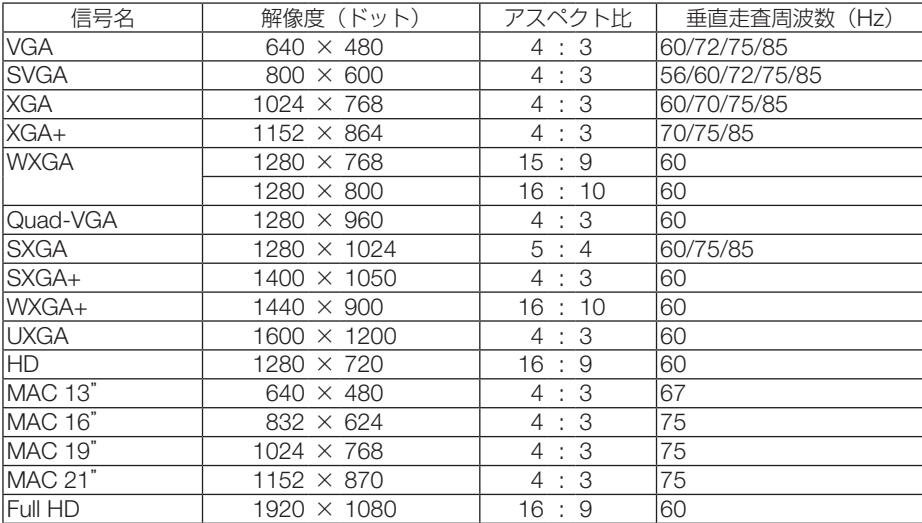

#### HDMI

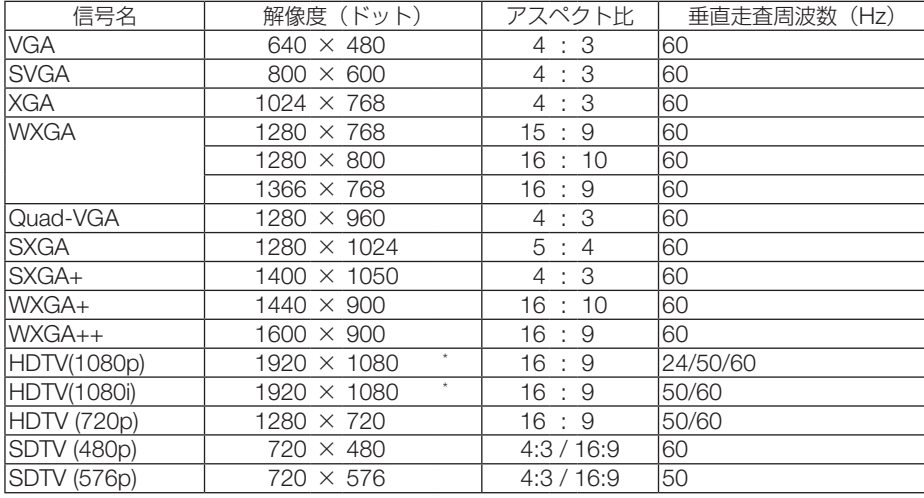

#### コンポーネント

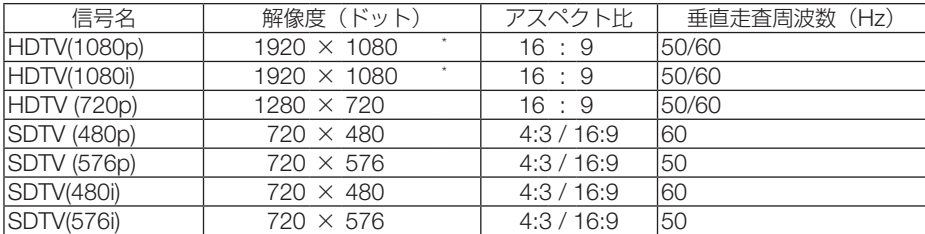

#### コンポジット ビデオ/ S- ビデオ

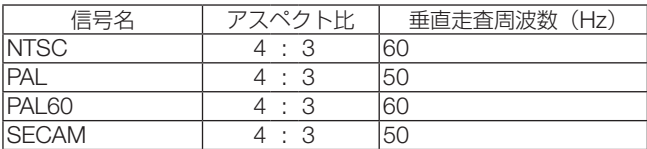

\*: リアル表示

・ オンスクリーンメニューのアスペクトを「自動」に設定しているときは正しく表示できないことがあります。本機 の工場出荷時は「自動」に設定しています。正しく表示されない場合は、適切なアスペクトを選択し設定してくだ さい。

・ 本機の解像度を超える信号は圧縮して表示します。

・ 圧縮表示の場合、文字や罫線の太さなどが不均一になったり、色がにじんだりする場合があります。

- 山流コン・ルート・コル・ハーク コール<br>・ 出荷時はその表示解像度/周波数の標準的な信号に合わせていますが、コンピュータの種類によっては調整が必要 な場合があります。

・ コンピュータ信号は、セパレート同期信号のみ対応しています。
3D コンピュータ

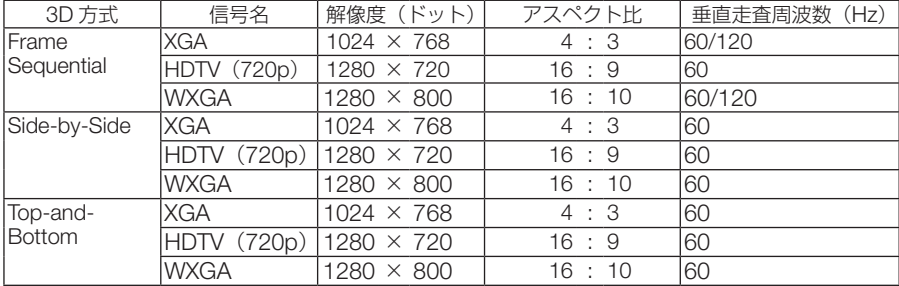

#### 3D コンポーネント

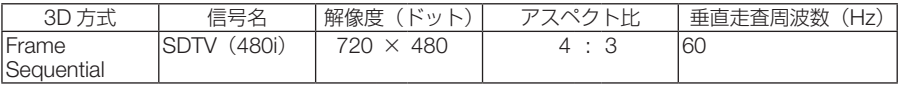

#### 3D コンポジットビデオ/ S- ビデオ

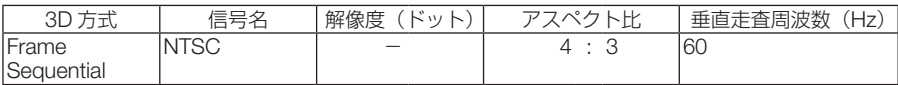

#### 3D HDMI

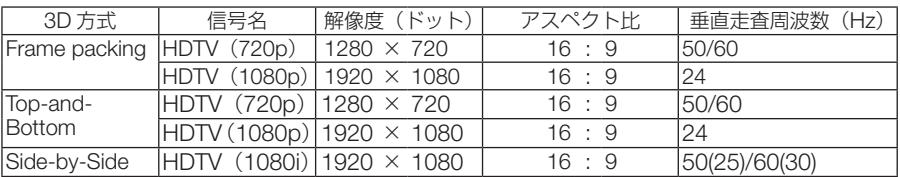

・ 映像信号表示領域

水平走査周波数:30k ~ 100kHz 垂直走査周波数:50 ~ 120Hz

・ ピクセルクロック周波数の上限

アナログ:162MHz

デジタル:165MHz

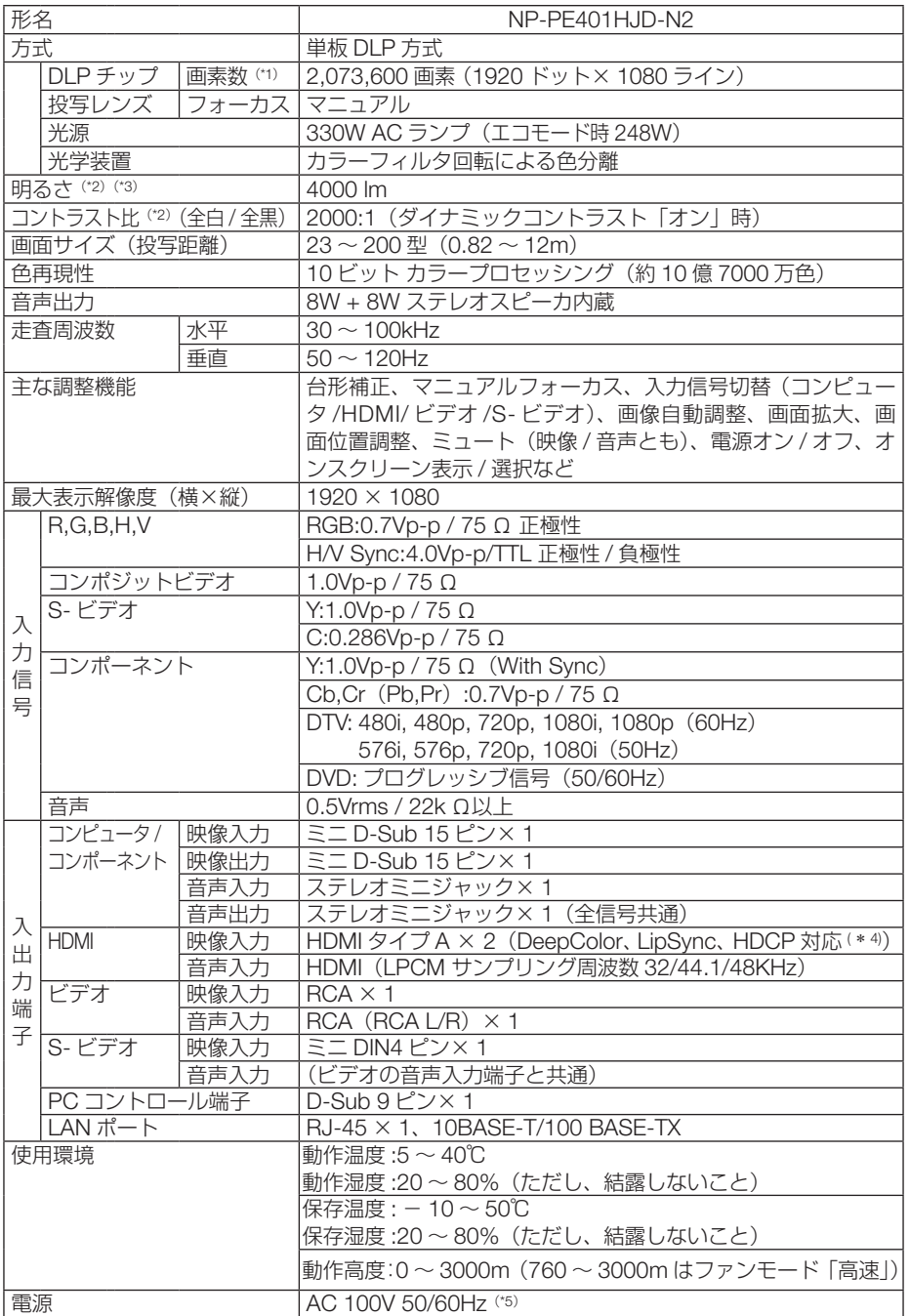

<span id="page-110-0"></span>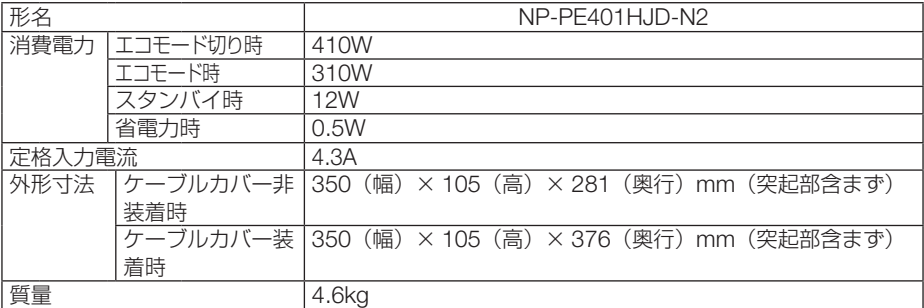

(\* 1): 有効画素数は 99.99%です。

(\* 2): 出荷時における本製品全体の平均的な値を示しており、JIS X6911:2003 データプロジェクターの仕様書様式にそって 記載しています。測定方法、測定条件については、附属書2に基づいています。

(\* 3): エコモードが「オフ」、ピクチャーモードが高輝度モードのときの明るさです。 エコモードにすると、明るさが約 75%に低下します。また、プリセットで他のモードを選択すると明るさが多少低下 します。

(\* 4): HDCP/HDCP 技術とは?

 HDCP とは "High-bandwidth Digital Content Protection" の略称で、HDMI を経由して送信されるデジタルコン テンツの不正コピー防止を目的とする著作権保護用システムのことをいいます。HDCP の規格は、Digital Content Protection, LLC という団体によって、策定・管理されています。

本機には、HDMI 入力端子を装備しています。

 本機の HDMI 入力端子は、HDCP 技術を用いてコピープロテクトされているデジタルコンテンツを投写することがで きます。

 ただし、HDCP の規格変更などが行われた場合、プロジェクターが故障していなくても、HDMI 入力端子の映像が表 示されないことがあります。

(\* 5): 高調波電流回路 JIS C 61000-3-2 適合品です。

・この仕様・意匠はお断りなく変更することがあります。

# 外観図

単位:mm

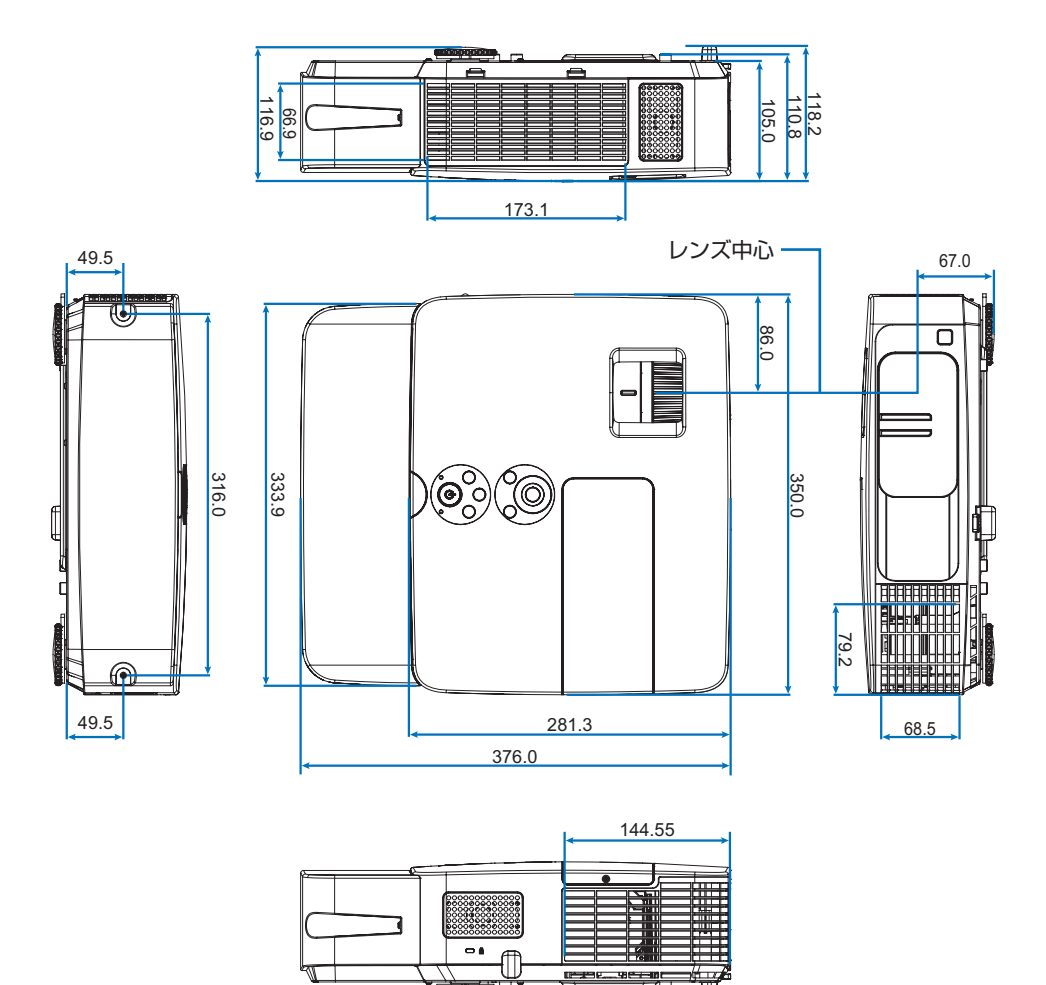

# <span id="page-112-0"></span>ケーブルカバーの取り付けかた

添付のケーブルカバーを本体に取り付けると接続線がかくれてきれいな外観になりま す。

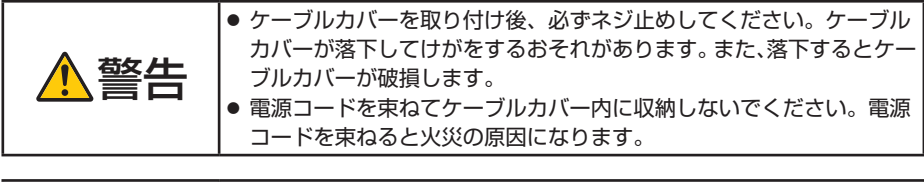

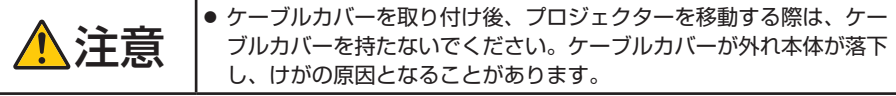

# 取り付けかた

- 準備: 1. 電源コードやケーブル類を本機と接続してください(図は天吊り設置の場 合です。接続線を省略しています)。
	- 2. プラスドライバーを用意してください。
- **1** ケーブルカバーを本体のケーブ ルカバー取り付け部(2 箇所) に合わせる。

<sub>注意</sub> ● 電源コードやケーブル類をケーブ ルカバーではさまないようにして ください。

- **2** ケーブルカバーネジを右に回し てしめる。
	- ・ネジは確実にしめてください。

取り外しかた

- **1** ケーブルカバーネジを空転する まで左に回してゆるめます。
	- ・ケーブルカバーが落下しないように手を 添えて行います。
	- ・ネジは外れません。

**2** ケーブルカバーを外します。

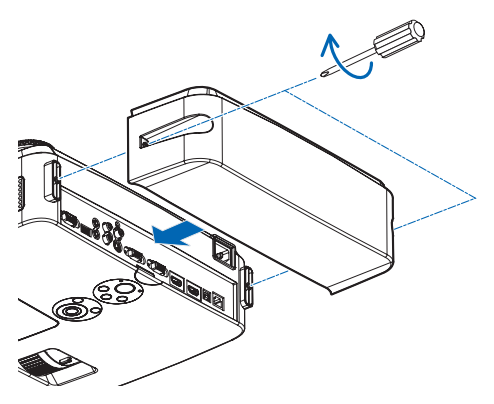

付録

# 天井用取付けユニット(別売)を使用する際のご注意

別売の天井用取付けユニット(NP12CM)の部品「プロジェクター取り付けアダプタ」 を本機に取り付ける際は、次の点にご注意ください。

その他の取り付け手順は、天井用取付けユニット(NP12CM)に添付の設置調整説明 書をご覧ください。

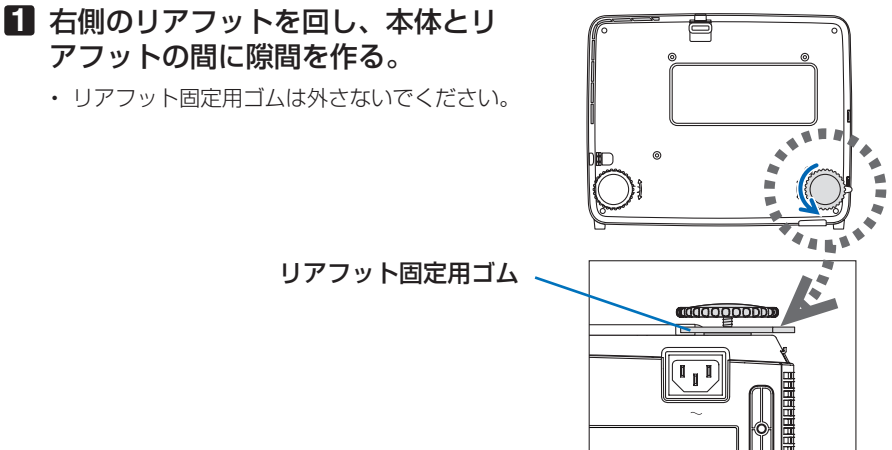

リアフット固定用ゴム

**2** プロジェクター取り付けアダプタ(天 井用取付けユニットの部品)を本体 底面のネジの位置に合わせる。

アフットの間に隙間を作る。

- ・ 手順 **1** で作った隙間に、プロジェクター取り 付けアダプタの一部を挿入します。
- **3** 4 箇所のネジを締めて本体底面に固 定する。

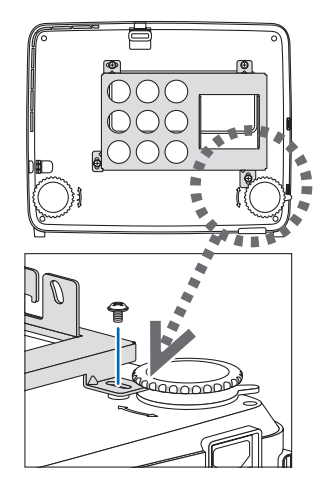

**4** 手順 **1** のリアフットを逆側に軽く 回し、隙間をなくす。

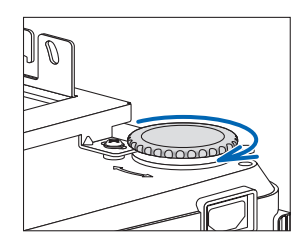

コンピュータ映像入力端子のピン配列と信号名

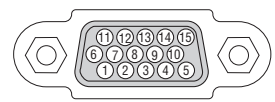

各ピンの接続と信号レベル

信号レベル ビデオ信号:0.7Vp-p(アナログ) 同期信号 :TTL レベル

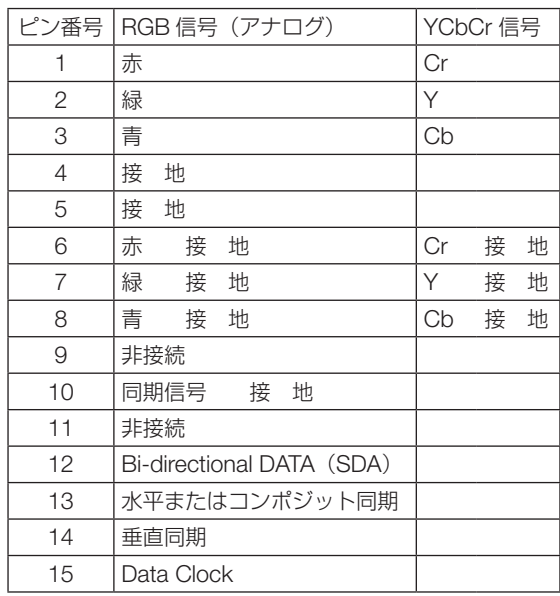

. . . . . . . . . . . 参考 ● Virtual Remote Tool では、コンピュータ映像入力端子の 12 ピンと 15 ピンを使用し ています。

# <span id="page-116-0"></span>故障かな?と思ったら

修理を依頼される前に、もう一度接続や設定および操作に間違いがないかご確認くだ さい。それでもなお異常なときは NEC プロジェクター・カスタマサポートセンター にお問い合わせください。

# 現象と確認事項

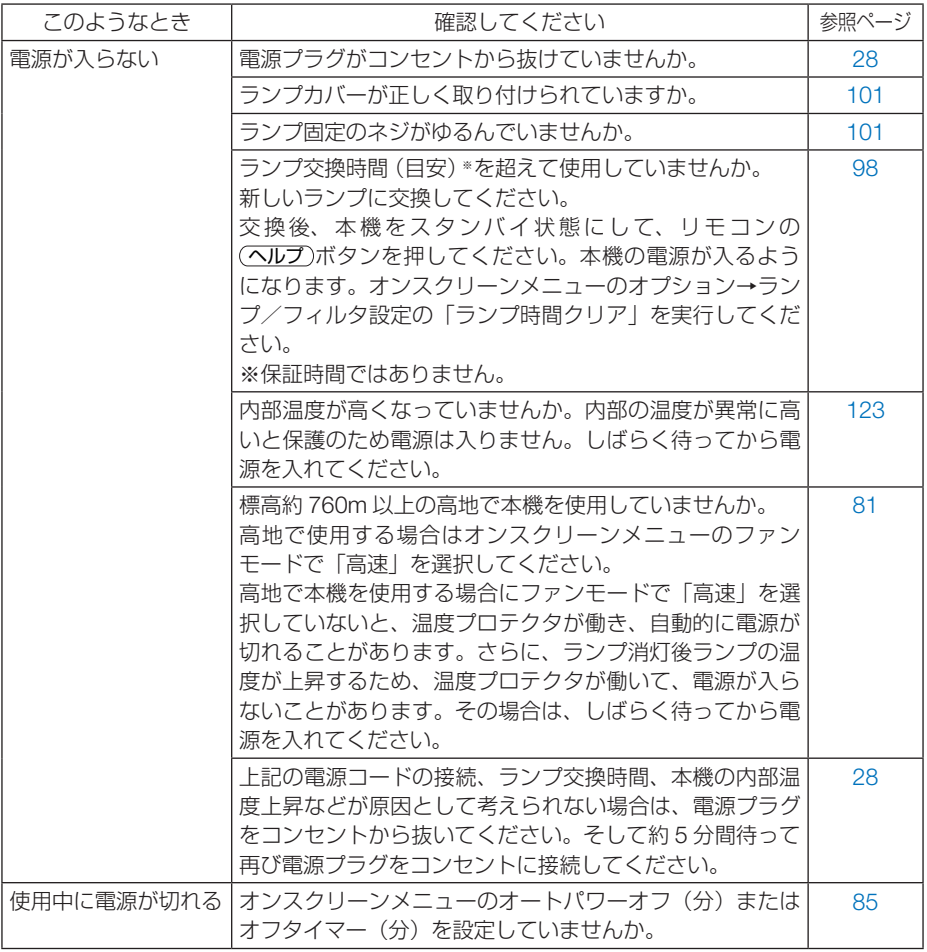

付録 **7**付録

7

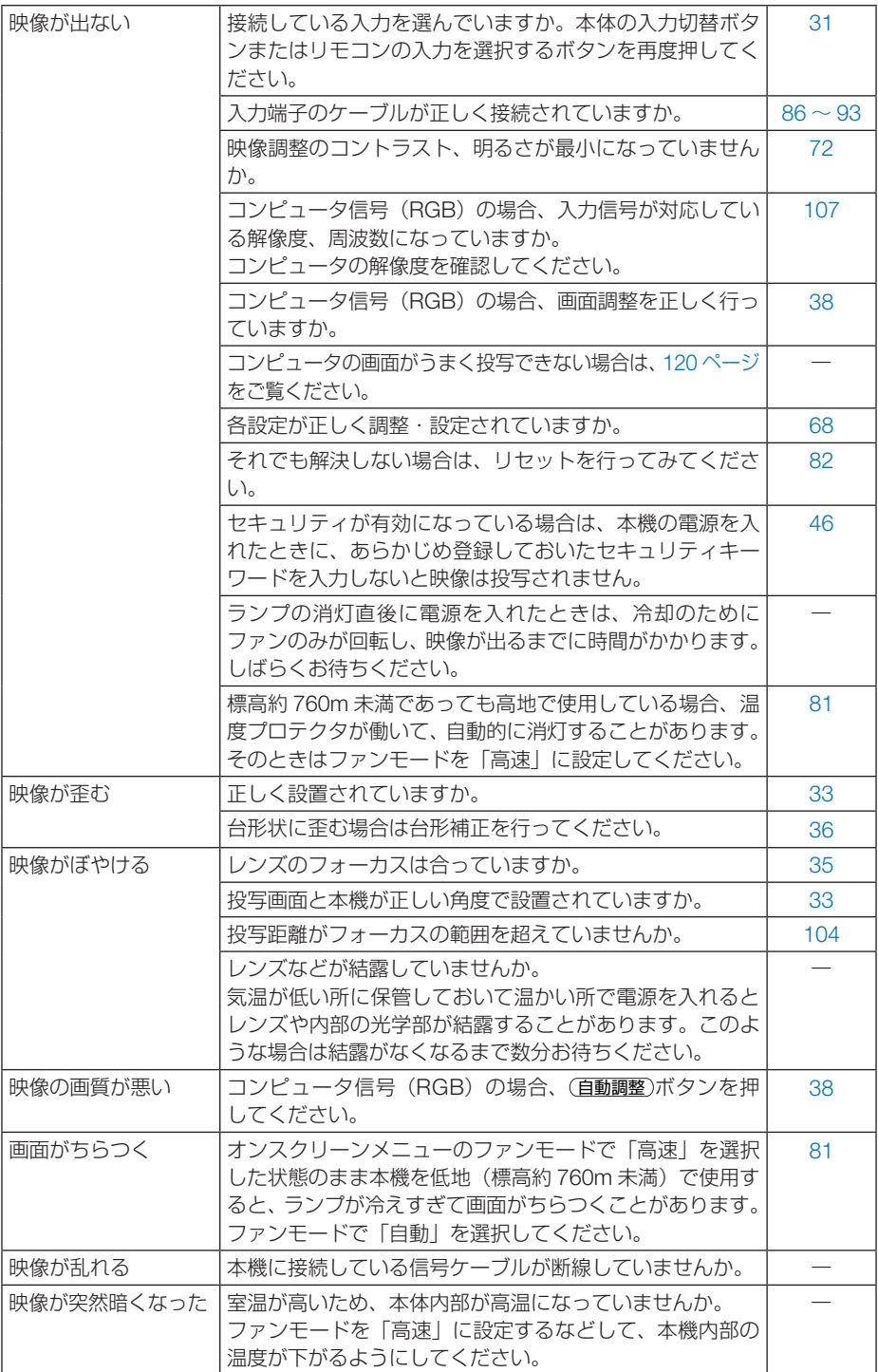

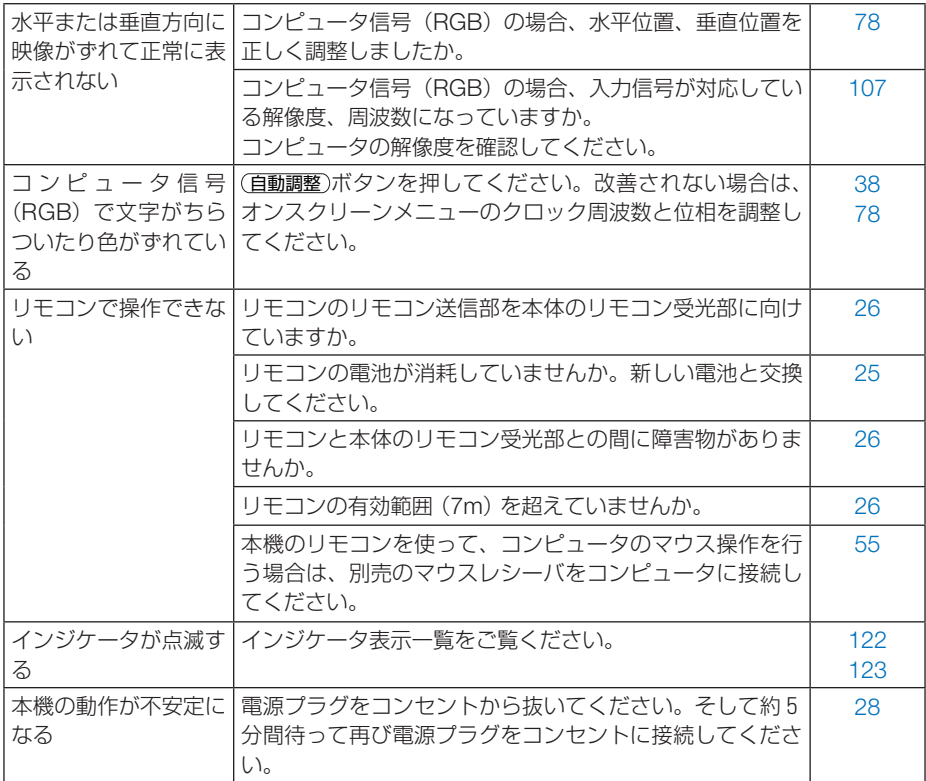

# <span id="page-119-0"></span>コンピュータの画面がうまく投写できない場合

コンピュータを接続して投写する際、うまく投写できない場合は、次のことをご確認 ください。

### ●コンピュータの起動のタイミング

コンピュータと本機をコンピュータケーブルで接続し、本機とコンセントを電源コー ドで接続して本機をスタンバイ状態にしてから、コンピュータを起動してください。 特にノートブックコンピュータの場合、接続してからコンピュータを起動しないと外 部出力信号が出力されないことがあります。

### ●コンピュータの起動後に操作が必要な場合

ノートブックコンピュータの場合、起動したあとに外部出力信号を出力させるため、 さらに操作が必要な場合があります(ノートブックコンピュータ自身の液晶画面に表 示されていても、外部出力信号が出力されているとは限りません)。

参考 ● Windows のノートブックコンピュータの場合は、ファンクションキーを使って「外 部」に切り替えます。 「En キーを押したまま(-//ロ )などの絵表示や (LCD/VGA) の表示があるファン

クションキーを押すと切り替わります。しばらく(プロジェクターが認識する時間) すると投写されます。

通常、キーを押すごとに「外部出力」→「コンピュータ画面と外部の同時出力」→「コ ンピュータ画面」…と繰り返します。

● Windows 7 の場合は、Windows キーを押したまま「P」 キーを押すと、外部出力 (干 ニタ出力)にすることができます。

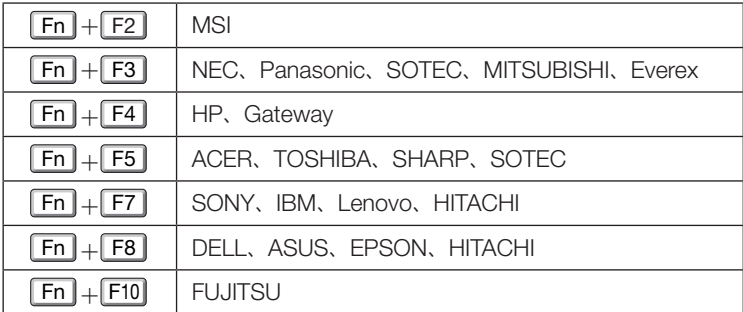

【コンピュータメーカーとキー操作の例】

※詳しい操作は、お使いのコンピュータの取扱説明書をご覧ください。

表に記載されていないメーカーのノートブックコンピュータをお使いの場合は、

ノートブックコンピュータのヘルプ、または取扱説明書をご覧ください。

● Apple の MacBook は、ビデオミラーリングの設定を行います。

## ● ノートブックコンピュータの同時表示時の外部出力信号が正 確ではない場合

ノートブックコンピュータの場合、自身の液晶画面は正常に表示されていても投写さ れた画面が正常ではない場合があります。

多くの場合、ノートブックコンピュータの制限(コンピュータ自身の液晶画面と外部 出力を同時に出力する場合は、標準規格に合った信号を出力できない)によることが 考えられます。このときの外部出力信号が、本機で対応可能な信号の範囲から大きく 外れている場合、調整を行っても正常に表示されないことがあります。

上記の場合は、ノートブックコンピュータの同時表示をやめ、外部出力のみのモード にする(液晶画面を閉じると、このモードになる場合が多い)操作を行うと、外部出 力信号が標準規格に合った信号になることがあります。

## ● Mac を起動させたとき、画面が乱れたり何も表示しない場合

Mac 用信号アダプタ(市販)を使って接続したとき、ディップスイッチの設定を、 Mac および本機の対応外の表示モードにした場合、表示が乱れたり、何も表示でき なくなることがあります。万一表示できない場合は、ディップスイッチを 13 インチ 固定モードに設定し、Mac を再起動してください。そのあと表示可能なモードに変 更して、もう一度再起動してください。

### ● MacBook と本機を同時に表示させる場合

MacBook ディスプレイのビデオミラーリングを「切」にしないと外部出力を 1024 × 768 ドットに設定できないことがあります。

## ● Mac の投写画面からフォルダなどが切れている場合

Mac に接続していたディスプレイを本機より高い解像度で使用していた場合、本機 で投写した画面では、画面の隅にあったアイコンなどが画面からはみ出したり消えた りすることがあります。このような場合は、Mac の Finder 画面で option キーを押し た状態で「表示」→「整頓する」を選択してください。はみ出したり消えたりしたア イコンが画面内に移動します。

# <span id="page-121-0"></span>インジケータ表示一覧

本体操作部の 3 つのインジケータが点灯、点滅しているときは、以下の説明を確認し てください。

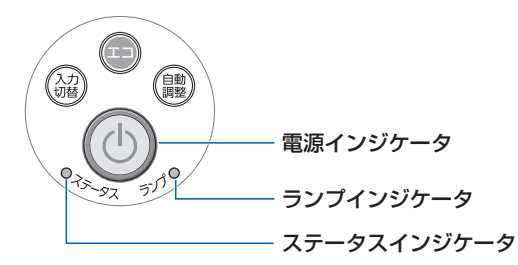

## ●電源インジケータ

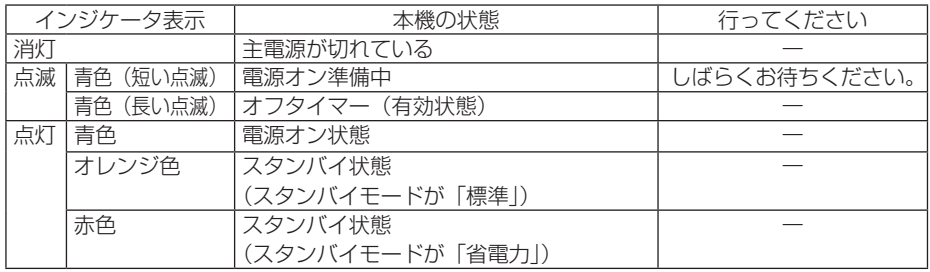

# ●ステータスインジケータ

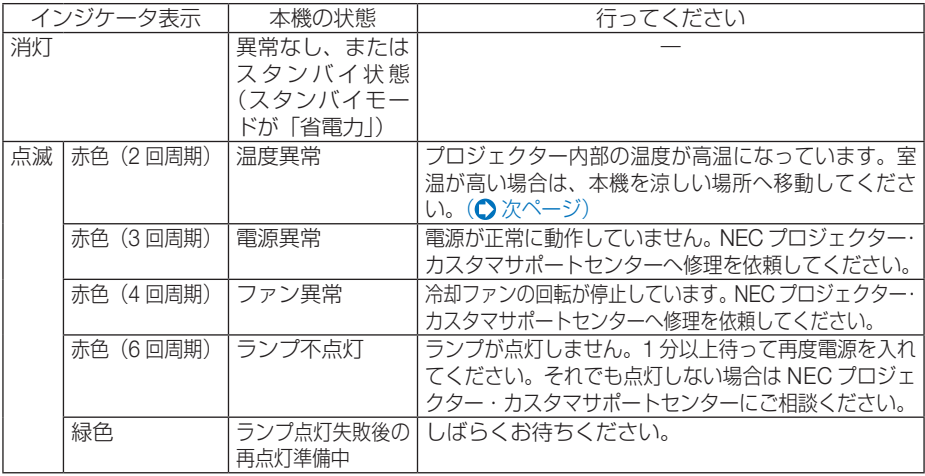

<span id="page-122-0"></span>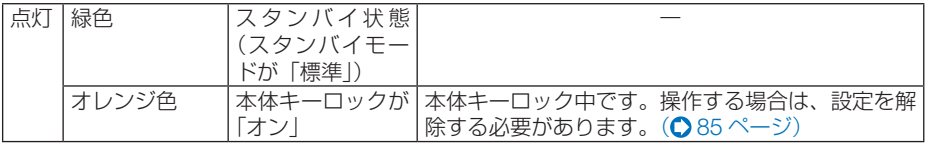

# ●ランプインジケータ

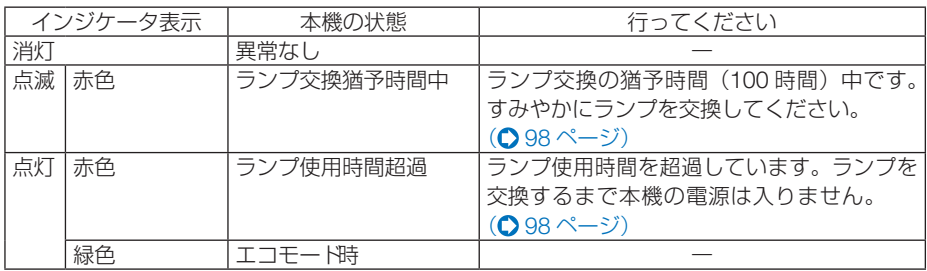

## ●温度プロテクタが働いたときは

本機内部の温度が異常に高くなると、ランプが消灯し、ステータスインジケータが点 滅します(2 回点滅の繰り返し)。

同時に本機の温度プロテクタ機能が働いて、本機の電源が切れることがあります。

- このようなときは、以下のことを行ってください。
- ・ 電源プラグをコンセントから抜いてください。
- ・ 周囲の温度が高い場所に置いて使用しているときは、涼しい場所に設置しなおして ください。
- ・ 通風孔にほこりがたまっていたら、清掃してください。(● [95,](#page-94-0) 97 [ページ\)](#page-96-0)
- ・ 本機内部の温度が下がるまで、約 1 時間そのままにしてください。

# <span id="page-123-0"></span>トラブルチェックシート

本シートはトラブルに関するお問い合わせの際、迅速に故障箇所を判断させていただ くためにご記入をお願いするものです。本書の「故障かな?と思ったら」をご覧いた だき、それでもトラブルが回避できない場合、本シートをご活用いただき、具体的な 症状を NEC プロジェクター・カスタマサポートセンターの受付担当者へお伝えくだ さい。 ※このページと次のページを印刷してお使いください。

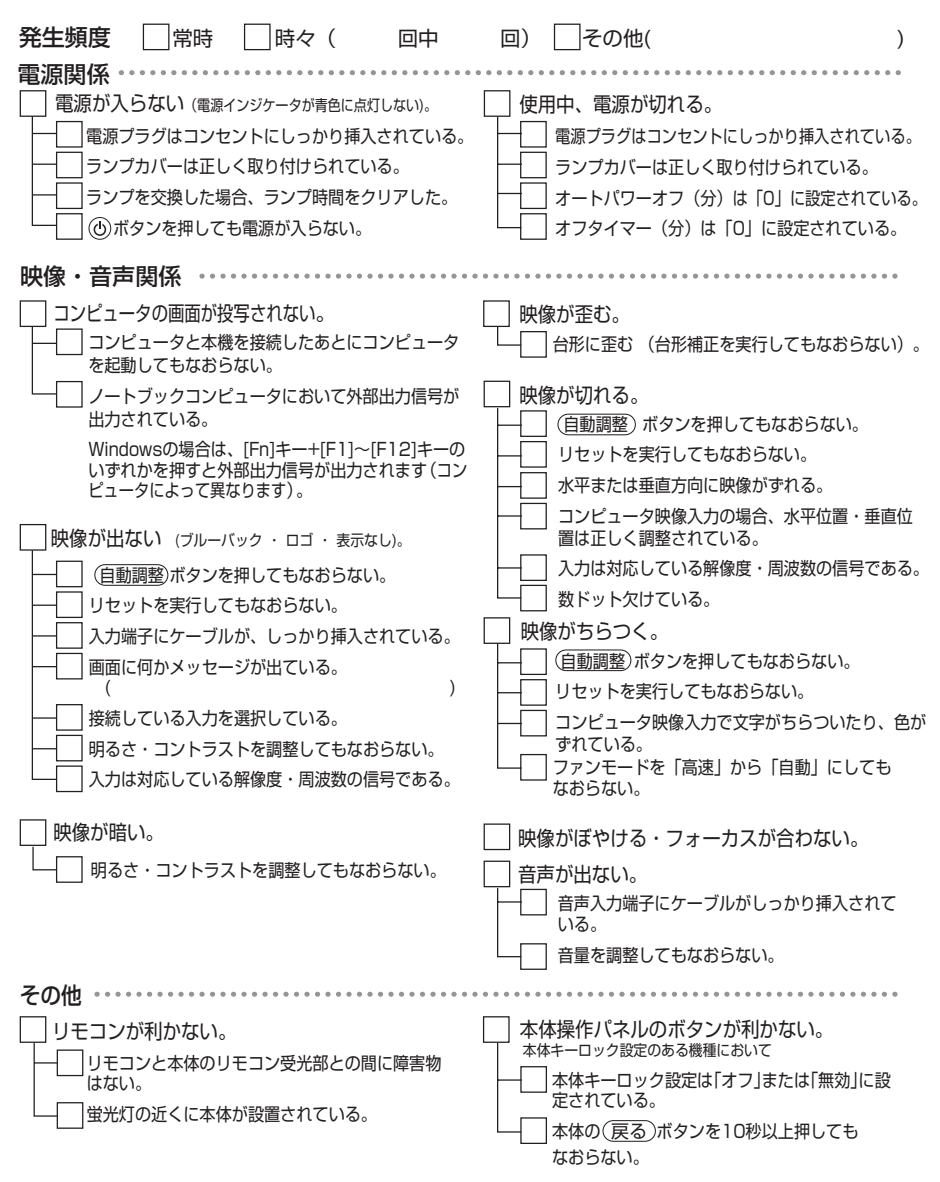

#### <span id="page-124-0"></span>使用状況・環境

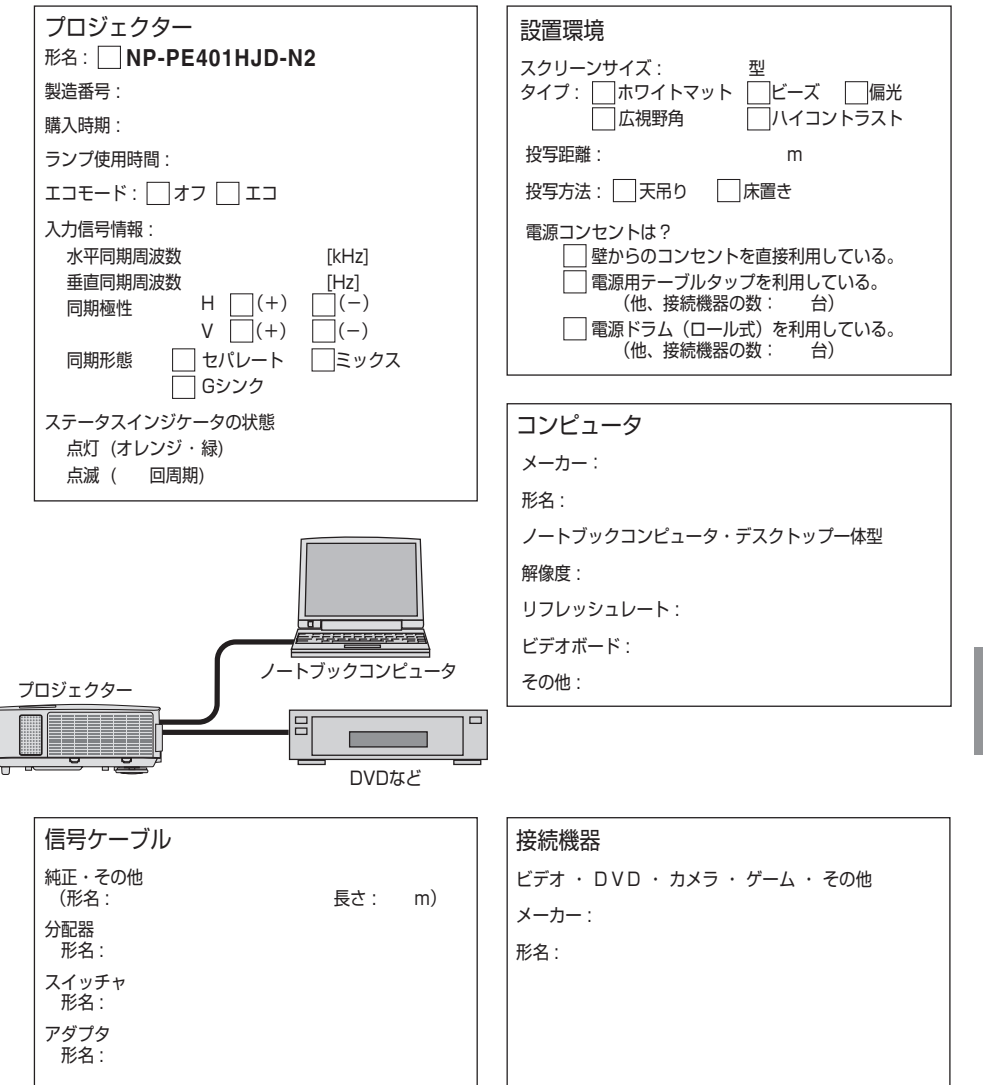

**7**付録

7

付録

# 索引

## 数字/アルファベット

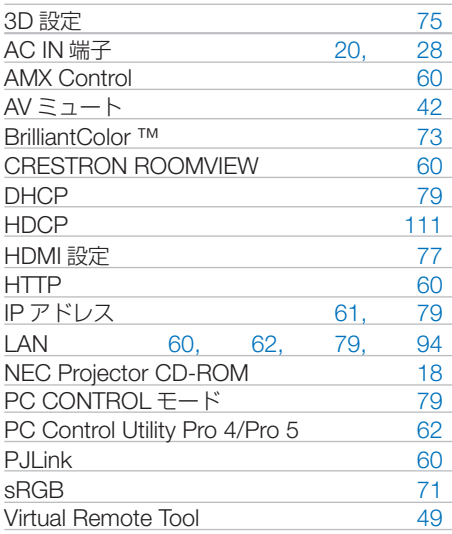

### 五十音

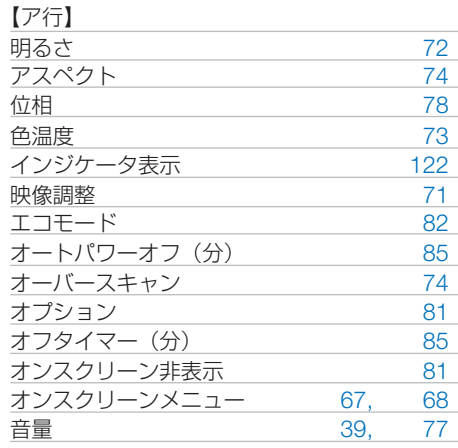

#### 【カ行】

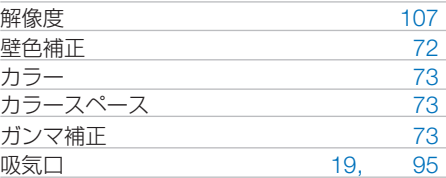

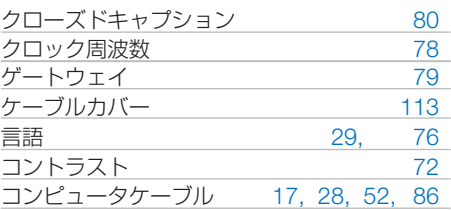

#### 【サ行】

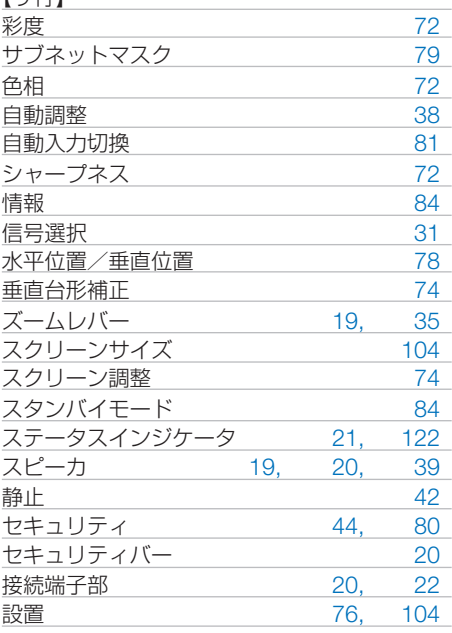

#### 【タ行】

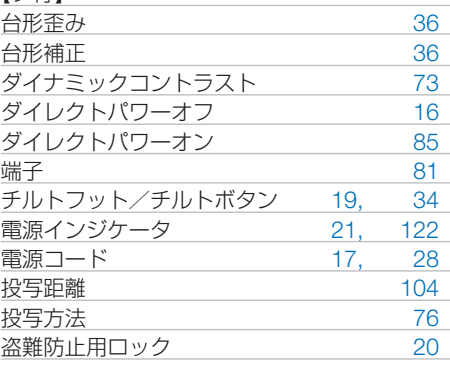

## 【ナ行】

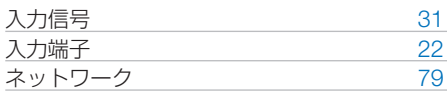

## 【ハ行】

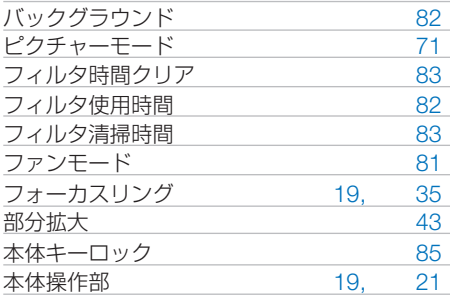

## 【マ行】

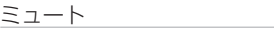

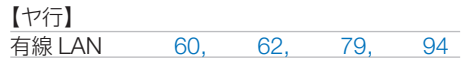

7

### 【ラ行】

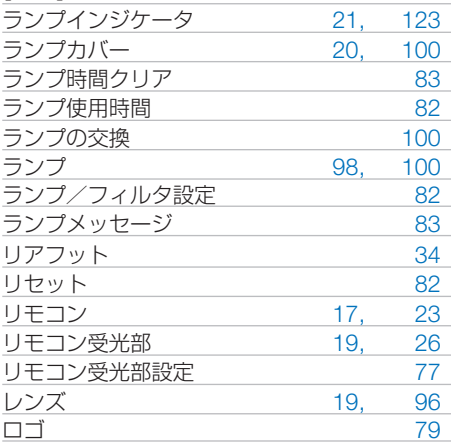

# 別売品/商標について

# ●別売品

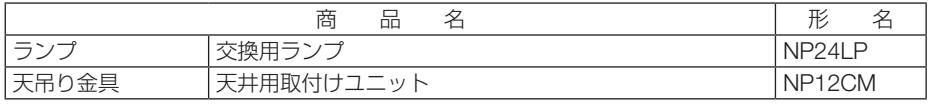

この他の別売品については、当社プロジェクター総合カタログをご覧ください。

# ●商標について

- ・ ViewLight、ビューライトは、NEC ディスプレイソリューションズ株式会社の登録商標です。
- ・ Apple、Macintosh、Mac、Mac Book、Mac OS は、米国 Apple Inc. の登録商標です。
- ・ Microsoft、Windows、Windows Vista、PowerPoint、Internet Explorer、.NET Framework は、 米国 Microsoft Corporation の米国およびその他の国における登録商標または商標です。
- ・ Virtual Remote Tool は Nicom soft Ltd. の Win I2C/DDC ライブラリを利用しています。
- ・ HDMI、HDMI ロゴ、および High-Definition Multimedia Interface は、HDMI Licensing,LLC の登録商標または商標です。

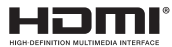

- ・ DLP(Digital Light Processing)、BrilliantColor はテキサス・インスツルメンツの商標です。
- ・ その他取扱説明書に記載のメーカー名および商品名は、各社の登録商標または商標です。
- ・ CRESTRON および ROOMVIEW は、Crestron Electronics, Inc. の米国およびその他の国に おける登録商標です。
- ・ PJLink 商標は、日本・米国その他の国や地域における登録商標または出願商標です。
- ・ ブルーレイは、Blu-ray Disc Association の商標です。

# 保証と修理サービス(必ずお読みください)

# 保証書

この商品には、保証書を別途添付しております。

保証書は、必ず「お買い上げ日・販売店名」などの記入をお確かめのうえ、販売店か ら受け取っていただき内容をよくお読みのあと大切に保存してください。

### ●保証期間

・本体:お買い上げ日から 1 年間です。(ただし添付品は除く)

・本体に付属のランプ:次の(1)と(2)の早いほうまでです。

(1) お買い上げから6か月間。

(2)「エコモード」を「オフ」で使用して、「ランプ使用時間」が 1250 時間になるまで。

## 補修用性能部品の保有期間

当社は、このプロジェクターの補修用性能部品を製造打切後、5 年保有しています。 性能部品とは、その製品の機能を維持するために必要な部品です。

## ご不明な点や修理に関するご質問は

製品の故障、修理に関するご質問は NEC プロジェクター・カスタマサポートセンター (電話番号:0120-610-161)にお願いいたします。

## 修理を依頼されるときは

「故障かな?と思ったら」(◎117[ページ\)](#page-116-0)に従って調べていただき、あわせて「ト ラブルチェックシート」(●[124,](#page-123-0) 125[ページ\)](#page-124-0)で現象を確認してください。 その上でなお異常があるときは、電源を切り、必ず電源プラグを抜いてから、NEC プロジェクター・カスタマサポートセンターにご連絡ください。

## ●保証期間は

修理に際しましては保証書をご提示ください。 保証書の規定に従って NEC プロジェクター・カスタ マサポートセンターが修理させていただきます。

#### こ連絡していただきたい内容

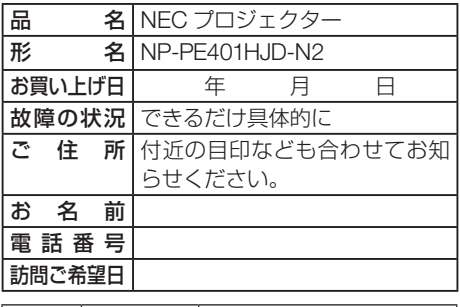

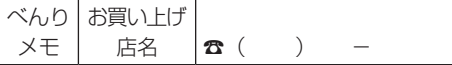

# ●保証期間が過ぎているときは

修理すれば使用できる場合には、ご希望によ り有料で修理させていただきます。

#### |修理料金の什組み|

・ 技術料 故障した製品を正常に修復するための料金で す。 技術者の人件費、技術教育費、測定機器等設

備費、一般管理費等が含まれています。 +

#### ・ 部品代 修理に使用した部品代金です。その他修理に 付帯する部材などを含む場合もあります。  $+$

# ・ 引取費用

製品を引き取りするための費用です。

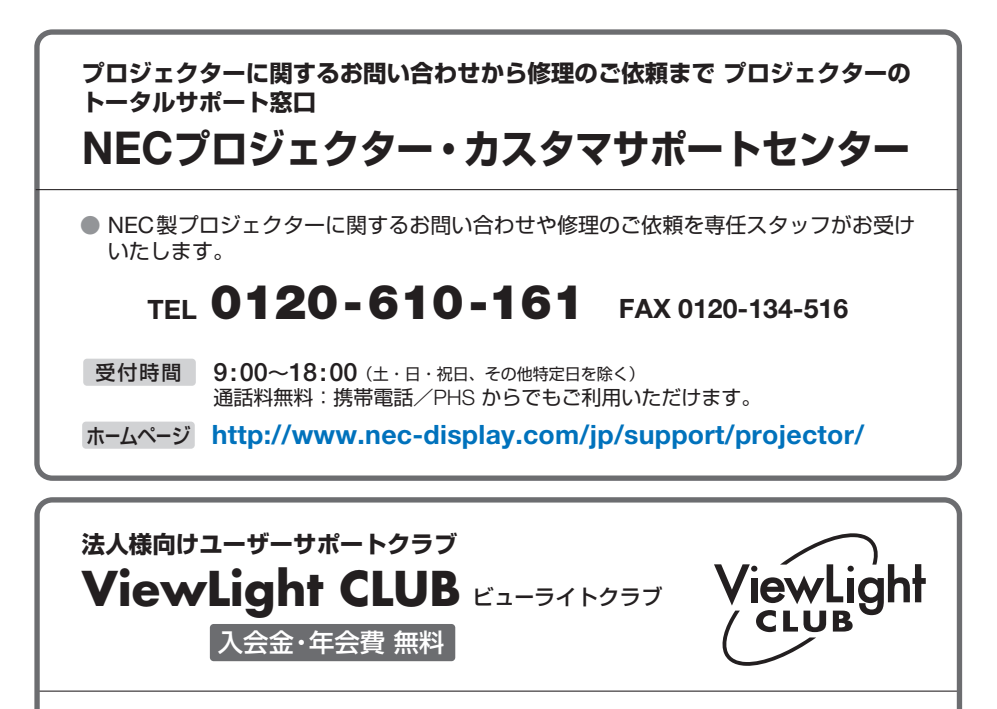

●より「安心」で「快適」に ViewLight をお使いいただくために様々なサポートを行う ユーザーサポートクラブです。

入会方法 本機に添付しているチラシをご参照ください。

**<http://www.nec-display.com/jp/support/projector/vlclub/>** ホームページ 

### **輸出に関する注意事項**

本製品の輸出(個人による携行を含む)については、日本国および外国の法に基づいて許 可が必要となる場合があります。 必要な許可を取得せずに輸出すると同法により罰せられます。 輸出に際しての許可の要否については、NECプロジェクター・カスタマサポートセン ターにお問い合わせください。

NFCディスプレイソリューションズ株式会社